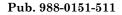

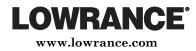

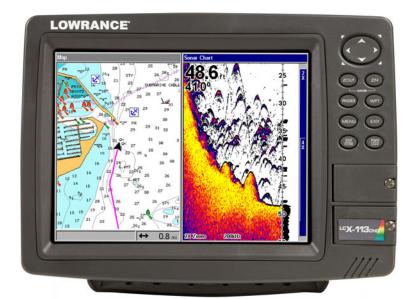

# LCX-27C; LCX-28C HD LCX-37C; LCX-38C HD LCX-112C; LCX-113C HD Fish-finding Sonar & Mapping GPS Operation Instructions

#### Copyright © 2006 Lowrance Electronics, Inc. All rights reserved.

No part of this manual may be copied, reproduced, republished, transmitted or distributed for any purpose, without prior written consent of Lowrance Electronics. Any unauthorized commercial distribution of this manual is strictly prohibited.

Lowrance<sup>®</sup> is a registered trademark of Lowrance Electronics, Inc. MapCreate<sup>™</sup>, FreedomMaps<sup>™</sup>, and NauticPaths<sup>™</sup> are trademarks of LEI. Fishing Hot Spots<sup>®</sup> is a registered trademark of Fishing Hot Spots Inc. Navionics<sup>®</sup> is a registered trademark of Navionics, Inc. NMEA 2000<sup>®</sup> is a registered trademark of the National Marine Electronics Association.

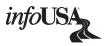

**infoUSA** Points of Interest Data in this unit are by infoUSA, copyright © 2001-2006, All Rights Reserved. infoUSA is a trademark of infoUSA, Inc.

Additional mapping data: copyright © 2006 by Transas Ltd.; copyright © 2006 by Maptech Inc.

Lowrance Electronics may find it necessary to change or end our policies, regulations and special offers at any time. We reserve the right to do so without notice. All features and specifications subject to change without notice. All screens in this manual are simulated. On the cover: LCX-113C HD shown.

NMEA 2000<sup>®</sup> Certification Pending.

#### For free owner's manuals and other information. visit our web site:

#### www.lowrance.com

Lowrance Electronics Inc. 12000 E. Skellv Dr. Tulsa, OK USA 74128-2486 Printed in USA.

## **Table of Contents**

| Section 1: Read Me First!                                   |    |
|-------------------------------------------------------------|----|
| How Your Sonar Works                                        | 3  |
| How Your GPS Works                                          |    |
| Introduction to GPS and WAAS                                | 5  |
| How to use this manual: typographical conventions           |    |
| Section 2: Installation & Accessories                       | 9  |
| Preparations                                                |    |
| Transducer Installation                                     |    |
| Recommended Tools and supplies                              |    |
| Single-frequency transom installations                      |    |
| Dual-frequency transom installations                        |    |
| Single-frequency trolling motor installations               |    |
| Shoot-through hull installations                            |    |
| Selecting a Transducer Location                             |    |
| Shoot-thru-hull vs. Transom Mounting                        |    |
| Transom Transducer Assembly and Mounting                    |    |
| Trolling Motor Bracket Installation (single-frequency only) |    |
| Transducer Orientation and Fish Arches                      |    |
| Shoot-thru-hull Preparation                                 |    |
| Shoot-thru-hull Installation                                |    |
| Speed/Temperature Sensors                                   |    |
| GPS Antenna/Receiver Module                                 |    |
| Power Connections                                           |    |
| Powering Your Display Unit                                  |    |
| Power Diagram A                                             |    |
| Power Diagram B                                             |    |
| Powering a NMEA 2000 Network Bus                            |    |
| NMEA 2000 Cable Connections                                 |    |
| NMEA 0183 Wiring (Data cable)                               |    |
| Expanding to a NMEA 2000 Network                            |    |
| Adding a Network Node                                       |    |
| Additional Network Information                              |    |
| Mounting the Unit: Bracket or In-Dash                       |    |
| MMC or SDC Memory Card Installation                         |    |
| To remove an MMC or SD Card                                 |    |
| To add an MMC or SD Card                                    |    |
| Other Accessories                                           |    |
| MMC and MapCreate                                           |    |
| Switch Boxes                                                |    |
| Face Cover                                                  |    |
| Cleaning Towel                                              |    |
| Section 3: Basic Sonar Operation                            | 47 |

| Split Zoom Sonar Chart                          | 88    |
|-------------------------------------------------|-------|
| Digital Data/Chart                              |       |
| Sonar Simulator                                 | 89    |
| Stop Chart                                      | 91    |
| Surface Clarity                                 | 91    |
| Upper and Lower Limits                          | 92    |
| User Presets                                    | 92    |
| Zoom & Zoom Bar                                 | 93    |
| Zoom Pan                                        |       |
| Section 5: Sonar Troubleshooting                | 95    |
| Section 6: Basic GPS Operations                 | 99    |
| Keyboard                                        | 99    |
| Power/lights on and off                         | . 100 |
| Main Menu                                       | . 100 |
| Pages                                           | . 102 |
| Sonar Page                                      | . 102 |
| Satellite Status Page                           | . 102 |
| Navigation Page                                 | . 104 |
| Map Page                                        |       |
| Map with Custom Gauges                          |       |
| GPS Quick Reference                             |       |
| Find Your Current Position                      | . 112 |
| Moving Around the Map: Zoom & Cursor Arrow Keys |       |
| Selecting Any Map Item with the Cursor          |       |
| Searching                                       |       |
| Set a Waypoint                                  |       |
| Create Waypoint at Current Position             |       |
| Create Waypoint on Map                          |       |
| Create Waypoint by Entering a Position          |       |
| Navigate To a Waypoint                          | . 117 |
| Set Man Overboard (MOB) Waypoint                | . 118 |
| Navigate Back to MOB Waypoint                   |       |
| Navigate to Cursor Position on Map              |       |
| Navigate to a Point of Interest                 |       |
| Creating and Saving a Trail                     | . 121 |
| Displaying a Saved Trail                        |       |
| Navigating Trails                               |       |
| Visual Trailing                                 |       |
| Navigate a Trail (forward)                      |       |
| Navigate a Back Trail (backtrack, or reverse)   |       |
| Transfer Custom Maps and GPS Data Files         |       |
| Save GPS Data to Hard Drive                     |       |
| Cancel Navigation                               | . 128 |

| Section 7: Advanced GPS Operations       | 129 |
|------------------------------------------|-----|
| Find Distance From Current Position      | 129 |
| Find Distance from Point to Point        | 129 |
| Icons                                    | 129 |
| Create Icon on Map                       | 130 |
| Create Icon at Current Position          | 130 |
| Delete an Icon                           |     |
| Navigate to an Icon                      | 131 |
| Routes                                   |     |
| Create and Save a Route                  | 132 |
| Delete a Route                           | 134 |
| Edit a Route                             |     |
| Navigate a Route                         |     |
| Navigate a Route in Reverse              | 136 |
| Trails                                   |     |
| Delete a Trail                           | 136 |
| Edit a Trail Name                        |     |
| Edit a Trail Color                       |     |
| Edit a Trail Pattern                     | 137 |
| Utilities                                |     |
| Alarm Clock                              |     |
| Sun/Moon Rise & Set Calculator           | 138 |
| Trip Calculator                          |     |
| Trip Down Timer                          |     |
| Trip Up Timer                            |     |
| Waypoints                                |     |
| Delete a Waypoint                        |     |
| Edit a Waypoint (name, symbol, position) |     |
| Selecting a Waypoint                     |     |
| Set a Waypoint by Average Position       |     |
| Set a Waypoint by Projecting a Position  |     |
| Section 8 System & GPS Setup Options     |     |
| Alarms                                   |     |
| Auto Satellite Search                    |     |
| Check MMC Files and Storage Space        |     |
| Communications Port Configuration        |     |
| Configure NMEA 0183                      |     |
| Coordinate System Selection              |     |
| Map Fix                                  |     |
| Customize Page Displays                  |     |
| GPS Simulator                            |     |
| Simulating Trail or Route Navigation     |     |
| Hide GPS Features                        | 149 |

| Initialize GPS                                  | 149 |
|-------------------------------------------------|-----|
| Map Auto Zoom                                   | 149 |
| Map Data                                        |     |
| Pop-up Map Info:                                | 150 |
| Map Boundaries:                                 | 151 |
| Fill Water With White:                          | 151 |
| Trackline Extension:                            | 151 |
| Presentation Mode:                              | 151 |
| Safety Contour:                                 |     |
| Map Overlays (Range Rings; Lat/Long Grid):      | 151 |
| Map Datum Selection                             |     |
| Map Detail Category Selection                   | 153 |
| Map Orientation                                 |     |
| NauticPath <sup>™</sup> USA Marine Charts       | 154 |
| Nautical Chart Notes                            |     |
| Port Information                                |     |
| Tidal Current Information                       | 156 |
| Tide Information                                | 158 |
| Navionics <sup>®</sup> Charts                   | 159 |
| To display a Navionics chart:                   | 160 |
| Overlay Data (add, remove, change)              | 160 |
| Popup Help                                      | 166 |
| Reset Options                                   | 166 |
| Screen Contrast and Brightness                  | 167 |
| Set Language                                    | 168 |
| Set Local Time                                  |     |
| Show WAAS Alarm                                 |     |
| Software Version Information                    |     |
| Sounds and Alarm Sound Styles                   |     |
| Track Smoothing                                 | 171 |
| Trail Options                                   | 171 |
| Delete All Trails                               | 172 |
| Update Trail Options                            |     |
| Delete Trail                                    | 173 |
| New Trail                                       |     |
| Trail Visible/Invisible and Other Trail Options | 173 |
| Units of Measure                                |     |
| Section 9: Searching                            |     |
| Find Addresses                                  |     |
| Find Any Item Selected by Map Cursor            |     |
| Find Interstate Highway Exits                   |     |
| Find Map Places or Points of Interest (POI)     |     |
| Find Streets or Intersections                   | 182 |

| Find a Street                                      | 182 |
|----------------------------------------------------|-----|
| Find an Intersection                               | 183 |
| Find Waypoints                                     | 185 |
| Section 10: NMEA 2000 Device Configuration         | 187 |
| NMEA 2000 Menu                                     | 187 |
| Bus Setup                                          | 187 |
| Engine & Tank Configuration                        | 188 |
| Tank Select                                        | 189 |
| Tank Size                                          | 189 |
| Set Configuration button                           | 189 |
| Device Configuration Menu                          | 190 |
| Device Information and Device Data                 | 190 |
| Fuel Management Menu                               | 191 |
| Adding Fuel to Tank                                | 191 |
| Engine Operations                                  | 192 |
| NMEA 2000 Alarms                                   | 193 |
| Waypoint Sharing                                   | 194 |
| Backlight Synchronization                          | 194 |
| Configuring EP Sensors                             | 194 |
| EP-35 Temperature Configuration                    | 194 |
| Advanced Options menu                              | 195 |
| EP-10 Fuel Flow Configuration                      | 196 |
| Advanced Options menu                              | 197 |
| EP-15 Fluid Level Configuration                    | 198 |
| Advanced Options menu                              | 199 |
| Suzuki Engine Interface Configuration              | 200 |
| Advanced Options menu                              | 201 |
| Calibrating EP Sensors                             |     |
| EP-10 Fuel Flow Calibration                        | 202 |
| EP-15 Fluid Level Calibration                      | 204 |
| Fuel Flow Calibration in a Suzuki Engine Interface |     |
| Engine Trim Calibration                            |     |
| Reset Trim Calibration                             |     |
| Bennett Trim Tabs Calibration                      |     |
| To calibrate Trim Tabs:                            |     |
| To Reset Calibration:                              |     |
| Section 11: Supplemental Material Datums Used      | 211 |

#### WARNING!

## A CAREFUL NAVIGATOR NEVER RELIES ON ONLY ONE METHOD TO OBTAIN POSITION INFORMATION.

#### **CAUTION**

When showing navigation data to a position (waypoint), a GPS unit will show the shortest, most direct path to the waypoint. It provides navigation data to the waypoint regardless of obstructions. Therefore, the prudent navigator will not only take advantage of all available navigation tools when traveling to a waypoint, but will also visually check to make sure a clear, safe path to the waypoint is always available.

#### WARNING!

When a GPS unit is used in a vehicle, the vehicle operator is solely responsible for operating the vehicle in a safe manner. Vehicle operators must maintain full surveillance of all pertinent driving, boating or flying conditions at all times. An accident or collision resulting in damage to property, personal injury or death could occur if the operator of a GPS-equipped vehicle fails to pay full attention to travel conditions and vehicle operation while the vehicle is in motion.

## Notes

## Section 1: Read Me First!

### How this manual can get you out on the road, fast!

Welcome to the exciting world of digital sonar and GPS! We know you're anxious to begin navigating and finding fish, but we have a favor to ask. Before you grab the unit and begin installing it, please give us a moment or two to explain how our manual can help you get the best performance from your combination fish finder and GPS receiver.

First, we want to thank you for buying a Lowrance sonar/GPS unit. Whether you're a first time user or a professional fisherman, you'll discover that your unit is easy to use, yet capable of handling demanding navigation and sonar tasks. When you team your unit with our custom mapping software MapCreate<sup>™</sup>, you have an incredible combination. With a full recording capability and remarkable resolution, you won't find another GPS/sonar unit with this much power and this many features for this price!

Our goal for this book is to get you on the water. Like you, we'd rather spend more time boating or fishing and less time reading the manual!

So, we designed our book so you *don't* have to read the *whole thing* from front to back to find the information you want. At the start (or end) of each segment, we'll tell you what content is coming up next. If it's a concept you're already familiar with, we'll show you how and where to skip ahead for the next important topic. We've also made it easy to look up any tips you may need from time to time. Here's how:

The manual is in 11 sections. This first section is an introduction to the unit's sonar and GPS. It tells you the basics you need to know so you'll easily be able to make the unit not only tell you where you are but also where to find fish.

Section 2 will help you install your unit, the transducer and the GPS antenna module. We'll also show you how to install the MultiMedia Card (MMC) and give you some information on available accessories.

Section 3 covers *Basic Sonar Operation*. It will show you how easy it is to run your sonar, right out of the box. This section features a one-page Sonar Quick Reference. (If you've already jumped ahead and figured out how to install the unit yourself, and you just *can't* wait any longer, turn to the Quick Reference on page 55 and head for the water with your unit!) After you've gained some experience with your sonar, you'll want to check out Section 4, which discusses advanced *Sonar Options and Other Features*.

When you come to a sonar menu command on the unit's screen, you can look it up in the manual by skimming over the table of contents, flipping through Section 3, or scanning through the sonar options in Section 4.

If you're having difficulty with your sonar, you can find an answer to the most common problems in Section 5, *Sonar Troubleshooting*.

The manual switches from sonar to navigation in Section 6, which introduces you to *Basic GPS Operations*. This section features a one-page GPS Quick Reference on page 111.

Section 6 contains short, easy-to-scan GPS lessons that follow one another in chronological order. They're all you'll need to know to find your way on the water quickly.

After you've learned the basics (or if you already have some GPS experience), you may want to try out some of the unit's many advanced navigation features. That brings us to Section 7, *Advanced GPS Operations*. This section contains the rest of the unit's GPS command functions, organized in alphabetical order.

When you come to a GPS menu command on the screen, you can look it up in the manual by skimming over the table of contents, flipping through Section 6, or scanning through the command portion of Section 7.

This unit is ready to use right out of the box, but you can fine tune and customize its operation with dozens of options. Since sonar is the unit's key feature, we put the main sonar options in Section 4. Some options, such as screen brightness settings, affect both sonar and GPS operations. We describe how to use those common options along with GPS options in Section 8, *System Setup and GPS Setup Options*. Section 8 is organized in alphabetical order.

In Section 9, we go into more detail on one of the unit's most remarkable GPS capabilities — Searching. We'll introduce a search example in the Basic GPS Operation section, but there are so many map items you can search for that we had to give this function its own section in the manual! For example, did you know your unit can look up business phone numbers, like a virtual Yellow Pages? We'll show you how in Section 9.

Finally, in Section 10, we offer *Supplemental Material*, including a list of the GPS data, warranties and customer service information.

It's important to *us* (and our power users), but, if *you* don't care how many watts of power the unit has, or how many waypoints it can store, skip ahead to important information on how sonar works, on page 6 (Background on GPS begins on page 7).

#### NOTICE!

The storage and operation temperature range for your unit is from -20 degrees to +167 degrees Fahrenheit (-28 degrees to +75 degrees Celsius). Extended storage or operation in temperatures higher or lower than specified will damage the liquid crystal display in your unit. This type of damage is not covered by the warranty. For more information, contact the factory's Customer Service Department; phone numbers are listed on the last page of the manual.

## How Your Sonar Works

Sonar has been around since the 1940s, so if you already know how it works, skip down to read about the relatively new technology of GPS. But, if you've never owned a sonar fish finder, this segment will tell you the underwater basics.

Sonar is an abbreviation for <u>SO</u>und <u>NA</u>vigation and <u>R</u>anging, a technology developed during World War II for tracking enemy submarines. (Lowrance developed the world's *first* transistorized *sportfishing* sonar in 1957.) A sonar consists of a transmitter, transducer, receiver and display. Here's a simple explanation of how it finds the bottom and the fish.

The transmitter emits an electrical impulse, which the transducer converts into a sound wave and sends into the water. (Humans or fish can't hear the sound frequency.) The sound wave strikes an object (fish, structure or bottom) and bounces back to the transducer, which converts the sound back into an electrical signal.

The receiver amplifies this return signal, or echo, and sends it to the display, where an image of the object appears on the scrolling sonar chart. The sonar's microprocessor calculates the time lapse between the transmitted signal and echo return to determine the distance to the object. The whole process repeats itself several times each second.

Your sonar unit can record a log of the sonar signals that scroll across the screen and save them to the MMC memory card. (These recordings are also called sonar charts or sonar graphs.) You can replay this sonar log in the unit using the Sonar Simulator function, or play it back on a personal computer using our free Sonar Viewer. The viewer is available for download from the Lowrance web site, www.lowrance.com.

You can save several different sonar log files, erase them and record new ones, over and over again. The size of your sonar recordings are only limited by the free space available on your MMC.

## How Your GPS Works

You'll navigate faster and easier if you understand how this unit scans the sky to tell you where you are on the earth — and, where you're going. (But if you already have a working understanding of GPS receivers and the GPS navigation system, skip on ahead to Section 2, *Installation & Accessories* on page 9. If you're new to GPS, read on, and you can later impress your friends with your newfound knowledge.)

First, think of your unit as a small but powerful computer. (But don't worry — we made the series easy to use, so you don't need to be a computer expert to find your way!) The unit includes a keypad and a screen with menus so you can tell it what to do. The screen also lets the unit show your location on a moving map, as well as point the way to your destination.

This gimbal-mounted unit uses an external antenna/receiver module, which makes the whole system work something like your car radio. However, instead of your favorite dance tunes, this receiver tunes in to a dozen GPS satellites circling the earth. (It will also listen in to the WAAS satellites in orbit, but more about that in the upcoming segment introducing you to GPS and WAAS.)

Your unit listens to signals from as many satellites as it can "see" above the horizon, eliminates the weakest signals, then computes its location in relation to those satellites. Once it figures its latitude and longitude, the unit plots that position on the moving map shown on the screen. The whole process takes place several times a second!

The performance doesn't stop there. Stored in the permanent memory of every unit is a basic background map of the *entire* world. We lock it in here at the factory — you can't change or erase this map.

The background map is suitable for many navigation chores, but for maximum accuracy and much more detail, you need our optional mapmaking software, MapCreate<sup>TM</sup>. Some unit features — such as searching for businesses and addresses — won't work without a custom MapCreate map. There is so much detail in our background map (and even more in MapCreate) that we'll describe their contents and differences in Section 6, *Basic GPS Operations*, on page 99.

#### NOTE:

The LCX-28CHD, LCX-38 CHD and LCX-113CHD have NauticPath<sup>™</sup> charts, Fishing Hot Spots<sup>®</sup> Elite charts and all high detail custom maps preloaded onto a 30-Gigabyte hard drive. Therefore, if you own either the LCX-28CHD or the LCX-113CHD, you do not need to load any of those charts/maps into the unit. The unit can also use Navionics<sup>®</sup> charts, but they must be loaded into the unit via a Navionics card. MMC and SD cards still will be necessary to log sonar chart data and to store GPS data files.

Another portion of the unit's onboard memory is devoted to *recording* GPS navigation information, which includes waypoints, event marker icons, trails and routes. This lets you look back the way you came. Think of this data storage like the hard drive memory in a computer or a tape in a cassette tape recorder. You can save several different GPS data files, erase 'em and record new ones, over and over again. Like any computer file, these *GPS Data Files* (file format \*.usr) can be shared between other Lowrance GPS or sonar/GPS units and even personal computer.

Your unit has one more thing in common with a personal computer. Just as computers have a floppy disk drive for storing and exchanging files, this unit has a slot for an MMC (MultiMedia Card) or SD card (Secure Digital card) flash memory card. These solid-state memory devices are about the size of a postage stamp, but can hold data ranging from 8 MB to 1 GB in size (Compare that to a floppy disk's 1.44 MB capacity!). The unit uses all that MMC space for two key GPS purposes (You can also use the MMC to record sonar logs.).

First, you can backup your onboard GPS Data Files by copying them to the MMC. Since the MMC is removable (like a floppy disk or a cassette tape), you can store these GPS Data Files on a personal computer equipped with an MMC card reader (Or store them on a pocketful of MMCs, if you don't have a computer.). Our MapCreate mapping software can save, edit or create its own GPS Data Files, which can be copied to the MMC and then loaded from the MMC into the unit's memory.

The other key GPS use for MMCs is storage of special high-detail, custom maps, which you can produce on your computer with our MapCreate software. These MapCreate custom maps contain more detail than the basic background map. These *Custom Map Files* (file format \*.lcm) can also be shared between other Lowrance GPS or sonar/GPS units and personal computers (For example, the exact same MMC, custom map files and GPS data files can be used interchangeably between your gimbal-mounted unit and the hand-held iFINDER® GPS receiver.).

The unit automatically reads Custom Map Files directly from the MMC or SD card. To use a custom map, all you need to do is slide an MMC containing a map into the unit.

### Introduction to GPS and WAAS

Well, now you know the basics of how the unit does its work. You might be ready to jump ahead to Section 2, *Installation & Accessories*, on page 9, so you can mount your unit and plug in the power. Or you might want to see how our text formatting makes the manual tutorials easy to skim. If that's the case, move on to "How to Use This Manual" on page 7. But, if you want to understand the current state of satellite navigation, look over this segment describing how GPS and its new companion WAAS work together to get you where you're going.

The United States Department of Defense launched Global Positioning System (GPS) on July 17, 1995. It was designed as a 24-hour-a-day, 365-days-a-year, all weather global navigation system for the armed forces of the U.S. and its allies. Civilian use was also available, but it was less accurate because the military scrambled the signal somewhat, using a process called Selective Availability (SA).

GPS proved so useful for civilian navigation that the federal government discontinued SA on May 2, 2000, after the military developed other methods to deny GPS service to enemy forces. Reliable accuracy for civilian users jumped from 100 meters (330 feet) under SA to the present level of 10 to 20 meters (about 30 to 60 feet.).

Twenty-four satellites orbit 10,900 nautical miles above the Earth, passing overhead twice daily. A series of ground stations (with precisely surveyed locations) controls the satellites and monitors their exact locations in the sky. Each satellite broadcasts a low-power signal that identifies the satellite and its position above the earth. Three of these satellites are spares, unused until needed. The rest virtually guarantee at least four satellites are in view nearly anywhere on Earth at all times.

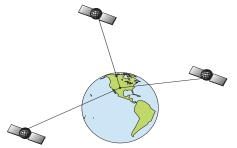

#### A minimum of three satellites are required to determine a 2D fix.

The system requires signal reception from three satellites in order to determine a position. This is called a 2D fix. It takes four satellites to determine both position and elevation (your height above sea level — also called altitude). This is called a 3D fix.

Remember, the unit must have a clear view of the satellites in order to receive their signals. Unlike radio or television signals, GPS works at very high frequencies. Trees, buildings, an automobile roof, even your body can easily block these signals. Like most GPS receivers, this unit doesn't have a compass or any other navigation aid built inside. It relies solely on the signals from the satellites to calculate a position. Speed, direction of travel, and distance are all calculated from position information. Therefore, in order for the unit to determine direction of travel, you must be moving and the faster, the better. This is not to say that it won't work at walking or trolling speeds — it will. There will simply be more "wandering" of the data shown on the display.

GPS is accurate enough for route navigation, but the U.S. Federal Aviation Administration has special needs for aircraft traffic control that go beyond basic GPS. The FAA has a program to boost GPS performance even further with its Wide Area Augmentation System, or WAAS. This GPS add-on will include a time control element that will help airliners fly closer together while avoiding collisions. In addition to carefully spacing airplanes along travel corridors, WAAS will eventually make instrument landings and takeoffs more accurate as it replaces existing aviation navigation systems.

Non-aviators can use WAAS signals to make their GPS navigation even more accurate. Your unit receives both GPS and WAAS signals. WAAS, however, has some limits you should know about.

WAAS *can* boost the accuracy of land GPS navigation, but the system is designed for aircraft. The satellites are in a fixed orbit around the Equator, so they appear very low in the sky to someone on the ground in North America. Aircraft and vessels on open water can get consistently good WAAS reception, but terrain, foliage or even large man-made structures frequently block the WAAS signal from ground receivers.

You'll find that using your GPS receiver is both easy and amazingly accurate. It's easily the most accurate method of electronic navigation available to the public today. But remember this receiver is only a tool. Always have another method of navigation available, such as a map or chart and a compass.

Also remember this unit will always show navigation information in the shortest line from your present position to a waypoint, regardless of terrain! It only calculates position; it can't know what's between you and your destination. It's up to you to navigate safely around obstacles, no matter how you're using this product.

### How to use this manual: typographical conventions

Many instructions are listed as numbered steps. The keypad and arrow "keystrokes" appear as boldface type, so you can easily skim the instructions and pick out what menu command to use.

#### Arrow Keys

The arrow keys control the movement of dotted cross-hair lines on your mapping screen called the cursor. The arrow keys also control a horizontal line depth cursor on the sonar screen. The arrow keys also help you move around the menus so you can execute different commands. They are represented by symbols like these, which denote the down arrow, up arrow, left arrow and right arrow:  $\downarrow \uparrow \leftarrow \rightarrow$ .

#### Keyboard

The other keys perform a variety of functions. When the text refers to a key to press, the key is shown in bold. For example, the "Enter/Icons" key is shown as **ENT** and the "Menu" key is shown as **MENU**.

#### Menu Commands

A menu command or a menu option will appear in small capital letters, in a bold sans serif type like this: **ROUTE PLANNING**. These indicate that you are to select this command or option from a menu or take an action of some kind with the menu item. Text that you need to enter or file names you need to select are show in italic type, such as *trail name*.

#### Instructions = Menu Sequences

Most functions you perform with this unit are described as a sequence of key strokes and selecting menu commands. We've written them in a condensed manner for quick and easy reading.

For example, instructions for navigating a trail would look like this:

- 1. From the Map Page, press  $MENU | MENU | \downarrow$  to My TRAILS | ENT.
- 2. Press  $\downarrow$  to *Trail 1* | ENT |  $\rightarrow$  |  $\downarrow$  to NAVIGATE | ENT.
- 3. You are asked to wait while it converts the trail into a route.

4. The wait message disappears and the unit begins showing navigation information along the trail. Now, begin moving and follow your unit's directions.

In clearer terms, Step 1 (above) means: "Start on the Map Page. Press the Menu key twice. Next, repeatedly press (or press and hold) the down arrow key to scroll down the menu and select (highlight) the My Trails menu command. Finally, press the Enter key."

Step 2: "Press the down arrow key repeatedly to scroll to the trail named Trail 1, and press Enter. Next, press the right arrow key and then the down arrow key to highlight the Navigate command, then press Enter."

## Section 2: Installation & Accessories

### Preparations

You can install the sonar and GPS systems in some other order if you prefer, but we recommend this installation sequence:

### CAUTION:

You should read over this entire installation section before drilling any holes in your vehicle or vessel!

1. Determine the approximate location for the sonar/GPS unit, so you can plan how and where to route the cables for the antenna, transducer and power. This will help you make sure you have enough cable length for the desired configuration.

2. Determine the approximate location for the transducer and its cable route.

3. Determine the approximate location for the GPS antenna module and its cable route.

4. Determine the location of your battery or other power connection, along with the power cable route.

5. Install the transducer and route the transducer cable to the sonar/GPS unit.

6. Install the GPS antenna and route the antenna cable to the sonar/GPS unit.

7. Install the power cable and route it to the sonar/GPS unit.

8. Mount the sonar/GPS unit.

## **Transducer Installation**

These instructions will help you install your Skimmer<sup>®</sup> transducer on a transom, on a trolling motor or inside a hull. These instructions cover both single- and dual-frequency Skimmer transducers. Please read all instructions before proceeding with any installation.

The smaller single-frequency Skimmers typically use a one-piece, stainless steel mounting bracket. The larger dual-frequency Skimmers typically use a two-piece, plastic mounting bracket. The trolling motor mount uses a one-piece plastic bracket with an adjustable strap.

These are all "kick-up" mounting brackets. They help prevent damage if the transducer strikes an object while the boat is moving. If the transducer does "kick-up," the bracket can easily be pushed back into place without tools. Read these instructions carefully *before* attempting the installation. Determine which of the mounting positions is right for your boat. Use extreme care if mounting the transducer inside the hull; because, once the epoxy is applied and it is set into position, the transducer cannot be removed. *Remember, the transducer installation is the most critical part of a sonar installation.* 

#### **Recommended Tools and supplies**

If you prefer the option of routing the cable through the transom, you will need a 1" drill bit. A transom mount requires use of a *high quality, marine grade* above- or below-waterline caulking compound.

#### NOTE:

The following installation types also call for these recommended tools and required supplies (supplies are *not* included):

#### Single-frequency transom installations

Tools include: two adjustable wrenches, drill, #29 (0.136") drill bit, flathead screwdriver. Supplies: *high quality, marine grade* above- or belowwaterline sealant/adhesive compound.

#### **Dual-frequency transom installations**

Tools: two adjustable wrenches, drill, #20 (0.161") drill bit, flat-head screwdriver. Supplies: four, 1" long, #12 stainless steel slotted wood screws, *high quality, marine grade* above- or below-waterline sealant/adhesive compound.

#### Single-frequency trolling motor installations

Tools: two adjustable wrenches, flat-head screwdriver. Supplies: plastic cable ties.

#### Shoot-through hull installations

Tools: these will vary depending on your hull's composition. Consult your boat dealer or manufacturer. Other tools are a wooden craft stick or similar tool for stirring and applying epoxy, and a paper plate or piece of cardboard to mix the epoxy on. Supplies: rubbing alcohol, 100 grit sandpaper and specially formulated epoxy adhesive available from LEI (see ordering information on the inside back cover). A sandwich hull also requires polyester resin.

#### Selecting a Transducer Location

- 1. The location must be in the water at all times, at all operating speeds.
- 2. The transducer must be placed in a location that has a *smooth flow* of water at all times. If the transducer is not placed in a smooth flow of water, interference caused by bubbles and turbulence will show on the sonar's display in the form of random lines or dots whenever the boat is moving.

#### NOTE:

Some aluminum boats with strakes or ribs on the outside of the hull create large amounts of turbulence at high speed. These boats typically have large outboard motors capable of propelling the boat at speeds faster than 35 mph. Typically, a good transom location on aluminum boats is between the ribs closest to the engine.

3. The transducer should be installed with its face pointing straight down, if possible. *For shoot-thru applications:* Many popular fishing boat hulls have a flat keel pad that offers a good mounting surface. On vee hulls, try to place the transducer where the deadrise is 10° or less.

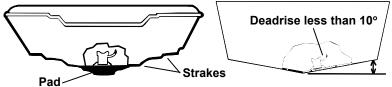

Left, vee pad hull; right, vee hull. A pod style transducer is shown here, but the principle is the same for Skimmers inside a hull.

- 4. If the transducer is mounted on the transom, make sure it doesn't interfere with the trailer or hauling of the boat. Also, don't mount it closer than approximately one foot from the engine's lower unit. This will prevent cavitation (bubble) interference with propeller operation.
- 5. If possible, route the transducer cable away from other wiring on the boat. Electrical noise from engine wiring, bilge pumps and aerators can be displayed on the sonar's screen. Use caution when routing the transducer cable around these wires.

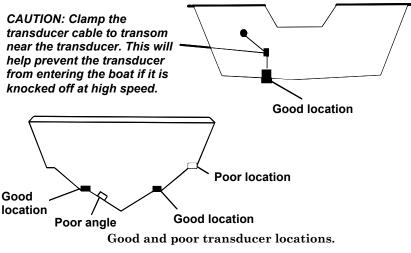

#### How low should you go?

For most situations, you should install your Skimmer transducer so that its centerline is level with the bottom of the boat hull. This will usually give you the best combination of smooth water flow and protection from bangs and bumps.

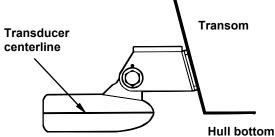

Align transducer centerline with hull bottom.

However, there are times when you may need to adjust the transducer slightly higher or lower. (The slots in the mounting brackets allow you to loosen the screws and slide the transducer up or down.) If you frequently lose bottom signal lock while running at high speed, the transducer may be coming out of the water as you cross-wave or wake. Move the transducer a little lower to help prevent this.

If you cruise or fish around lots of structure and cover, your transducer may be frequently kicking up from object strikes. If you wish, you may move the transducer a little higher for more protection.

There are two extremes you should avoid. Never let the edge of the mounting bracket extend below the bottom of the hull. Never let the bottom – the face – of the transducer rise above the bottom of the hull.

#### Shoot-thru-hull vs. Transom Mounting

In a shoot-thru-hull installation, the transducer is bonded to the *inside* of the hull with epoxy. The sonar "ping" signal actually passes through the hull and into the water. This differs from a bolt-thru-hull installation (often called simply "thru-hull"). In that case, a hole is cut in the hull and a specially designed transducer is mounted *through* the hull with a threaded shaft and nut. This puts the transducer in direct contact with the water.

Typically, shoot-thru-hull installations give excellent high-speed operation and good to excellent depth capability. There is no possibility of transducer damage from floating objects, as there is with a transommounted transducer. A transducer mounted inside the hull can't be knocked off when docking or loading on a trailer. The shoot-thru-hull installation, however, does have its drawbacks. First, some loss of sensitivity does occur, even on the best hulls. This varies from hull to hull, even from different installations on the same hull. This is caused by differences in hull lay-up and construction.

Second, the transducer angle cannot be adjusted for the best fish arches on your sonar display (This is not an issue for flasher-style sonars.). Lack of angle adjustment can be particularly troublesome on hulls that sit with the bow high when at rest or at slow trolling speeds.

Third, a transducer *CANNOT* shoot through wood and metal hulls. Those hulls require either a transom mount or a thru-hull installation.

Fourth, if your Skimmer transducer has a built in temp sensor, it will only show the temperature of the bilge, not the water surface temp.

Follow the testing procedures listed in the shoot-thru-hull installation section at the end of this lesson to determine if you can satisfactorily shoot through the hull.

#### Transom Transducer Assembly and Mounting

The best way to install these transducers is to loosely assemble all of the parts first, place the transducer's bracket against the transom and see if you can move the transducer so that it's parallel with the ground.

The following instructions sometimes vary depending on the mounting bracket that came with your transducer. Single-frequency Skimmers come with a one-piece stainless steel bracket, while dual-frequency Skimmers come with a two-piece plastic mounting bracket. Use the set of instructions that fits your model.

#### 1. Assembling the bracket.

**A. One-piece bracket:** Press the two small plastic ratchets into the sides of the metal bracket as shown in the following illustration. Notice there are letters molded into each ratchet. Place each ratchet into the bracket with the letter "A" aligned with the dot stamped into the metal bracket. This position sets the transducer's coarse angle adjustment for a 14° transom. Most outboard and stern-drive transoms have a 14° angle.

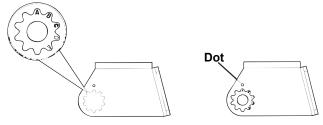

Align plastic ratchets in bracket.

**B.** Two-piece bracket: Locate the four plastic ratchets in the transducer's hardware package. Press two ratchets into the sides of the plastic bracket and two on either side of the transducer as shown in the following illustrations. Notice there are letters molded into each ratchet.

Place the ratchets into the bracket with the letter "A" aligned with the alignment mark molded into the bracket. Place the ratchets onto the transducer with the letter "A" aligned with the 12 o'clock position on the transducer stem. These positions set the transducer's coarse angle adjustment for a 14° transom. Most outboard and stern-drive transoms have a 14° angle.

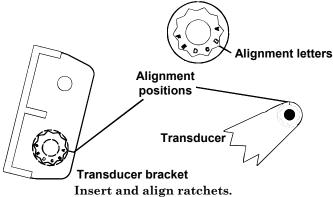

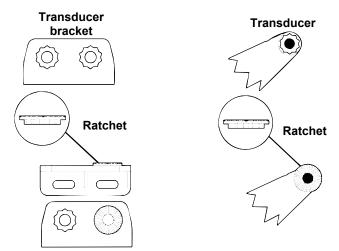

Add ratchets to bracket and transducer.

#### 2. Aligning the transducer on the transom.

**A. One-piece bracket:** Slide the transducer between the two ratchets. Temporarily slide the bolt though the transducer assembly and hold it against the transom. Looking at the transducer from the side, check to see if it will adjust so that its face is parallel to the ground. If it does, then the "A" position is correct for your hull.

If the transducer's face isn't parallel with the ground, remove the transducer and ratchets from the bracket. Place the ratchets into the holes in the bracket with the letter "B" aligned with the dot stamped in the bracket.

Reassemble the transducer and bracket and place them against the transom. Again, check to see if you can move the transducer so it's parallel with the ground. If you can, then go to step 3A. If it doesn't, repeat step 2A, but use a different alignment letter until you can place the transducer on the transom correctly.

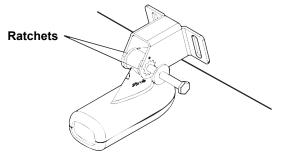

Insert bolt and check transducer position on transom.

**B. Two-piece bracket:** Assemble the transducer and bracket as shown in the following figure. Temporarily slide the bolt though the transducer assembly but don't tighten the nut at this time. Hold the assembled transducer and bracket against the transom. Looking at the transducer from the side, check to see if it will adjust so that its face is parallel to the ground. If it does, then the "A" positions are correct for your hull.

If the transducer's face isn't parallel with the ground, remove and disassemble the transducer and ratchets. Place the ratchets into the bracket holes with the letter "B" aligned with the bracket alignment mark. Place them on the transducer aligned with the 12 o'clock position on the transducer stem.

Reassemble the transducer and bracket and place them against the transom. Again, check to see if you can move the transducer so it's parallel with the ground. If you can, then go to step 3B. If it doesn't, repeat step 2B, but use a different alignment letter until you can place the transducer on the transom correctly.

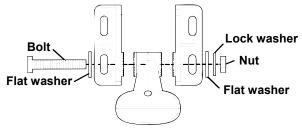

Assemble transducer and bracket.

#### 3. Assembling the transducer.

**A. One-piece bracket:** Once you determine the correct position for the ratchets, assemble the transducer as shown in the following figure. Don't tighten the lock nut at this time.

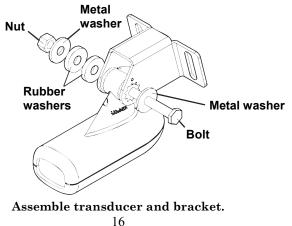

**B.** Two-piece bracket: Once you determine the correct position for the ratchets, assemble the transducer as shown in the figure in step 2B. Don't tighten the lock nut at this time.

#### 4. Drilling mounting holes.

Hold the transducer and bracket assembly against the transom. The transducer should be roughly parallel to the ground. The transducer's centerline should be in line with the bottom of the hull. Don't let the bracket extend below the hull!

Mark the center of each slot for the mounting screw pilot holes. You will drill one hole in the center of each slot.

Drill the holes. For the one-piece bracket, use the #29 bit (for the #10 screws). For the two-piece bracket, use the #20 bit (for the #12 screws).

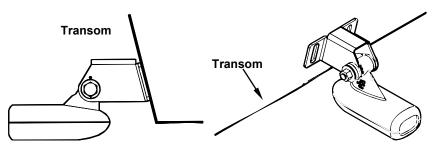

Position transducer mount on transom and mark mounting holes. Side view shown (left) and seen from above (right).

#### 5. Attaching transducer to transom.

**A. One-piece bracket:** Remove the transducer from the bracket and re-assemble it with the cable passing through the bracket over the bolt as shown in the following figures.

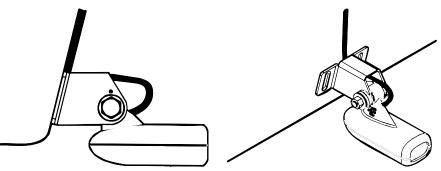

For single-frequency Skimmer, route cable over bolt and through bracket. Side view shown (left) and seen from above (right).

**Both bracket types:** Attach the transducer to the transom. Slide the transducer up or down until it's aligned properly with the bottom of the hull as shown in the preceding and following figures. Tighten the bracket's mounting screws, sealing them with the caulking compound.

Adjust the transducer so that it's parallel to the ground and tighten the nut until it touches the outer washer, then add 1/4 turn. *Don't over tighten the lock nut!* If you do, the transducer won't "kick-up" if it strikes an object in the water.

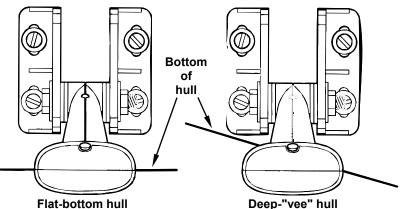

Align transducer centerline with hull bottom and attach transducer to transom. Rear view of dual-frequency Skimmer shown.

6. Route the transducer cable through or over the transom to the sonar unit. Make sure to leave some slack in the cable at the transducer. If possible, route the transducer cable away from other wiring on the boat. Electrical noise from the engine's wiring, bilge pumps, VHF radio wires and cables, and the sonar can pick up aerators. Use caution when routing the transducer cable around these wires.

#### WARNING:

Clamp the transducer cable to the transom close to the transducer. This can prevent the transducer from entering the boat if it is knocked off at high speed.

If you need to drill a hole in the transom to pass the connector through, the required hole size be 1".

#### CAUTION:

If you drill a hole in the transom for the cable, make sure it is located above the waterline. After installation, be sure to seal the hole with the same marine grade above- or below-waterline sealant used for the mounting screws. 7. Make a test run to determine the results. If the bottom is lost at high speed, or if noise appears on the display, try sliding the transducer bracket down. This puts the transducer deeper into the water, hopefully, below the turbulence causing the noise. Be careful not to install the transducer bracket below the bottom of the hull!

# TROLLING MOTOR BRACKET INSTALLATION (single-frequency only)

1. Attach the optional TMB-S bracket to the transducer as shown in the following figure, using the hardware supplied with the transducer. (Note: The internal tooth washer is supplied with the TMB-S.)

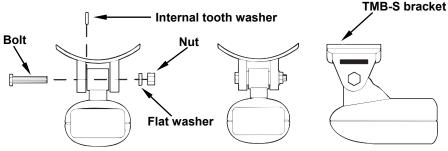

Attach motor mounting bracket to transducer.

- 2. Slide the adjustable strap supplied with the TMB-S through the slot in the transducer bracket and wrap it around the trolling motor. Position the transducer to aim straight down when the motor is in the water. Tighten the strap securely.
- 3. Route the transducer cable alongside the trolling motor shaft. Use plastic ties (not included) to attach the transducer cable to the trolling motor shaft. Make sure there is enough slack in the cable for the motor to turn freely. Route the cable to the sonar unit and the transducer is ready for use.

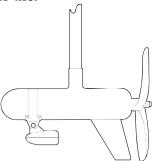

Transducer mounted on trolling motor, side view.

#### TRANSDUCER ORIENTATION AND FISH ARCHES

If you do not get good fish arches on your display, it could be because the transducer is not parallel with the ground when the boat is at rest in the water or at slow trolling speeds.

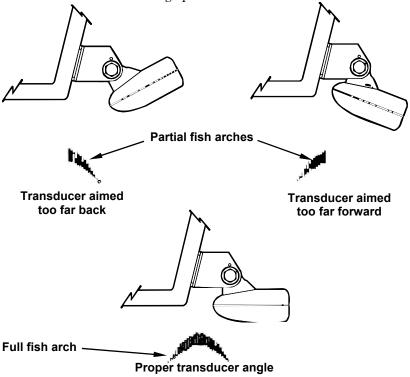

Transducer angles and their effects on fish arches.

If the arch slopes up - but not back down - then the front of the transducer is too high and needs to be lowered. If only the back half of the arch is printed, then the nose of the transducer is angled too far down and needs to be raised.

#### NOTE:

Periodically wash the transducer's face with soap and water to remove any oil film. Oil and dirt on the face will reduce the sensitivity or may even prevent operation.

#### SHOOT-THRU-HULL PREPARATION Hulls With Floatation Materials

The transducer installation inside a fiberglass hull must be in an area that does not have air bubbles in the resin or separated fiberglass layers. The sonar signal must pass through solid fiberglass. A successful transducer installation can be made on hulls with flotation materials (such as plywood, balsa wood or foam) between layers of fiberglass if the material is removed from the chosen area.

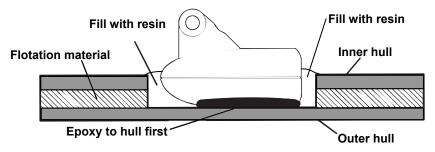

Use epoxy to place the transducer in a solid portion of the hull.

For example, some (but not all) manufacturers use a layer of fiberglass, then a core of balsa wood, finishing with an outer layer of fiberglass. Removing the inner layer of fiberglass and the balsa wood core exposes the outer layer of fiberglass. The transducer can then be epoxied directly to the outer layer of fiberglass. After the epoxy cures for 24 hours, fill the remaining space with polyester resin. When the job is finished, the hull is watertight and structurally sound. Remember, the sonar signal must pass through *solid* fiberglass. Any air bubbles in the fiberglass or the epoxy will reduce or eliminate the sonar signals.

#### WARNING:

Do not remove any material from your inner hull unless you know the hull's composition. Careless grinding or cutting on your hull can result in damage that could sink your boat. Contact your boat dealer or manufacturer to confirm your hull specifications.

#### **Testing Determines Best Location**

Ideally, the shoot-thru transducer should be installed as close to the transom as possible, close to the centerline. This will give you the best performance during high-speed maneuvers.

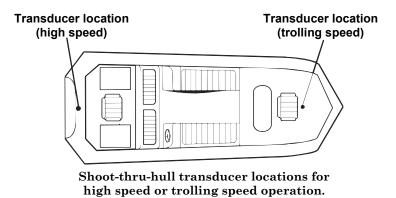

To choose the proper location for shoot-thru-hull mounting, follow these testing procedures: (You may need a helper to complete these steps.)

1. Anchor the boat in about 30 feet of water. Add a little water to the sump of the boat. Plug the transducer into the sonar unit, turn it on, then hold the transducer over the side of the boat in the water. Adjust the sensitivity and range controls until a second bottom echo is seen on the display. (You'll need to turn off Auto Sensitivity, Auto Depth Range and ASP<sup>™</sup>. Try a range setting that is two to three times the water depth. The harder (more rocky) the bottom, the easier it will be to get a second bottom signal.) Don't touch the controls once they've been set.

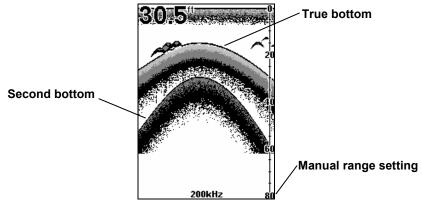

Example of a second bottom signal. Unit is in 30 feet of water, with range set at 80 feet and sensitivity set at 87 percent.

2. Next, take the transducer out of the water and place it in the water in the sump of the boat, face down. (The transducer face is shown in the figure on the following page.) Notice how the signal strength decreases. The second bottom signal will probably disappear and the bottom signal intensity will likely decrease.

3. Now move the transducer around to find the best location with the strongest possible bottom signal. If you find a spot with an acceptable bottom signal, mark the location and move on to Step 4.

If you can't get an acceptable bottom signal, try turning up the sensitivity by three or five keystrokes and then move the transducer around once more. If you find a spot that works, mark it and move on to Step 4.

If you have to turn up sensitivity by more than five keystrokes to get a good signal, the transducer should be mounted on the outside of the hull. This is especially true if you have to turn sensitivity all the way up to get a decent bottom signal.

- 4. Most people can get good results by following steps 1 through 3, so this step is *optional*. If you want to make an extra effort to be absolutely sure that your selected location will work under all conditions, make a test run with the boat on plane and observe the bottom signal. You'll need to figure some way to prop the transducer into position while you make your test run. (A brick or two might be sufficient to hold it in place.)
- 5. When you're satisfied with a location, mark it and proceed with the installation.

#### Shoot-thru-hull Installation

If you are installing the transducer on a hull with floatation material sandwiched within the hull, refer to the text "Hulls with Flotation Materials" beginning on page 21.

1. Make sure the area is clean, dry and free of oil or grease, then sand both the inside surface of the hull and the face of the transducer with 100 grit sandpaper. The sanded hull area should be about 1-1/2 times the diameter of the transducer. The surface of the hull must be flat so the entire transducer face is in contact with the hull prior to bonding. After sanding, clean the hull and transducer with rubbing alcohol to remove any sanding debris.

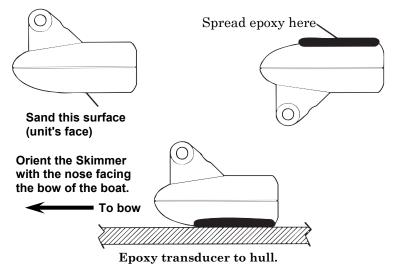

#### WARNING:

Use *only* the epoxy available from LEI. It has been formulated to work with these installation procedures. Other epoxy types may be too thin or may not cure to the right consistency for optimum transducer performance.

2. The epoxy consists of the epoxy itself and a hardener. Remove the two compounds from the package and place them on the paper plate. Thoroughly stir the two compounds together until the mixture has a uniform color and consistency. Do not mix too fast or bubbles will form in the epoxy. After mixing, you have 20 minutes to complete the installation before the epoxy becomes unworkable.

Spread a thin layer of epoxy (about 1/16" or 1.5 mm thick) on the face of the transducer as shown in the previous figure. *Make sure there are no air pockets in the epoxy layer!* Then, apply the remaining epoxy to the sanded area on the hull.

- 3. Press the transducer into the epoxy, twisting and turning it to force any air bubbles out from under the transducer face. Stop pressing when you bottom out on the hull. When you're finished, the face of the transducer should be parallel with the hull, with a minimum amount of epoxy between the hull and transducer.
- 4. Apply a weight, such as a brick, to hold the transducer in place while the epoxy cures. Be careful not to bump the transducer while the epoxy is wet. Leave the weight in place for a minimum of three hours. Allow the epoxy to cure for 24 hours before moving the boat.
- 5. After the epoxy has cured, route the cable to the sonar unit and it's ready to use.

## **Speed/Temperature Sensors**

#### **Optional Speed Sensor Installation**

If you wish to purchase an optional or additional speed sensor for your unit, visit our website, www.lowrance.com, or refer to the accessory ordering information inside the back cover of this manual. The following instructions describe how to install the speed sensor.

Recommended tools for this job include: drill, 7/8" drill bit, 1/8" drill bit for pilot holes, screwdriver. Required supplies for this job include: four #8 stainless steel wood screws (3/4" long), *high quality, marine grade* above- or below-waterline sealant.

First find a location on the boat's transom where the water flow is smoothest. Don't mount the sensor behind strakes or ribs. These will disturb the water flow to the speed sensor. Make sure the sensor will remain in the water when the boat is on plane. Also make sure the location doesn't interfere with the boat's trailer. Typically, the sensor is mounted about one foot to the side of the transom's centerline.

Once you've determined the proper location for the unit, place the sensor on the transom. The bottom of the bracket should be flush with the hull's bottom. Using the sensor as a template, mark the hull for the screws' pilot holes. Drill four 1/8" holes, one in each end of the slots.

Mount the sensor to the hull using #8 stainless steel wood screws (not included). Use a *high quality, marine grade* above- or below-waterline sealant to seal the screws. Make sure the sensor is flush with the bottom of the hull and tighten the screws.

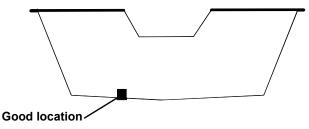

Stern view showing good location for mounting sensor on transom.

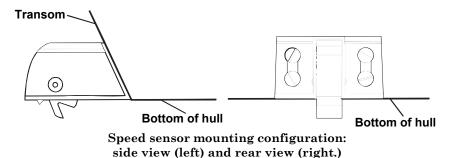

If the base of the transom has a radius, fill the gap between the transom and the sensor with the sealant. This will help ensure a smooth water flow.

Route the sensor's cable through or over the transom to the sonar unit. If you need to drill a hole in the transom to pass the connector through, the required hole size is 7/8".

#### CAUTION:

If you drill a hole in the transom for the cable, make sure it is located above the waterline. After installation, be sure to seal the hole with the same marine grade above- or below-waterline sealant used for the screws.

The sensor is now ready for use. Connect the sensor to the sonar socket on the back of your unit and connect the transducer to the speed sensor's socket. If you have any questions concerning the installation of the sensor, please contact your local boat dealer.

## **GPS Antenna/Receiver Module**

The LCX-27C, LCX-28C HD, LCX-37C, LCX-38 C HD, LCX-112C and LCX-113C HD packages include the LGC-3000 GPS module. This device contains the unit's external antenna and receiver for GPS and WAAS signals. The antenna/receiver module comes with a 15-foot extension cable. This module can be mounted on a flat surface or pole, or an optional magnet is available for temporary mounting on any ferrous surface.

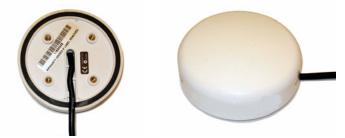

LGC-3000 Module, bottom view (left) and top view (right).

You need to select an antenna installation location that has a clear, unobstructed view of the sky. After the module is installed, connect it to the unit. The LGC-3000 can communicate with your GPS unit either directly (using the supplied extension cable) or through a NMEA  $2000^{\text{(s)}}$  network.

#### NOTE:

See the module's instruction sheet, publication part number 988-0154-651, for complete installation instructions.

In an automobile, you may achieve good results by simply placing the external antenna on the top of the dash, at the base of the windshield. A piece of the rubber non-skid shelf liner material available in recreational vehicle supply stores will help hold the antenna in place. This may not work well if you have a cab-over design pickup truck camper or motor home. If dashboard reception is poor, simply relocate the antenna module elsewhere on the vehicle for a clearer view of the sky.

## **Power Connections**

Your unit comes with a power/data cable that splits into three branches, each with several exposed wires.

The thicker two-wire cable (red and black) is the power supply for your display unit. This cable has no label.

The branch with three wires (red, black and shield) is the power cable for a NMEA 2000 network. It is labeled "NMEA 2000 POWER."

The branch with 5 wires (blue, yellow, orange, green and shield) is a data cable, labeled "RS-232 COMM." It supports two serial communication ports. These allow your unit to exchange NMEA 2000 data with another device, such as an autopilot, DSC marine radio or computer.

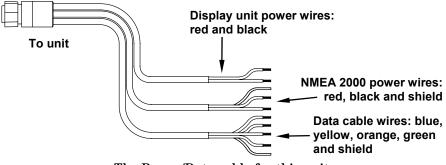

The Power/Data cable for this unit.

#### NOTE:

There are two basic power connection options, which are shown in the following two diagrams. *Read the following instructions carefully to determine which power connection applies to your unit.* Depending on your configuration, you may not use all of these wires.

#### Caution:

All of the wires in the power/data cable have bare ends for easier installation. The bare ends on any unused wires could cause an electrical short if left exposed. To prevent this, you should cover the individual wire ends – either by capping them with wire nuts, wrapping them with electrical tape or both. (You should cut off the bare wire before taping off the ends.)

# **Powering Your Display Unit**

The display unit works from a 12-volt DC battery system. Attach the display power cable (with provided 3-amp fuse) to an accessory switch or power bus. If this results in electrical interference, connect direct to a battery but install an in-line switch on the cable.

#### Caution:

We strongly recommend that you shut off the power supply to the power cable when the unit is not in use, especially in saltwater environments. When the unit is turned off but still connected to a power supply, electrolysis can occur in the power cable plug. This may result in corrosion of the plug body along with the electrical contacts in the cable and the unit's power socket. Risk of electrolysis corrosion is even greater when the cable is unplugged from the unit, but still connected to a power source.

We recommend you connect the power cable to the auxiliary power switch included in most boat designs. If that results in electrical interference, or if such a switch is not available, we recommend connecting direct to the battery and installing an in-line switch. This will let you shut off power to the power cable when the unit is not in use. When you are not using the unit, you should always shut off power to the power cable, especially when the power cable is disconnected from the unit.

#### WARNING:

This product *must* be independently fused with the enclosed 3-amp fuse (or equivalent), even if you connect to a fused accessory or power bus.

If a malfunction happens inside the unit, extensive damage can occur if the enclosed fuse is not used. As with all electrical devices, this unit could be damaged to a point that it is irreparable and could even cause harm to the user when not properly fused. Failure to use a 3-amp fuse will void your warranty.

If possible, keep the power cable away from other boat wiring, especially the engine's wires. This will provide the best isolation from electrical noise. If the cable is not long enough, splice #18 gauge wire onto it.

The display power cable has two wires, red and black. Red is the positive (+) lead, black is negative (-) or ground. Make sure to attach the in-line fuse holder to the red lead *as close to the power source as possible*.

For example, if you have to extend the power cable to the power bus or battery, attach one end of the fuse holder directly to the power bus or battery. This will protect both the unit and the power cable in the event of a short.

This unit has reverse polarity protection. No damage will occur if the power wires are reversed. However, the unit will not work until the wires are attached correctly.

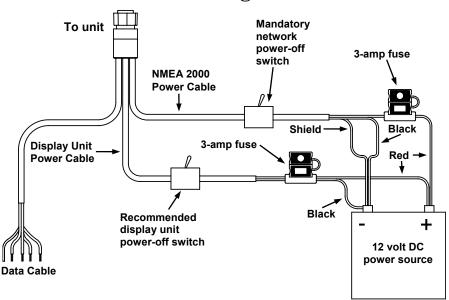

# Power Diagram A

Use this method if you are powering the display unit and a GPS module or the display unit and a NMEA 2000 network.

The network and any NMEA 2000 devices, including the GPS module, <u>will not operate</u> unless the NMEA 2000 Power Cable is connected to power. The NMEA 2000 power cable must be connected to power even if your only NMEA 2000 device is the GPS module and it is connected to the display unit's Network socket. (However, never connect multiple power sources to a NMEA 2000 network. If you have a network that is already powered, see diagram B.)

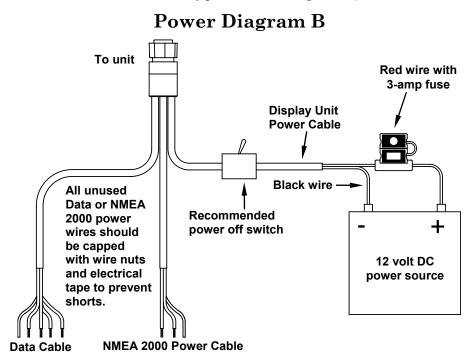

Use this method if you are *only* powering your display unit and are not powering a NMEA 2000 network or any NMEA 2000 accessory device, including a GPS module.

The method in diagram B is also used when your display unit is connected to a NMEA 2000 network *that is already connected to power* (Never connect multiple power sources to a NMEA 2000 network.)

## Powering a NMEA 2000 Network Bus

A NMEA 2000 bus must be connected to a power source to operate. NMEA 2000 devices, including GPS modules, draw their power from the network bus.

If you have a pre-existing NMEA 2000 network installation, it may already be connected to another power source. If you are not sure about a

network's power status, consult the boat manufacturer or dealer. *If* your NMEA 2000 bus is already powered, you can ignore the NMEA 2000 Power cable and use the method shown in Power Diagram B above. *Never attach two power sources to a single NMEA 2000 bus.* 

If you do need to power your NMEA 2000 bus, attach the NMEA 2000 Power cable to an accessory switch as indicated in power diagram A on page 36. The NMEA 2000 Power cable's red wire should be attached (with provided 3-amp fuse) to the positive (+) terminal. The NMEA 2000 Power cable's black and shield wires should both be attached to the negative (-) terminal.

#### WARNING:

The NMEA 2000 network bus is always on and constantly drawing power. You must connect NMEA power to a switched power source so you can turn off the network when not in use. Failure to connect to and use a power switch will drain your boat battery, which could stop your boat's operation.

## NMEA 2000 Cable Connections

NMEA 2000 is a new bus network specifically designed for boats. This is a young industry standard and, at the time of printing, some boats being built now have a NMEA 2000 bus installed. Over the next few years, however, NMEA 2000 will become much more common. To help you get the most out of this technology, your Lowrance unit is designed to work with a NMEA 2000 network.

## Connecting to a NMEA 2000 Network

A network bus is an installed and operational network cable (backbone) running the length of your boat, already connected to a power supply and properly terminated. Such a bus provides network connection nodes at various locations around your boat.

The NMEA 2000 network is similar to the telephone wiring in a house. If you pick up a phone in your living room, you can hear someone talking into the phone in the bedroom.

Lowrance and LEI provide all the cables you will need to create a NMEA 2000 network. Lowrance provides T connectors and extension cables so you can add devices along the backbone wherever you want. Once you have a working network, every sensor added will come with its own T connector for easy expansion.

The simplest NMEA 2000 network is a GPS or sonar/GPS display unit with the LGC-3000, one double-T connector, two 120 ohm terminators and any extension cables needed to connect them.

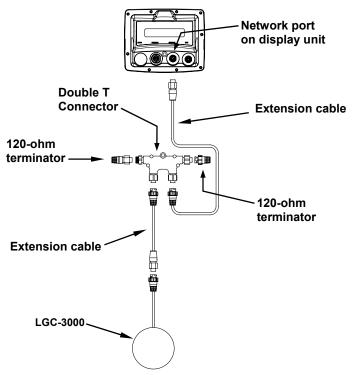

#### LGC-3000 and display unit as an expandable NMEA 2000 network.

The diagram above has a double T connector with two 120-ohm terminators — one at each end of the connector. It is easy to expand this network by removing a terminator from one end of the double T connector, then inserting a new T connector or extension cable between the double T connector and terminator (See the NMEA 200 network general information document that came with your unit for more information).

#### NMEA 0183 Wiring (Data cable)

To exchange NMEA 0183 data, this unit has two NMEA 0183 version 2.0 communication ports. Serial Communications Port one (Com1) and Serial Communications Port two (Com2) can be used to transmit or receive NMEA format GPS data.

The five wires for the Serial Communications Ports are combined with the Display Unit Power cable and NMEA 2000 Power cable to form the power/data cable (shown earlier). Com1 uses the yellow wire to transmit, the orange wire to receive and the shield wire for signal ground. Com2 uses the blue wire to transmit, the green wire to receive and the shield wire for signal ground.

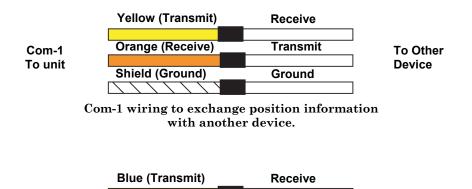

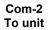

To Other Device

Com-2 wiring to exchange position information

Green (Receive)

Shield (Ground)

Transmit

Ground

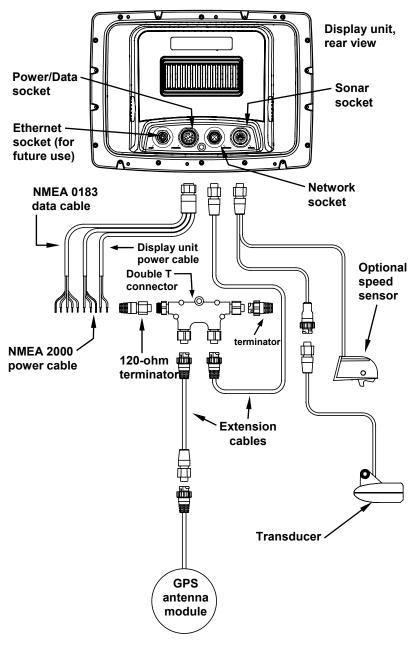

LCX-112C and LCX-113C HD Cable connections.

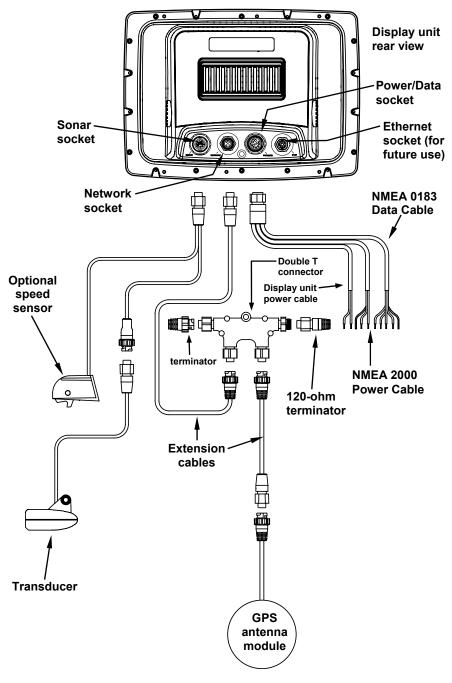

LCX-37c and LCX-38c HD Cable connections.

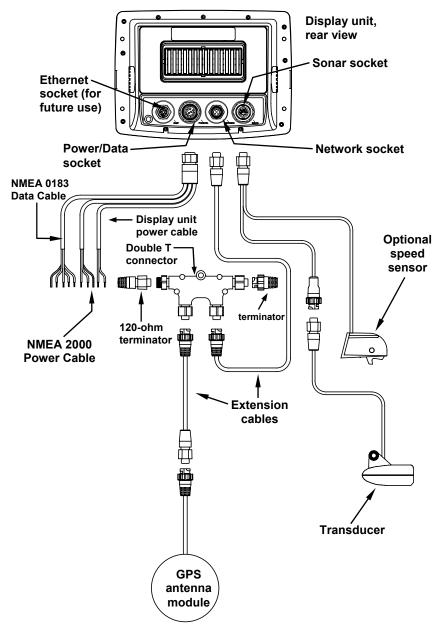

LCX-27c and LCX-28c HD Cable connections

# Expanding to a NMEA 2000 Network

A network bus is an installed and operational network cable (backbone) running the length of your boat, already connected to a power supply and properly terminated. Such a bus provides network connection nodes at various locations around your boat.

The NMEA 2000 network is similar to the telephone wiring in a house. If you pick up a phone in your living room, you can hear someone talking into the phone in the bedroom.

#### **Network Nodes**

A network bus is built of network nodes spread along a backbone. Network nodes are made by fitting T-shaped connectors into the backbone (using the sockets on the sides), and attaching any network device to the bottom of the "T."

Using our telephone example, the T connectors on the backbone are similar to telephone jacks spread throughout a house. To pick up a phone and be able to hear a conversation from another phone in the house, both phones must be connected to the main phone line. In similar fashion, only sensors and display units plugged into the NMEA network can share information.

The network backbone is like the phone wiring that runs throughout a home. It connects the network nodes, allowing them to communicate across the network. Connections found in the middle of the bus could have T connectors or backbone network cable plugged into one or both sides. Connections at the end of a network will have the backbone cable or a T connector plugged into one side and a terminator plugged into the other, as shown in the following figure.

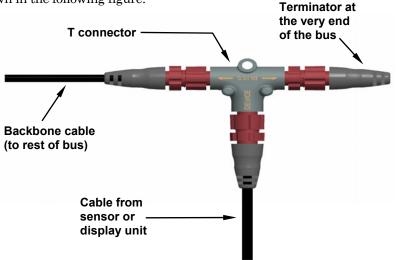

NMEA 2000 network node located at the end of a NMEA 2000 bus.

#### NOTE:

If you have a double T Connector on your network that is not attached to a device, you must cap the unused connector with a NMEA 2000 cap. This will protect the pin connectors from corrosion. The NMEA 2000 cap looks like a terminator, but has "Cap" stamped into the connector housing.

#### Adding a Network Node

You can add a node to any existing connection, anywhere along the network backbone. This connection could be between a T connector and a terminator, between two T connectors, between a T connector and a backbone extension cable or between two extension cables. Wherever you want to add the new node, separate the sockets of the existing connection and install the T connector between them.

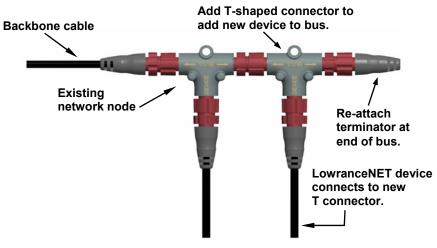

#### Add a new device to a NMEA 2000 bus by attaching a T connector between two T connectors, between a T connector and the end terminator, or between two backbone extension cables.

If you want to add a node at the end of the backbone (network bus) remove the terminator from the last connector, like the figure above. Install the new T connector and attach the terminator to the side of the connector.

#### Additional Network Information

Further instructions on creating or expanding a network are illustrated in the NMEA 2000 network setup booklet, part number 988-0154-173, which came packed with manual.

#### NOTE:

You do not need a Bus Adapter Cable with this unit if you use an approved Devicenet NMEA 2000 connector. Approved Devicenet NMEA 2000 connectors work with Lowrance red connector display units and components, so no adapter cables are needed.

## Mounting the Unit: Bracket or In-Dash

You can install the unit on top of a dash with the gimbal bracket. It can also be installed in the dash or mounted on a portable power supply.

If you use the supplied bracket, you may be interested in the optional R-A-M<sup>®</sup> bracket mounting system. This converts the unit's gimbal bracket to a swivel mount, which can be used on the dash or overhead mounting positions.

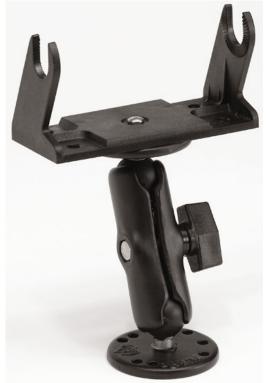

**Optional R-A-M mounting system.** 

#### **Bracket Installation**

Mount the unit in any convenient location, provided there is clearance behind the unit when it's tilted for the best viewing angle. You should also make sure there is enough room behind the unit to attach the power, transducer and GPS antenna/receiver module cables. (A drawing on the next page shows the dimensions of a gimbal-mounted unit.)

Holes in the bracket's base allow wood screw or through-bolt mounting. You may need to place a piece of plywood on the backside of thin fiberglass panels to reinforce the panel and secure the mounting hardware.

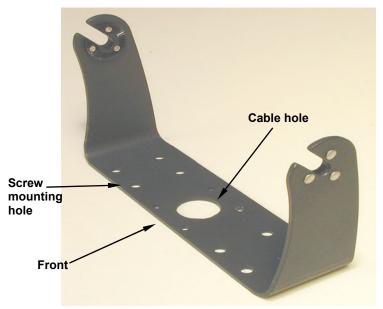

Install the gimbal bracket. Place the bracket so the arms slope toward the front of your unit.

Once a location is determined, use the bracket as a template and mark the mounting holes and the hole for the cables. Drill a 1-inch (25.4 mm) hole in the dash for the power, transducer and antenna cables. Screw the bracket to the mounting surface.

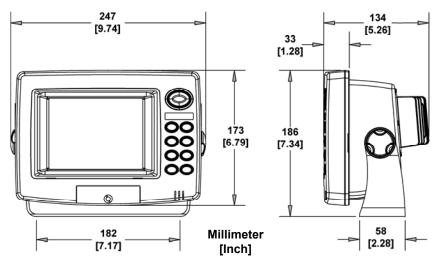

Front view (left) and side view (right) showing dimensions of the LCX-27C and LCX-28C HD mounted on gimbal brackets.

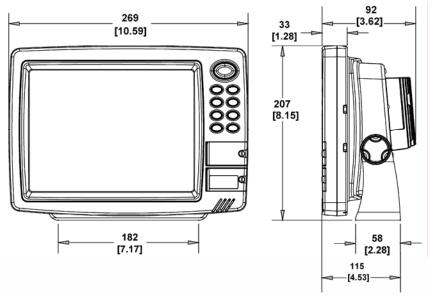

Front view (left) and side view (right) showing dimensions of the LCX-112C and LCX-113C HD mounted on gimbal brackets.

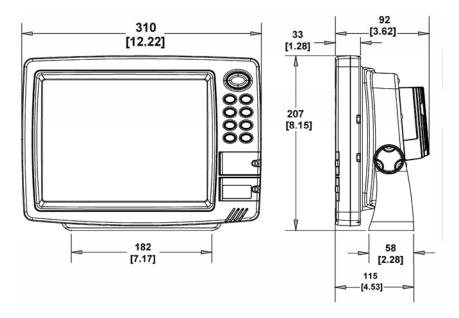

Front view (left) and side view (right) showing dimensions of the LCX-37c and LCX-38C HD mounted on gimbal brackets.

To pass all connectors through the 1" hole, first pass the transducer connector up through the hole from under the dash, followed by the antenna connector and any accessory cables. Next, pass the power cable's bare-wire end down though the hole from the top.

If you wish, you can fill in the hole around the cables with a good marine caulking compound. No matter what type of installation you prefer, be sure to leave enough slack in the cables to allow tilting or swiveling the unit.

Attach the unit to the gimbal bracket using the supplied gimbal knobs and washers. Attach the cables and the unit is ready to use.

#### **In-Dash Installation**

You can mount the LCX-27C and LCX-28 C HD in the dash with an optional FM-3 In-Dash Adapter Kit. The kit includes mounting hardware and a template for cutting the hole.

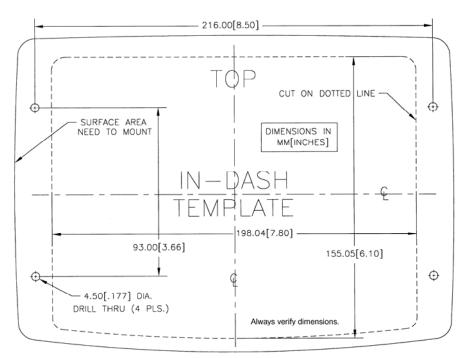

In-dash mounting template for the LCX-27C and LCX-28C HD, showing dimensions. NOTE: The figure above is *not* printed to scale.

# MMC or SDC Memory Card Installation

Your unit uses MultiMedia Cards to store information, such as sonar logs, custom maps, waypoints, trails and other data. The unit can also use Secure Digital Cards (SD card) to store data. The unit can use up to two cards; a MMC and a SD card can be used at the same time. Throughout this manual, we will use the term MMC, but just remember your unit can use an MMC or SD card to store data.

#### NOTE:

The LCX-28CHD and LCX-113CHD have NauticPath charts, Hot Spots Elite charts and all high detail custom maps preloaded onto a 30-Gigabyte hard drive. Therefore, if you own either the LCX-28CHD or the LCX-113CHD, you do not need to load any of those charts/maps into the unit. The unit can also use Navionics charts, but they must be loaded into the unit via a Navionics card. MMC and SD cards still will be necessary to log sonar chart data and to store GPS data files. Both of these solid-state flash memory devices are about the size of a postage stamp. A SD card is slightly thicker than a MMC. MMCs are available in storage capacities of 8 MB, 16 MB, 32 MB and 64 MB. SD cards are available in capacities of 8 MB, 16 MB, 32 MB, 64 MB, 128 MB, 256 MB and 1 GB.

Additional MMC cards are available from LEI Extras; see ordering information inside the back cover of this manual. MMCs and SD cards are also available at many camera and consumer electronics stores.

The MMC drawer is located on the front of the LCX-27C and LCX-28C HD units. To install an MMC, twist the drawer retainer counterclockwise and pull.

The drawer will come out of the units. Place the MMC in the drawer *face down* (see following figures).

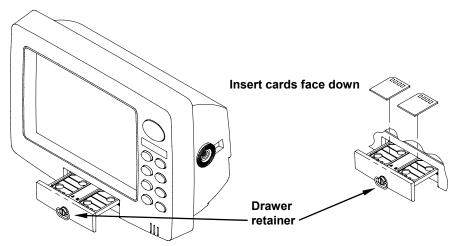

Memory card drawer on the LCX-27C and LCX-28CHD.

Slide the drawer back into the unit and twist the retainer clockwise. The MMC is now ready for use.

In the LCX-37C, LCX-38C HD, LCX-112C and LCX-113C HD, the two MMC slots are located in compartments on the front of the case. The water-proof compartment doors are located at the lower right corner. The following figure shows a close-up of one compartment with the door opened.

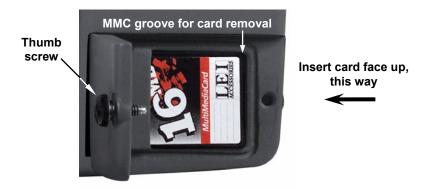

#### Memory card compartment with a 16 MB MMC card installed.

## To remove an MMC or SD Card

1. Open the card compartment door by unscrewing the thumb screw. The screw should only be finger tight. If it was over-tightened, use a thumbnail, a coin or a screwdriver to open the door.

2. Use the ball of your finger or thumb and press down in the center of the card, then drag the MMC from the slot. Or, use a thumbnail or fingernail to grab the groove in the bottom of the MMC and drag it out. See the figure above for the groove location.

## To add an MMC or SD Card

1. Open the card compartment door.

2. Grasp the bottom of the MMC and push the top of the card into the slot. Once the card is started, press down in the center of the card with the ball of your finger or thumb and push the card all the way to the left, until it is firmly seated in the slot.

3. Close the compartment door and fasten the thumbscrew finger tight.

## **Other Accessories**

## MMC and MapCreate

Other available accessories include MMC cards, MMC card readers and MapCreate<sup>™</sup> custom mapping software for your computer. MMC card readers are available in USB versions.

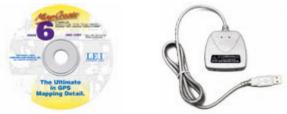

MapCreate<sup>™</sup> CD-ROM, left; MMC card reader for USB ports, right.

#### Switch Boxes

Two switch boxes are available for this unit. One transducer switch box switches two transducers to one sonar unit. The other transducer switch box switches two sonar units to one transducer.

If these accessories are not available from your dealer, see the accessory ordering information on the inside back cover of this manual. Visit our web site for a complete listing of all the available accessories for your unit.

#### **Face Cover**

Your unit comes with a white protective cover that snaps on and off the front of the unit. This cover is intended for use when your unit and the vehicle it's mounted in are idle.

#### WARNING:

When the unit is mounted in an unprotected area, such as an open boat cockpit, the protective face cover must be removed when the vehicle is moving at high speed. This includes towing a boat on a trailer at highway speeds. Otherwise, windblast can pop off the cover.

Now that you have your unit installed, move on to Sec. 3, *Basic Sonar Operations*. In Sec. 3, we'll present a series of step-by-step tutorials to teach you the basics of your sonar operation.

#### NOTE:

When you first turn the unit on, the Map Page appears. If you'd rather start learning about GPS operation first, turn to Sec. 6, *Basic GPS Operations*. (Remember, you don't need to read this manual from cover-to-cover to get going. We designed it so you can skip around to the section *you* want to read.)

#### **Cleaning Towel**

A lint-free microfiber towel is included for cleaning the unit's screen. The towel is highly effective in clearing away water spots, smudges and finger prints. Just wipe the screen with the dry towel — it's not necessary to moisten the towel with water. If the screen is badly soiled, you may use water or common window or lens cleaners. However, **DO NOT** use polishing compounds or any other abrasive product.

If you lose the towel or wear it out, you can replace it with a similar microfiber cloth. These are often available where shop towels or automobile cleaning towels are sold.

#### Caution:

Cleaning fabrics other than the microfiber towel type may scratch the screen. Polishing compounds or other abrasive cleaners will scratch the screen. Damage caused by incorrect cleaning is not covered by the warranty. You may wash the towel if it becomes soiled or loses its effectiveness, but do not use fabric softener. Fabric softener will ruin the towel's cleaning capability.

# Section 3: Basic Sonar Operation

This section addresses the unit's *most basic* sonar operations. The instructions presented in Sec. 3 follow a chronological order. Sec. 4, *Sonar Options & Other Features*, will discuss other more advanced functions and utilities. Material in Sec. 4 is arranged in alphabetical order.

Before you turn on the unit, it's a good idea to learn about the different keys, the Main Menu, the four Page screens and how they all work together. BUT, if you just can't wait to get on the water, turn to the one-page **Quick Reference** on page 55.

## Keyboard

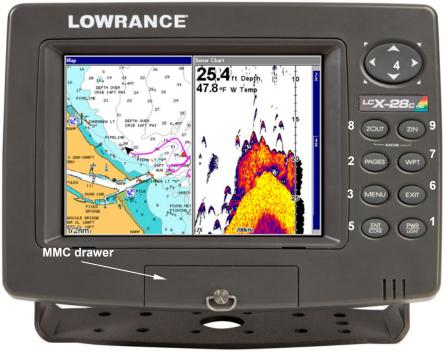

LCX-28CHD sonar/GPS unit, front view, showing sonar screen, keyboard and access door for the MMC compartment.

1. **PWR/LIGHT** (Power & Light) – The PWR key turns the unit on and off and activates the backlight.

2. **PAGES** – Pressing this and the  $\leftarrow \rightarrow$  arrow keys switches the unit between the four different page screens. (Satellite Status Page, Navigation

Page, Map Page and Sonar Page). Each page represents one of the unit's major operation modes.

3. **MENU** – Press this key to show the menus and submenus, which allow you to select a command or adjust a feature. This also accesses search functions for streets, intersections, addresses and highway exits.

4. **ARROW KEYS** – These keys are used to navigate through the menus, make menu selections, enter data and move the map and sonar chart cursors.

5. ENT/ICONS (Enter & Icons) – This key allows you to save data, accept values or execute menu commands. It is also used to create event marker icons.

6. **EXIT** – The Exit key lets you return to the previous screen, clear data and close menus.

7. WPT - (Waypoint) The Waypoint key is used to save and recall waypoints, search for waypoints and access the waypoint list. It also launches the Point-of-Interest (POI) search menus and is involved in some navigation functions.

8. ZOUT - (Zoom Out) This key lets you zoom the screen out. On the Sonar Page, this key returns you to a full sonar chart display, showing the entire water column from surface to bottom. On the Map Page, this lets you see a larger geographic area on the map. Less detail is seen as you zoom out.

9. ZIN - (Zoom In) This key lets you zoom the screen in. On the Sonar Page, this key enlarges fish signals and bottom detail. On the Map Page, zooming in lets you see in more detail a smaller geographic area on the map.

## Power/lights on and off

To turn on the unit, press **PWR**. As the unit powers up, the Map Page is displayed first. To switch to the Sonar Page, press **PAGES**  $|\rightarrow|$  **EXIT**.

To turn on the backlight, press **PWR** again. The unit has three backlight levels to select from. Repeatedly pressing **PWR** will cycle through the backlight settings and turn off the backlight.

Turn off the unit by pressing and holding the **PWR** key for 3 seconds.

# Main Menu

The unit has a Main Menu, which contains some function commands and some setup option commands. The instructions in this section will deal only with sonar functions, the basic commands that make the unit show sonar signals on your screen. This unit will work fine right out of the box with the factory default settings. But, if you want to learn about the various sonar options, see Sec. 4, *Sonar Options & Other Features* (For general system setup and GPS options, see Sec. 8, *System Setup and GPS Setup Options*).

You can access the Main Menu from any of the four Page screens by pressing **MENU** | **MENU**. To clear the menu screen and return to the page display, press **EXIT**. (Remember, our text style for "**MENU** | **MENU**" means "press the Menu key twice." See a full explanation of our instruction text formatting in *Instructions = Menu Sequences*.)

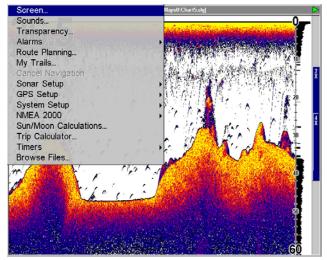

Main Menu.

The Main Menu commands and their functions are:

Screen command: changes the contrast or brightness of the display.

**Sounds** command: enables or disables the sounds for key strokes and alarms and sets the alarm style.

**Transparency** command: allows you to change the thickness of the dialog boxes so you can see through the dialog box.

Alarms command: turns GPS alarms on or off and changes alarm thresholds.

Route Planning command: used to plan, view or navigate a route.

**My Trails** command: shows, creates and deletes plot trails. Also used to navigate or backtrack a trail.

**Cancel Navigation** command: turns off the various navigation commands. Used to stop navigating after you have reached your destination waypoint, Point of Interest or map cursor location; or after you reach the end of a route or trail. Sonar Setup command: sets various sonar options.

GPS Setup command: sets various GPS receiver options.

System Setup command: sets general configuration options.

NMEA 2000 command: allows you to be set up on the NMEA network.

**Sun/Moon Calculations** command: finds the rising and setting time of the sun and the moon.

Trip Calculator command: shows trip status and statistics.

Timers command: controls the up timer, down timer and alarm clock.

**Browse MMC Files** command: this allows you to view the installed MMC card and the files it contains.

## Pages

The unit has five Page displays that represent the five major operating modes. They are the Satellite Status Page, the Navigation Page, the Map Page, Sonar Page and Radar Page (For more information about the Radar, see the Radar Manual). You can access these pages by pressing the **PAGES** key, then using  $\rightarrow$  or  $\leftarrow$  to select a Page (Pres **EXIT** to clear the Pages Menu.).

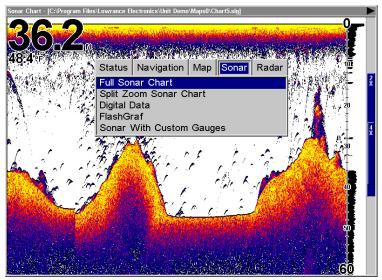

Pages Menu, showing sonar display options.

## Satellite Status Page

The Satellite Status Page provides detailed information on the status of the unit's satellite lock-on and position acquisition. To get to the Satellite Status Page, press the **PAGES** key, then use  $\rightarrow$  or  $\leftarrow$  to select **STATUS** (Clear the Pages Menu by pressing **EXIT**). This page represents a GPS function, so it is discussed in more detail in Sec. 6.

No matter what Page you are on, a flashing current position indicator/question mark symbol and flashing GPS data displays indicate that satellite lock has been lost and there is no position confirmed.

#### WARNING:

Do not begin navigating with this unit until the numbers have stopped flashing!

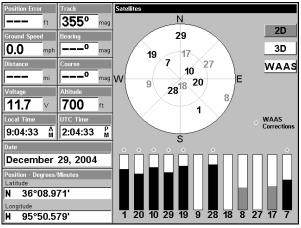

Satellite Status Page.

#### Navigation Page

This screen has a compass rose that not only shows your direction of travel, but also the direction to a recalled waypoint. To get to the Navigation Page, press **PAGES**  $| \rightarrow$  or  $\leftarrow$  to **NAVIGATION** | **EXIT**.

This page represents the GPS function, so it is discussed in more detail in Sec. 6.

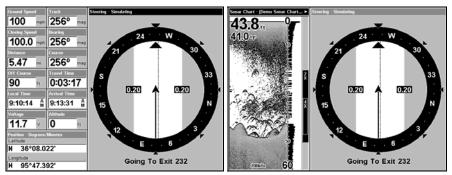

The Navigation Page (left); navigation with sonar (right).

## Map Page

The Map Page screens show your course and track from a "bird's-eye" view, on a moving map. By default, this unit shows the map with north always at the top of the screen. The arrow in the center of the screen is your present position. It points in the direction you're traveling.

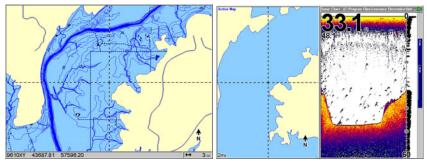

Map Page, showing position on Oologah Lake, Oklahoma. The full map option (left). Map with sonar option (right).

Map Page is the default screen that appears when you turn on the unit. To get to the Map Page from another page, press **PAGES**  $| \rightarrow$  or  $\leftarrow$  to **MAP** | **EXIT**.

You can display a split screen showing both the Map and Sonar pages at the same time. This feature is discussed in Sec. 4, *Sonar Options & Other Features*.

The Map Page represents a GPS function, so it is discussed in more detail in Sec. 6.

#### Sonar Page

The Sonar Page displays the sonar chart. This is a "cross-section" view of the water column beneath the boat. The chart moves across the screen, displaying sonar signal echoes that represent fish, structure and the bottom.

To get to the Sonar Page, press the **PAGES** key, then use  $\rightarrow$  or  $\leftarrow$  to select **SONAR** (Clear the Pages Menu by pressing **EXIT**). The Pages Menu offers five chart display options under the Sonar Page category. To access them, press **PAGES**  $|\leftarrow$  or $\rightarrow$  to **SONAR**  $|\downarrow$  to Option Name | **EXIT**.

The Sonar Page has its own menu, which is used for advanced functions and for setting various options (Sonar Options and other features are discussed in Sec. 4.). To Access the Sonar Page menu, from the Sonar Page press **MENU**.

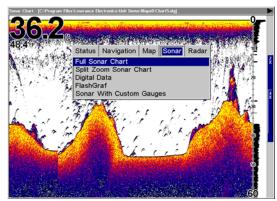

Pages Menu, showing sonar chart display option commands (left).

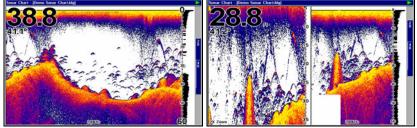

Sonar display options: full sonar chart (left) and split zoom chart (right).

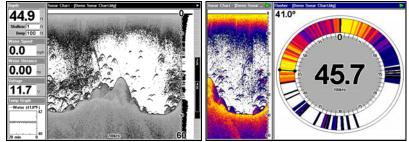

Sonar chart display options (from left) digital data and FlashGraf™.

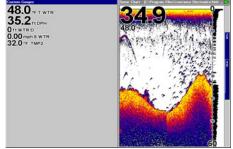

Sonar chart display options: Sonar with Custom Gauges.

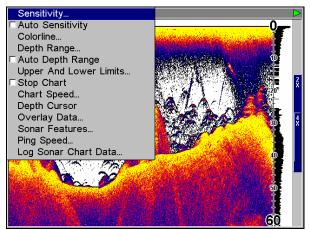

Sonar Page Menu. Most of these functions are discussed in Sec. 4.

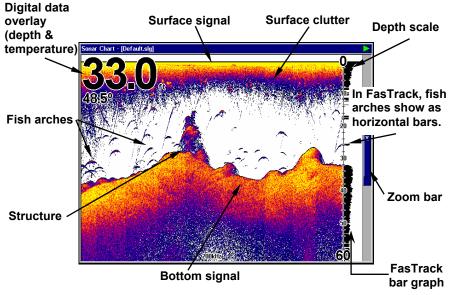

Sonar Page, showing full sonar chart mode.

You can customize how the Sonar Page displays its pictures and other data in many ways. Your unit also includes several special sonar features and options that can better help you interpret the underwater scene.

We'll discuss all of those features and options in Sec. 4, but to show you how easy the unit is to operate, the following page contains a simplified, 10-step quick reference that will cover most fish finding situations. The quick reference describes how your unit will operate with all the sonar features in their automatic modes, which are set at the factory.

## Sonar Quick Reference

1. Mount the transducer, antenna and unit. Connect the unit to electric power and the transducer (If GPS operation is desired, connect GPS antenna, too.). Make sure the MMC is in (See complete installation details beginning on page 9.).

2. Launch your boat.

3. To turn on the unit, press and release **PWR** key.

4. Opening screen displays Map Page. Rotate through the four main Page screens (Map Page, Satellite Status Page, Navigation Page, Sonar Page) by pressing **PAGES**  $|\leftarrow$  or  $\rightarrow$  to select *Page Name* | **EXIT**. Switch Pages to display Sonar Page.

5. If GPS data is desired, wait while unit locates satellites and calculates current position. When the unit acquires position, a tone will sound and a position acquired message will appear.

6. With position acquired (if desired), head for your fishing grounds. Your unit will automatically display digital depth and surface water temperature in the top left corner of the screen.

The auto settings will track the bottom, displaying it in the lower portion of the screen. The full sonar chart will scroll from right to left, showing you what's under the boat as you cruise across the water. You can change the display by:

Zooming in to enlarge the chart for more detail: press ZIN.

Zooming out to return to full chart mode: press ZOUT.

7. Watch the display for the appearance of fish arches. When you see arches, you've found fish! Stop the boat and get your lure or bait into the water at the depth indicated on the sonar chart.

8. Gauge the fish depth by visually comparing the fish arches with the depth scale on the right side of the screen, or get a more accurate measure with the Depth Cursor. Press **MENU**  $|\downarrow$  to **DEPTH CURSOR ENT**. Press  $\downarrow$  to align the cursor line with the fish arch. The exact depth appears in a box at the right end of the cursor line. To clear the cursor, press **EXIT**.

9. If you are anchored or drifting at a very low speed, you are not moving fast enough for a fish to return the telltale fish arch signal. As you drift over a fish, or as a fish swims through the transducer's signal cone, the fish echo will appear as a straight line suspended between the surface and the bottom.

10. To turn off the unit, press and hold **PWR** key for three seconds.

## **Sonar Operations**

As you can see from the quick reference on the previous page, basic operation is easy, right out of the box. If you are a sonar novice, try operating the unit with the factory defaults until you get a feel for how it's working.

As you're learning the basics, there is one setting you might want to tinker with from time to time — Sensitivity.

Sensitivity controls the unit's ability to pick up echoes. If you want to see more detail, try increasing the sensitivity, a little at a time. There are situations when too much clutter appears on the screen. Decreasing the sensitivity can reduce the clutter and show the strongest fish echoes, if fish are present. As you change the sensitivity setting, you can see the difference on the chart as it scrolls.

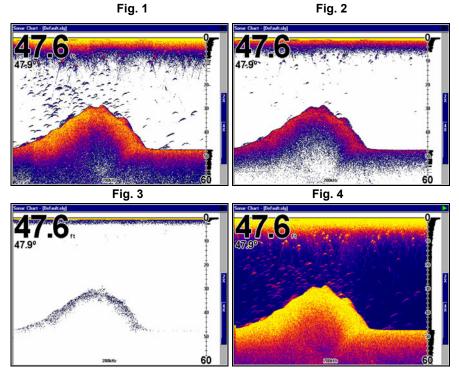

These figures show results of different sensitivity levels on the same location. Fig. 1: Sensitivity at 88 percent. Typical of full auto mode. Fig. 2: Sensitivity set at 75 percent. Fig. 3: Sensitivity set at 50 percent. Fig. 4: Sensitivity set at 100 percent.

You can change the sensitivity level whether you are in Auto Sensitivity mode or Manual Sensitivity mode. The adjustment method works the same in both modes, but gives you slightly different results.

Adjusting sensitivity in Auto Sensitivity Mode is similar to manually adjusting a car's speed with the accelerator pedal while cruise control is on. You can make the car to run faster, but when you let off the gas the cruise control *automatically* keeps you from running slower than the minimum speed setting. In this unit, auto mode will let you increase sensitivity to 100 percent, but the unit will *limit* your *minimum* setting. This prevents you from turning sensitivity down too low to allow automatic bottom tracking. When you change the setting with auto turned on, the unit will continue to track the bottom and make minor adjustments to the sensitivity level, with a bias toward the setting you selected.

Adjusting sensitivity in Manual Sensitivity Mode is similar to driving a car without cruise control — you have *complete* control of the car's speed. In this unit, manual mode allows you to set sensitivity at 100 percent (maximum) or zero percent (minimum). Depending on water conditions, the bottom signal may completely disappear from the screen when you reduce sensitivity to about 50 percent or less!

Try adjusting sensitivity in both auto and manual modes to see how they work.

#### To adjust sensitivity:

#### 1. Press MENU | ENT.

2. The Sensitivity Control Bar appears. Press  $\downarrow$  to decrease sensitivity; press  $\uparrow$  to increase sensitivity. When it's set at the desired level, press **EXIT**. (When you reach the maximum or minimum limit, a tone sounds.)

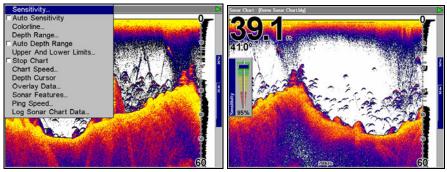

Sonar Menu with Sensitivity command selected (left). The Sensitivity Control Bar (right).

#### NOTE:

If you want to change the sensitivity in Manual Mode, first turn off Auto Sensitivity. From the Sonar Page, press  $MENU |\downarrow$  to AUTO SENSITIVITY | ENT | ↑ to SENSITIVITY | ENT. Press  $\downarrow$  or ↑ to pick a different sensitivity setting. When it's set at the desired level, press EXIT.

#### Important Tip:

While you are experimenting and learning, it's possible to scramble the settings so that the sonar picture disappears from your screen. If that happens, remember that it's easy to switch back to full automatic operation by simply restoring the factory auto settings. Here's how:

#### To Restore Factory Settings:

# 1. Press MENU | MENU | $\downarrow$ to System Setup | ENT | $\downarrow$ to Reset Options | ENT.

2. The unit asks if you want to reset all the options. Press  $\leftarrow$  to **YES** | **ENT**. All options are reset and the unit reverts back to the Map Page at the 4000-mile zoom range. (Any recorded sonar logs or GPS data will be unchanged.)

#### Fish Symbols vs. Full Sonar Chart

You may have noticed in the quick reference that we used fish arches in full sonar chart mode for our example, and not the popular Fish I.D.<sup>TM</sup> fish symbol feature. Here's why: Fish I.D. *is* an easier way for a sonar novice to recognize a fish signal return when he sees it. However, locating a fish via symbol has some limitations.

Your sonar unit's microprocessor is remarkably powerful, but it can be fooled. Some of the echoes *calculated* to be fish could be tree limbs or turtles! To see what's under your boat in <u>maximum detail</u>, we recommend you turn off Fish I.D. and begin learning to interpret fish arches.

Fish I.D. is most handy when you're in another part of the boat or performing some task that prevents you from watching the sonar screen. Then, you can turn on Fish I.D. and the audible fish alarm. When a fish swims under your boat, you'll hear it!

Fish I.D. can also be useful when you want to screen out some of the sonar detail gathered by your unit. For example, a fisherman in San Francisco Bay saw clouds of clutter in the water but no fish arches. When he pulled downrigger up, it brought up several small jellyfish. The fisherman switched his Lowrance sonar to Fish I.D., which screened out the schools of jellyfish and clearly showed the game fish there as fish symbols.

## Other Free Training Aids

The sonar options section discusses Fish I.D., fish alarms and other features in more detail. If you or a friend has Internet access, you can also learn more about interpreting what you see on your sonar screen. Visit our web site, **www.lowrance.com**. Be sure to check out the free Sonar Tutorial, which includes animated illustrations and more pictures of actual sonar returns, all described in detail. There's even a "printer friendly" version of the tutorial available on our web site...it makes a great supplement to this operation manual!

You can also download a free copy of our Sonar Viewer software. This PC-based software application plays back any sonar chart log recorded with a Lowrance sonar product. Features include:

- Adjustable range, zoom, sensitivity, Colorline®, noise rejection, surface clarity, etc. of the recorded file.
- Interpretation of sonar signals can be user defined.
- Operates like a Windows Multimedia Player with forward, reverse, pause, fast forward, fast reverse, and scroll buttons.
- Adjustments update the entire record displayed
- Window can dynamically be sized on your monitor.
- Mouse cursor shows GPS position, depth and sounding number anywhere on the visible record.

For the ultimate training aid, be sure to download the free emulator software for your unit. Aside from being just plain fun, this program can help you learn both basic and advanced operations without burning boat fuel! Lowrance is the first sonar manufacturer to provide this type of training tool for customers.

This PC application simulates the actual sonar/GPS unit on your computer. You can run it from your computer keyboard or use your mouse to press the virtual keys. Easy download and installation instructions are available on our web site.

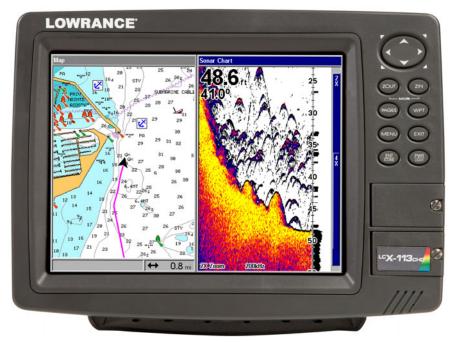

A free training emulator is available for your unit on our web site.

The emulator works exactly like your real sonar/GPS unit. Using the Sonar Simulator and GPS Simulator features, it allows you to play back sonar logs, run GPS routes and trails, even create real waypoints you can use in the field! You can even take snapshots of the Sonar Chart and print them or e-mail them to friends.

# Section 4: Sonar Options & Other Features

Material in this section is arranged in alphabetical order.

## ASP™ (Advanced Signal Processing)

The ASP<sup>TM</sup> feature is a noise rejection system built into the sonar unit that constantly evaluates the effects of boat speed, water conditions and interference. This automatic feature gives you the best display possible under most conditions.

The ASP feature is an effective tool in combating noise. In sonar terms, noise is any undesired signal. It is caused by electrical and mechanical sources such as bilge pumps, engine ignition systems and wiring, air bubbles passing over the face of the transducer, even vibration from the engine. In all cases, noise can produce unwanted marks on the display.

The ASP feature has four settings — Off, Low, Medium and High. If you have high noise levels, try using the "High" ASP setting. However, if you are having trouble with noise, we suggest that you take steps to find the interference source and fix it, rather than continually using the unit with the high ASP setting.

There are times when you may want to turn the ASP feature off. This allows you to view all incoming echoes before the ASP feature processes those echoes.

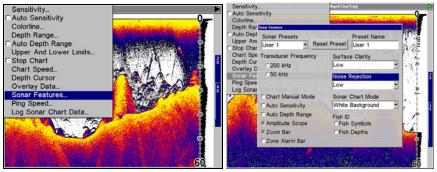

Sonar Menu with Sonar Features selected (left). The Sonar Features menu (right), Noise Rejection selected with ASP at default low setting.

## To change the ASP level:

- 1. From the Sonar Page, press  $\texttt{MENU} \,|\, \checkmark$  to Sonar Features  $|\, \texttt{ENT}.$
- 2. Press  $\rightarrow$  then  $\downarrow$  to Noise Rejection | ENT.
- 3. Press  $\downarrow$  or  $\uparrow$  to select a setting, then press **ENT**.
- 4. To return to the previous page, press **EXIT** | **EXIT**.

# Alarms

This unit has three different types of sonar alarms. The first is the Fish Alarm. It sounds when the Fish  $I.D.^{TM}$  feature determines an echo is a fish.

Another alarm is the Zone Alarm, which consists of a bar on the side of the screen. Any echo on the chart that appears inside this bar triggers the alarm.

The last alarm is the Depth Alarm, which has both a Shallow and a Deep setting. Only the bottom signal will trigger this alarm. This is useful as an anchor watch, a shallow water alert, or for navigation.

## Depth Alarms

The depth alarms sound a tone when the bottom signal goes shallower than the shallow alarm's setting or deeper than the deep alarm's setting. For example, if you set the shallow alarm to 10 feet, the alarm will sound a tone if the bottom signal is less than 10 feet. It will continue to sound until the bottom goes deeper than 10 feet.

The deep alarm works just the opposite. It sounds a warning tone if the bottom depth goes deeper than the alarm's setting. Both depth alarms work only off the digital bottom depth signals. No other targets will trip these alarms. These alarms can be used at the same time or individually.

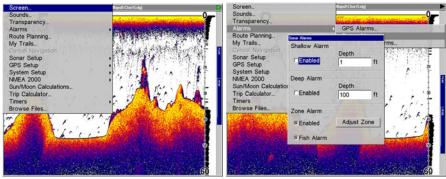

Main Menu and Alarms command (left). Sonar Alarms menu (right).

#### To adjust and turn on the shallow alarm:

- 1. Press MENU | MENU |  $\downarrow$  to Alarms | ENT |  $\downarrow$  to Sonar Alarms | ENT.
- 2. Press  $\rightarrow$  to Shallow Alarm Depth | ENT.

3. Press  $\uparrow$  or  $\downarrow$  to change the first number, then press  $\rightarrow$  to move the cursor to the next number and repeat until the depth is correct, then press **ENT**.

4. Press  $\leftarrow$  to Shallow Alarm Enabled | ENT | EXIT | EXIT | EXIT.

To switch to a different depth setting, open the Sonar Alarms menu and repeat the instructions in step 3 above.

#### To adjust and turn on the deep alarm:

1. Press Menu | Menu |  $\downarrow$  to Alarms | Ent |  $\downarrow$  to Sonar Alarms | Ent.

2. Press  $\downarrow$  to Deep Alarm Enabled |  $\rightarrow$  to Deep Alarm Depth | ENT.

3. Press  $\uparrow$  or  $\downarrow$  to change the first number, then press  $\rightarrow$  to move the cursor to the next number and repeat until the depth is correct, then press **ENT**.

### 4. Press $\leftarrow$ to Deep Alarm Enabled | ENT | EXIT | EXIT | EXIT.

To switch to a different depth setting, open the Sonar Alarms menu and repeat the instructions in step 3 above.

### Zone Alarm

The zone alarm is triggered when any echo passes inside the zone alarm bar, shown on the right side of the screen.

#### To adjust and turn on the zone alarm:

1. Press MENU | MENU |  $\downarrow$  to Alarms | ENT |  $\downarrow$  to Sonar Alarms | ENT.

2. Press  $\downarrow$  to Zone Alarm Enabled |  $\rightarrow$  to Adjust Zone | ENT.

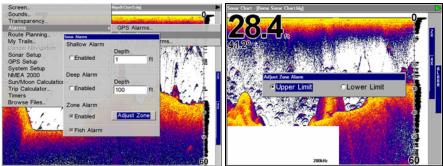

Sonar Alarms menu, with Adjust Zone command selected (left); Adjust Zone Alarm selection box, with Upper Limit selected (right).

3. To set the upper boundary for the Zone Alarm, use  $\leftarrow$  or $\rightarrow$  to select **UPPER**, then press  $\uparrow$  or  $\downarrow$  to move the top of the bar to the desired depth.

4. To set the lower boundary for the Zone Alarm, use  $\leftarrow$  or  $\rightarrow$  to select **LOWER**, then press  $\uparrow$  or  $\downarrow$  to move the bottom of the bar to the desired depth.

5. Press  $EXIT \leftarrow to ZONE ALARM ENABLED | ENT | EXIT. Now, any echo — fish, bottom, structure — within the zone alarm's depth range will trigger the zone alarm.$ 

To switch to a different depth setting, open the Sonar Alarms menu and repeat the instructions in steps 3 and 4 above.

### Fish Alarm

You can use the Fish Alarm to make a distinctive audible alarm when the Fish I.D. feature (Fish I.D. must be turned on for the Fish Alarm to work) detects fish or other suspended objects. A different tone will sound for each fish symbol size shown on the display.

| Screen<br>Sounds<br>Transparency                                                                                                    |                                          | Mapul) ChartSulg |                    |                         |        |
|----------------------------------------------------------------------------------------------------|------------------------------------------|------------------|--------------------|-------------------------|--------|
|                                                                                                    |                                          |                  |                    |                         |        |
| Route Planning                                                                                                    | Sonar Alarms                             |                  |                    |                         |        |
| My Trails<br>Cancel Navigation<br>Sonar Setup<br>GPS Setup<br>System Setup<br>NMEA 2000<br>Sun/Moon Calculation<br>Trip Calculator<br>Timers<br>Browse Files | Shallow Alarm                            | Depth            |                    | rms<br>Autor and Martin | _      |
|                                                                                                    | ☐ Enabled                                | 1                | ft                 | 2                       |        |
|                                                                                                    | Deep Alarm                               | Depth            | 1 1 1 1<br>1 1 1 1 | Ber .                   | x      |
|                                                                                                    | □ Enabled                                | 100              | ft                 |                         |        |
|                                                                                                    | Zone Alarm                               |                  |                    |                         | 4<br>X |
|                                                                                                    |                                          | Adjust Z         | one                |                         |        |
|                                                                                                    | Fish Alarm                               |                  |                    |                         |        |
|                                                                                                    |                                          |                  |                    |                         |        |
|                                                                                                    | 1. 1. 1. 1. 1. 1. 1. 1. 1. 1. 1. 1. 1. 1 |                  |                    | 60                      |        |

Sonar Alarms menu with Fish Alarm selected. When the checkbox is blank, alarm is off.

### To turn on the fish alarm:

- 1. Press Menu | Menu |  $\downarrow$  to Alarms | Ent |  $\downarrow$  to Sonar Alarms | Ent.
- 2. Press  $\downarrow$  to Fish Alarm | ENT | EXIT | EXIT | EXIT.

### **Calibrate Speed**

You can calibrate the speed sensor to compensate for inaccuracies. Before you change the setting, first calculate the percentage that the speed is off.

A good way to gauge your speed sensor's performance is to compare its reading with the ground speed measured by your unit's GPS functions. When you make a run to compare the GPS ground speed to the speed sensor, perform your test in relatively current-free calm water, if possible. (Unless, of course, you are taking the current speed into consideration when making your calculation.)

For example, if you figure the sensor is reading 1 percent faster than actual speed, you will enter -10 in the calibration window. If the sensor is reading 5 percent slower than true speed, you will enter +5 in the window. After you have a correct figure, here's how to enter it:

### 1. Press Menu | Menu | $\downarrow$ to Sonar Setup | Ent | $\downarrow$ to Calibrate Water Speed | Ent.

2. Enter the number you calculated earlier: press  $\uparrow$  or  $\downarrow$  to change the first character (+ or –), then press  $\rightarrow$  to move the cursor to the next number and repeat until the percentage is correct, then press **EXIT**.

### **Chart Speed**

The chart speed is the rate echoes scroll across the screen. The default is maximum. We recommend you leave the setting there for virtually all fishing conditions.

You, however, might consider experimenting with chart speed when you are stationary or drifting very slowly. You may sometimes achieve better images as you slow the chart speed to match how fast you are moving across the bottom.

If you are at anchor, ice fishing or fishing from a dock, experiment with a chart speed around 50 percent. If you are drifting slowly, try a chart speed around 75 percent. When you are stationary and a fish swims through the sonar signal cone, the image appears on the screen as a long line instead of a fish arch. Reducing the chart speed may result in a shorter line that more closely resembles a regular fish return.

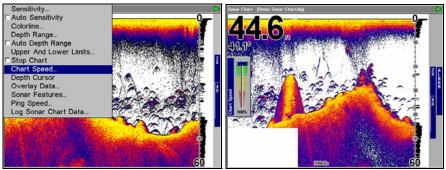

Sonar Page menu with Chart Speed command selected (left);. The Chart Speed Control Bar (right).

If you do experiment with chart speed, remember to reset it to maximum when you resume trolling or moving across the water at higher speed. To change chart speed:

1. From the Sonar Page, press  $MENU | \downarrow$  to Chart Speed | ENT.

2. The Chart Speed Control Bar appears. Press  $\downarrow$  to decrease chart speed. Press  $\uparrow$  to increase chart speed.

3. When it's set at the desired level, press **EXIT**.

### Colorline™

Colorline lets you distinguish between strong and weak echoes. It "paints" a brighter color on targets that return a stronger signal. This allows you to tell the difference between a hard and soft bottom. For example, a soft, muddy or weedy bottom returns a weaker signal, which is shown with a narrow, colored line (dark blue tinged with red or a little yellow.) Since fish are among the weakest echoes, they show up mostly as blue arches. A hard bottom or other relatively hard target returns a strong signal displayed as a wide, brightly colored line (reddish yellow to bright yellow.)

If you have two signals of equal size, one with red to yellow color and the other without, then the target with brighter color (yellow) is the stronger signal. This helps distinguish weeds from trees on the bottom, or fish from structure.

Colorline is adjustable. Experiment with your unit to find the Colorline setting that's best for you.

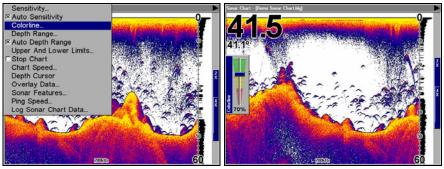

Sonar Page menu with Colorline command selected (left);. The Colorline control bar (right).

### To adjust the Colorline level:

1. From the Sonar Page, press  $MENU | \downarrow$  to Colorline | ENT.

2. The Colorline Control Bar appears. Press  $\downarrow$  to decrease Colorline; press  $\uparrow$  to increase Colorline.

3. When it's set at the desired level, press **EXIT**.

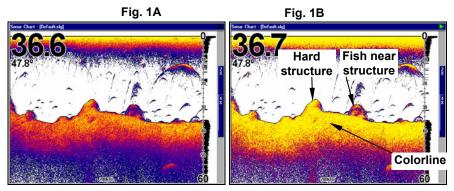

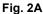

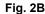

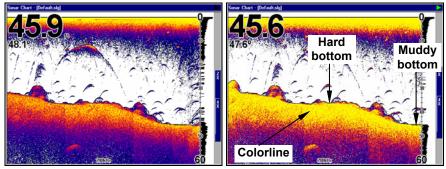

Fig. 3A

Fig. 3B

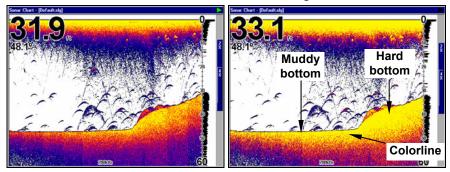

The "A" figures to the left show locations with Colorline set at the factory level of 70 percent. The "B" figures on the right show the same locations with Colorline increased to 84 percent. In Figure 1B, no fish are near the left structure, but the right structure shows fish holding next to the structure.

### **Customize Page Displays**

Every Page display option except Full Map (on the Map Page) has customizable Digital Data boxes to provide on-screen information.

The various data available from your unit are divided into categories in the Data Viewer menu. These categories include GPS Data, Navigation, Trip Calculator, Time, Sonar and Miscellaneous Data. You can select items from any of these categories for display in any data box. The category divisions are only there to help you sort through the information.

#### To change information displayed in a data box:

On the page with the digital data box you wish to change, press **MENU**  $|\downarrow$  to **CUSTOMIZE** | **ENT**. A data box name will flash, indicating it is selected. Press **ENT** to modify the box or hit  $\uparrow$  or  $\downarrow$  to select another box, then press **ENT**. You'll see a list of categories with "+" or "-" symbols next to each category. A category with a "+" is *expandable*, meaning its contents are hidden.

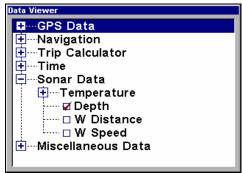

Data Viewer with the Sonar Data category expanded.

Selecting the category name and pressing **ENT** will show the category's contents, so you can choose items within it. An expanded category (one with a "-" next to its name) can be collapsed to hide its contents. Just select the category name and press **ENT**.

Expand any categories that might contain data you want to display. Then press  $\checkmark$  or  $\uparrow$  to select a different data option. With the new option highlighted, press **ENT** to switch the contents of the box to the new data type, then press **EXIT**. You can now select another box to change. When you are finished with the settings, press **EXIT** again and the box name stops flashing.

### NOTE:

A Page display can only show a limited number of data boxes.

### **FlashGraf**<sup>™</sup>

The FlashGraf sonar page option represents the flasher style sonar combined with a scrolling chart. A circular dial shows all returning echoes at a high screen refresh rate. It uses the Colorline® feature to show weaker targets as darker colors. The bottom depth is shown as a black bar across the outer circle.

You can adjust the size of the chart and the flasher windows by using the Resize Window command, found on page 109.

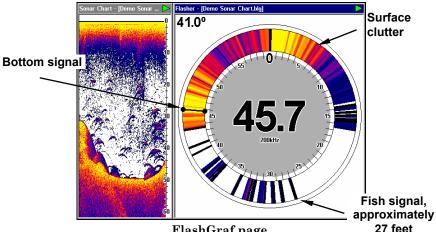

FlashGraf page.

### Map With Sonar Split Screen

There is a page mode that splits the screen in half, with the map on the left and the sonar on the right. This screen option can be found on the Pages Menu under the Map Page category.

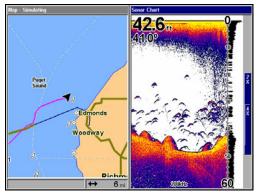

Map with Sonar split screen.

When this screen is activated, you need to specify which side of the Menu, is active. To toggle between the two windows, press **PAGES** | **PAGES**. The window with the blue title bar at the top of the screen is the active window. To switch back, just press **PAGES** | **PAGES** again.

#### Sonar with Custom Gauges

This page mode allows you to view the sonar and whatever custom gauges you choose. To do this, press **MENU** | **ENT**. The Overlay Data dialog box will appear. Press **ENT** to add data. A data viewer box will appear. Press **ENT** to modify the box or hit  $\uparrow$  or  $\downarrow$  to select another box, then press **ENT**. You'll see a list of categories with "+" or "-" symbols next to each category. A category with a "+" is *expandable*, meaning its contents are hidden.

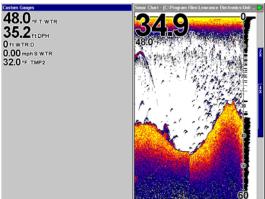

Sonar with Custom Gauges.

### Depth Cursor

The depth cursor consists of a horizontal line with a digital depth box on the right side. The numbers inside the box show the depth of the cursor.

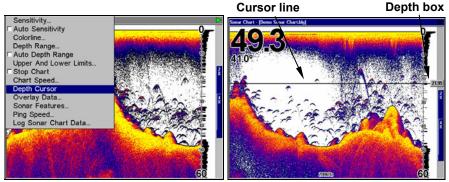

Depth Cursor command selected (left). Depth cursor active (right); the line indicates the large fish is 21.95 feet deep.

You can move the cursor to any location on the screen, letting you pinpoint the depth of a target.

- 1. From the Sonar Page, press MENU  $|\downarrow$  to Depth Cursor | ENT.
- 2. The depth cursor appears. Press  $\downarrow \uparrow$  to move the cursor line.
- 3. To clear the depth cursor, press **EXIT**.

### Depth Range - Automatic

When turned on for the first time, the bottom signal is automatically placed in the lower half of the screen. This is called Auto Ranging and is part of the automatic function. You can change the range to a different depth, depending upon the bottom depth and the current range. To do this: 1. From the Sonar Page, press **MENU**  $\downarrow \downarrow$  to **DEPTH RANGE | ENT**.

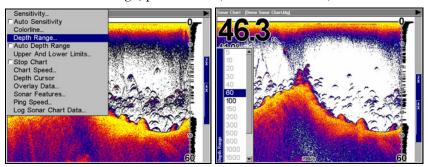

Sonar Page menu with Depth Range command selected (left); The Depth Range Control Scale (right).

2. The Depth Range Control Scale appears. Press  $\uparrow$  or  $\downarrow$  to select a different depth range. A blue bar highlights the selected range. The shaded numbers cannot be selected.

3. When the new range is selected, press EXIT to clear the menu.

### Depth Range - Manual

You have complete control over the range when the unit is in the manual mode. There are 16 depth ranges, from 5 to 4,000 feet.

### To switch to Manual Depth Range:

1. First, turn off automatic depth range. From the Sonar Page, press  $\texttt{MENU}\,|\,\downarrow$  to Auto Depth Range  $|\,\texttt{ENT}.$ 

2. Press  $\uparrow$  to **Depth Range** | **ENT** and the Depth Range Control Scale appears.

3. Press  $\downarrow$  or  $\uparrow$  to select a different depth range. A horizontal blue bar highlights the selected range.

4. When the new range is selected, press  $\ensuremath{\mathsf{EXIT}}$  to clear the menu.

### NOTE:

The sonar's depth capability depends on the transducer installation, water and bottom conditions, and other factors.

### Depth Range - Upper and Lower Limits

Virtually any segment of the water column can be displayed by using the upper and lower limit feature. This lets you pick the shallow and deep range limits shown on the screen, provided there is at least 10 feet between the upper and lower limit you select. For example, a range from 12 feet to 34 feet could be used.

Changing the upper and lower limits gives you far greater control over the depth range. This feature lets you "zoom in" the display in almost unlimited combinations. Nearly any segment of the water column, from the surface to the bottom can be shown. This enlarges the sonar targets to best suit your fishing needs and water conditions.

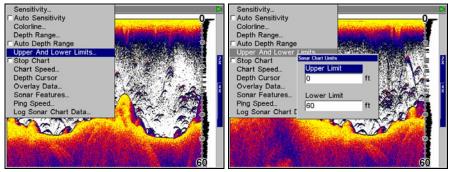

Sonar Page Menu with Upper and Lower Limits command selected (left); Sonar Chart Limits menu, with Upper Limit selected (right).

### To change the upper and lower limits:

1. From the Sonar Page, press  $MENU | \downarrow$  to UPPER AND LOWER LIMITS | ENT. The Sonar Chart Limits menu appears, with Upper Limit selected.

2. To set the upper limit, press **ENT**. Press  $\uparrow$  or  $\downarrow$  to change the first number, then press  $\rightarrow$  to move the cursor to the next number and repeat until the depth is correct, then press **EXIT**.

3. To set the lower limit, press  $\downarrow$  to LOWER LIMIT | ENT. Press  $\uparrow$  or  $\downarrow$  to change the first number, then press  $\rightarrow$  to move the cursor to the next number and repeat until the depth is correct, then press EXIT | EXIT | EXIT.

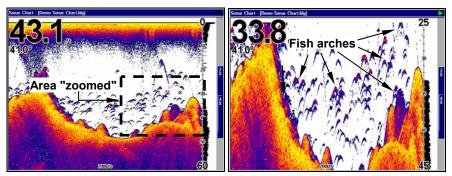

Normal display, in auto depth range mode, (left); Display "zoomed" with Upper and Lower Limits focusing on the portion of the water column from 25 feet to 45 feet deep (right). In the "zoomed" image on the right, note the target definition, showing two fish holding just off the structure.

#### To turn off upper and lower limits:

From the Sonar Page, press MENU |  $\downarrow$  to Auto Depth Range | ENT | EXIT.

### FasTrack™

This feature automatically converts all echoes to short horizontal lines on the display's far right side. The rest of the screen continues to operate normally. FasTrack gives you a rapid update of conditions directly under the boat. This makes it useful for ice fishing or fishing at anchor. When the boat is not moving, fish signals are long, drawn out lines on a normal chart display. FasTrack converts the graph to a vertical bar graph that, with practice, makes a useful addition to fishing at a stationary location.

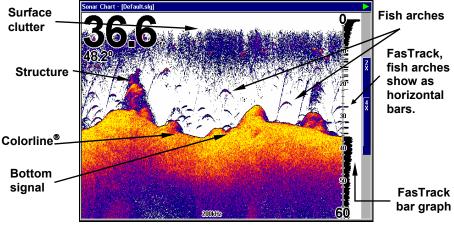

Sonar Page showing FasTrack.

### Fish I.D.™ (Fish Symbols & Depths)

The Fish I.D. feature identifies targets that meet certain conditions as fish. The microcomputer analyzes all echoes and eliminates surface clutter, thermoclines, and other undesirable signals. In most instances, remaining targets are fish. The Fish I.D. feature displays fish symbols on the screen in place of the actual fish echoes.

There are several fish symbol sizes. These are used to designate the relative size between targets. In other words, Fish I.D. displays a small fish symbol when it recognizes a target as a small fish, a medium fish symbol on a larger target and so on.

The sonar's microcomputer is sophisticated, but it can be fooled. It can't distinguish between fish and other suspended objects such as trotlines, turtles, submerged floats, air bubbles, etc. Individual tree limbs extending outward from a group of limbs are the hardest objects for the Fish I.D. feature to distinguish from fish.

You may see fish symbols on the screen when there actually are no fish. The reverse also is true.

Does that mean Fish I.D. is broken? No. The feature is interpreting sonar returns in a specific way to help take some of the work out of reading the screen. Remember: Fish I.D. is one of the many tools we provide so you can analyze your sonar returns for maximum fish finding information. This and other features can help you successfully "see" beneath the boat under varied water and fishing conditions. Practice with Fish I.D. mode on and off to become more familiar with it. The default for Fish I.D. is off.

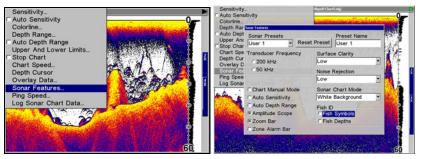

Sonar Features highlighted (left); Fish I.D. Symbols selected (right).

### To turn the Fish I.D. feature on:

- 1. From the Sonar Page, press  $MENU | \downarrow$  to Sonar Features | ENT.
- 2. Press  $\downarrow$  to Fish Symbols | ENT | EXIT | EXIT.

To turn off Fish I.D., repeat the instructions in step 1.

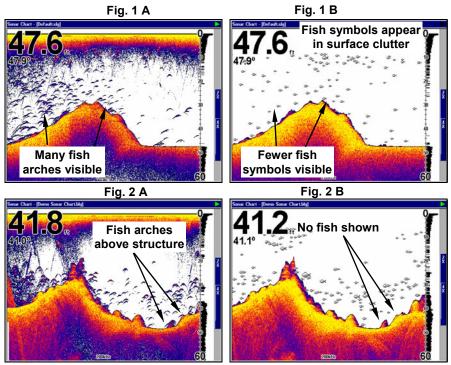

Figures 1A and 2A (left) show Sonar Page in normal chart mode. Figures 1B and 2B (right) show the same underwater scene with Fish I.D. turned on. Note how arches are replaced with symbols.

### FishTrack™

The FishTrack feature shows the depth of a fish symbol when it appears on the display. This lets you accurately gauge the depth of targets. This feature is available only when the Fish I.D. feature is on. The default setting for FishTrack is off.

### To turn on FishTrack:

(Note: These instructions will turn on FishTrack and Fish I.D. at the same time.)

1. From the Sonar Page, press  $\textbf{MENU} \,|\, \clubsuit$  to Sonar Features | ENT.

### 2. Press $\downarrow$ to Fish Depths | ENT | EXIT | EXIT.

To turn off FishTrack, repeat the instructions in step 1. Turning off FishTrack in this manner will not turn off Fish I.D. symbols.

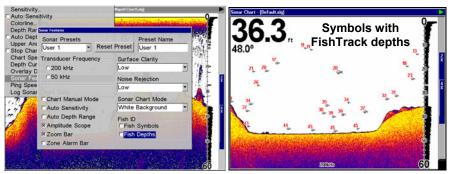

Sonar Features menu with Fish I.D. Depths selected (left). When the check box to the left is unchecked, the feature is off. Sonar Page showing Fish I.D. symbols and FishTrack depths turned on (right).

### Frequency (Change Transducer Frequency)

A dual-frequency transducer operates with both 200 kHz and 50 kHz. The 200 kHz frequency has a  $12^{\circ}$  cone angle and the 50 kHz frequency has a  $35^{\circ}$  cone angle.

The default frequency is 200 kHz, which is best for use in shallow water (about 300 feet or less). This frequency is the best choice for about 80 percent of the fresh and saltwater sport fishing applications. When you get into very deep saltwater (300 to 500 feet or deeper) the 50 kHz frequency is the best choice.

The 200 kHz transducer will give you better detail and definition, but less depth penetration. The 50 kHz transducer will give you greater depth penetration, but a little less detail and less definition (Remember, all sonar units typically read deeper in freshwater than in saltwater.).

There is a common exception to these rules of thumb. Some fishermen on freshwater lakes (or the ocean) using downriggers like to see them on the sonar. In many of those cases, you'll see a 50 kHz transducer frequency in use because the wider cone angle lets them watch the bait.

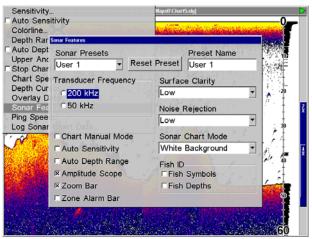

Sonar Features menu with a frequency of 200 kHz selected.

### To change the frequency setting to 50 kHz:

- 1. From the Sonar Page, press MENU  $|\downarrow$  to Sonar Features | ENT.
- 2. Press  $\downarrow$  to 50 kHz | ENT.
- 3. Press **EXIT** | **EXIT** to clear the menu.

### To change the frequency setting to 200 kHz:

- 1. From the Sonar Page, press  $MENU | \downarrow$  to Sonar Features | ENT.
- 2. Press  $\downarrow$  to 200 kHz | ENT.
- 3. Press  $\textbf{EXIT} \mid \textbf{EXIT}$  to clear the menu.

### Log Sonar Chart Data

If you have an MMC installed in the unit, the sonar data shown on the screen can be saved to it. This can be played back at any time. (To play a recorded sonar chart log, see the entry in this section for Sonar Simulator.) If you have a personal computer and internet access, download our free Sonar Viewer and your unit's emulator at our web site, **www.lowrance.com**. That will allow you to replay sonar logs on your personal computer.

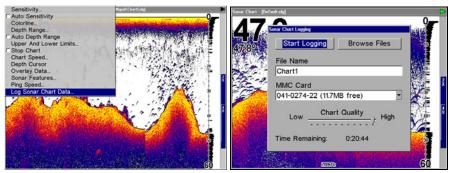

The Sonar Page menu with the Log Sonar Chart Data command selected (left). Sonar Chart Logging menu, with the Start Logging command selected (right). The MMC has 11.7 MB of free space, which will record the scrolling chart for 20 minutes and 44 seconds.

### To record or log chart data:

#### 1. Press MENU | $\downarrow$ to Log Sonar Chart Data | ENT.

2. To record data using the default settings, press **ENT**. The menu clears and the Sonar Page title bar shows the name of the file you are recording. Warning messages will appear as recording time begins to run out.

#### NOTE:

You can change any of the settings by using the cursor arrows to highlight different commands. Select **FILE NAME** if you want to change the name. Select **CHART QUALITY** if you want to lower the file quality and record for a longer period. After you've changed the settings, select **START LOGGING**.

### **Overlay Data**

On any page display except the Satellite Status and Navigation pages, you can "float" or overlay additional data on the screen with the Overlay Data command. The various data available from your unit are divided into categories in the Overlay Data menu. These categories include GPS Data, Navigation, Trip Calculator, Time, Sonar Data and Miscellaneous Data.

You can select items from any of these categories for display, in any combination. The category divisions are there only to help you sort through the information.

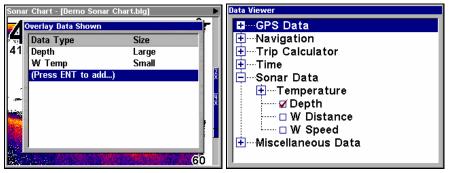

Overlay Data Shown window (left); Data viewer with the Sonar Data category expanded (right).

### To overlay information on your screen:

#### 1. Press MENU | $\downarrow$ to Overlay Data | ENT.

2. If you have overlay data on your display, you'll see a list of that data on the overlay data shown menu. To add data, select **(ENT TO ADD)** and press **ENT**. The data viewer shows information categories with "+" or "\_" symbols next to each category name. A category with a "+" next to it is *expandable*, meaning its contents are hidden.

Selecting the category name and pressing **ENT** will show the category's contents, so you can choose items within it. An expanded category (one with a "-" next to its name) can collapse to hide its contents. Just select the category and press **ENT**.

3. Expand any categories that might contain data you want to display. Then press  $\downarrow$  or  $\uparrow$  to select a data option.

4. With the data option highlighted, press **ENT** to check it (turn it on) or uncheck it (turn it off). As you turn it on, the data will appear on top of the screen. Every Page display has a maximum number of items you can show using the Overlay Data command.

5. After the desired changes are made, press  $\mathsf{EXIT} | \mathsf{EXIT}$  to return to the page display.

#### To remove overlaid data:

1. While on the Page display that shows the item or items you want to remove, press **MENU**  $\downarrow \downarrow$  to **OVERLAY DATA** | **ENT**.

2. You'll see a list of the overlay data currently displayed. Select the item you want to remove from your display and press **ENT** |**ENT** to remove the data. To remove another item, select the item and press **ENT** |**ENT**.

3. When you have finished removing all the items you want from the screen, press **EXIT** to return to the page display.

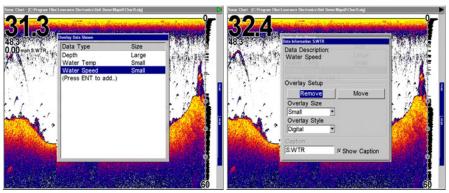

Overlay Data Shown, with water speed selected (left). Press ENT to access REMOVE option (right). Press ENT again to remove item and return to the Overlay Data Shown screen.

### To move overlaid data:

You may find it useful to rearrange data floating in your display window.

1. Press MENU |  $\downarrow$  to Overlay Data | ENT.

2. You'll see a list of the overlay data currently displayed. Select the item you want to move and press  $ENT \rightarrow to Move | ENT$ .

3. The data begins to flash on your screen. Use any combination of  $\rightarrow$ ,

- ←,  $\uparrow$  and ↓ to move the data to a new location.
- 4. When satisfied, press  $\mathbf{EXIT} | \mathbf{EXIT}$ .

#### NOTE:

The Customize command and the Overlay Data command use the same information categories. The difference between the two commands is the Customize command is only used to modify pages with digital data boxes, while Overlay Data changes information floating on the screen. See Customize Page Displays, on page 68 for information on customizing data boxes.

#### To change displayed data font size:

- 1. From the Map or Sonar page, press MENU |  $\downarrow$  to Overlay Data | ENT.
- 2. Press  $\downarrow$  or  $\uparrow$  to select *Data Type* | press  $\rightarrow$  or  $\leftarrow$  to *Data Size* | **EXIT**.

The new size will display the selected data type (To change the font size of another data type repeat these steps, beginning with step two above).

3. To return to the previous page, press **EXIT**.

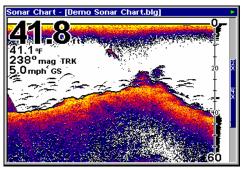

#### The overlay data on this sonar display includes, Depth, Temperature, Ground Speed and the Track the boat is following.

### NOTE:

Some data types can be displayed in only one font size. If that is the case, the Data Size box will not be displayed for that data type.

### **Overlay Data Style**

Do you like a digital readout or do you prefer an analog gauge look? With the Overlay Style feature you can mix and match your data to suit your viewing preferences.

#### To access overlaid data style menu:

### 1. Press MENU | $\downarrow$ to Overlay Data | ENT.

2. This will bring up the Overlay Data Shown menu with a list of current overlay data. Highlight the data you want to change on the Overlay Data Shown menu and press **ENT**, which will launch the data information menu.

3. Use  $\downarrow$  to select overlay style, choose analog, and press ENT.

4. Next, press  $\rightarrow$  to enter Analog Setup, which will place a gauge on the display instead of digital numbers.

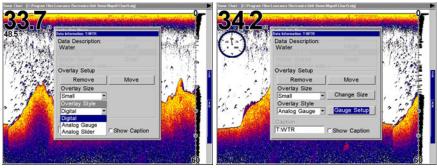

The Data Information menu (left) with Overlay style window activated. Choose analog and the Analog Setup button appears (right).

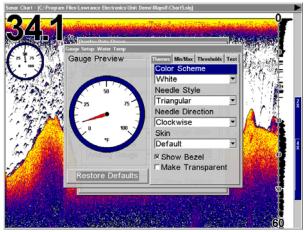

Gauge Setup Menu.

There are four primary setup options in the analog menu: Themes, Tick Marks, Thresholds and Text. You can make gauges transparent from all setup menus except Text Setup.

To change the setup menu, arrow over, highlight one of the four setup options and press **ENT**. Use  $\uparrow \downarrow$  to select the desired category on the setup menu, then press **ENT**. To return to the main sonar display, press **ENT** repeatedly. For advanced information on Overlay Data Style, skip ahead to 163.

### Ping Speed & HyperScroll™

Ping Speed controls the rate at which the transmitter and transducer broadcast sonar sound waves — pings — into the water. The unit has a default ping speed of 50 percent. At normal boating speeds, this automatically provides enough return echoes to refresh the screen and scroll the chart at maximum chart speed.

However, when you are running at high speeds, or just want the fastest possible screen update, you may want to use the HyperScroll<sup>TM</sup> feature. When you change the Ping Speed to any setting greater than 50 percent, the unit automatically enters HyperScroll mode.

These faster ping rates allow you to maintain a high-detail picture on the screen, and the screen refresh rate and chart scroll speed can keep pace with the boat as it moves quickly over the bottom terrain.

When using HyperScroll, you may also need to manually decrease the sensitivity for optimum performance. Depending on water depth and other conditions, HyperScroll may cause a second bottom echo to return to the transducer during the next ping cycle, or sounding. This can result in a large amount of clutter appearing on the screen. If this occurs, just decrease the sensitivity to a level that eliminates the clutter. When you turn HyperScroll off, you can return to your original sensitivity level.

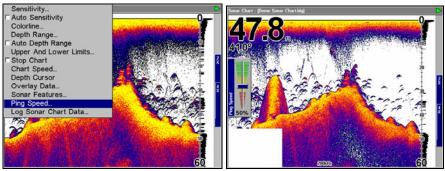

Sonar Menu with Ping Speed command selected (left). The Ping Speed Control Bar (right) at default setting.

### To change Ping Speed:

1. From the Sonar Page, press  $MENU | \downarrow$  to Ping Speed | ENT.

2. The Ping Speed Control Bar appears. Press  $\uparrow$  to increase ping speed; press  $\downarrow$  to decrease ping speed. When it's set at the desired level, press **EXIT**.

### To turn off HyperScroll:

1. From the Sonar Page, press  $MENU | \downarrow$  to Ping Speed | ENT.

2. The Ping Speed Control Bar appears. Press  $\downarrow$  to decrease ping speed to 50 percent. When it's set at the desired level, press **EXIT**.

When you boost ping speed and switch into HyperScroll, the width of the FasTrack bar graph display doubles at the right side of the screen. This allows you to see the virtually instantaneous sonar returns better, just as you would on a flasher sonar unit. For more information on FasTrack, see its entry in this section.

### **Reset Options**

This command will reset all features, options and settings to their original factory defaults. This is useful when you have changed several settings and want to return the unit to basic automatic operation.

### 1. Press MENU | MENU | $\downarrow$ to System Setup | ENT | $\downarrow$ to Reset Options | ENT.

### 2. Press $\leftarrow$ to Yes | ENT.

3. All the menus are cleared and the unit reverts to the Map Page at the 4000-mile zoom range, just as if you had turned it on for the first time. All options have been returned to the factory settings.

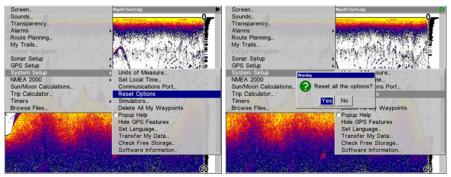

System Setup menu with Reset Options command selected (left). The Reset Options dialog box (right).

### NOTE:

Reset Options does *not* erase any waypoints, routes, plot trails, or sonar logs.

### **Reset Water Distance**

The sonar chart's Digital Data display option includes a window that shows distance traveled, called Water Distance ("W Distance"). This information is calculated from an optional water speed sensor, not the GPS. The Water Distance window can be reset to zero using the Reset Water Distance command.

Press MENU | MENU |  $\downarrow$  to Sonar Setup | ENT |  $\downarrow$  to Reset Water Distance | ENT. The menus are cleared and water distance is reset to 0.00.

### Set Keel Offset

This unit measures water depth from the face of the transducer. Since the transducer is installed below the water surface, the depth displayed by the digital depth, chart depth scale, chart cursor or fish symbols is *not* exact. If the transducer is 1 foot below the surface, and the screen shows the water depth as 30 feet, then the actual depth is 31 feet.

On sailboats or other large vessels with deep drafts, the distance between the transducer installation and the keel or lower engine unit can be several feet. In those cases, an inexact depth reading could result in grounding or striking underwater structure. The Keel Offset feature eliminates the need for the navigator to mentally calculate how much water is under his keel.

Keel Offset lets you calibrate the digital depth: chart depth scale, chart cursor depth and fish symbol depth displayed on the screen. To calibrate the depth indicators, first measure the distance from the face of the transducer to the lowest part of the boat. In this example, we will use 3.5 feet. This will enter as a *negative* 3.5 feet, which makes the depth indicators perform as if the transducer's lower in the water than it really is.

#### 1. Press MENU | MENU | $\downarrow$ to Sonar Setup | ENT.

2. Use  $\downarrow$  to scroll down to **KEEL OFFSET**, then press **ENT**. The Keel Offset dialog box appears. Press  $\downarrow$  to change the plus (+) sign to a minus (-) sign.

3. Press  $\rightarrow$  to the first number, then press  $\uparrow$  to change the number to 3.

4. Press  $\rightarrow$  to the second number, then press  $\uparrow$  to change that number to 5, then press **EXIT**. The depth indicators now accurately show the water depth beneath the keel.

### NOTE:

If knowing the exact depth of water beneath the keel is less important, you can calibrate the depth indicators so that they show the actual water depth from surface to bottom. To do this, first measure the distance from the face of the transducer to the surface (the water line on the boat). In this example, we will use 1.5 feet. This will be entered as a *positive* 1.5 feet, which makes the depth indicators perform as if the transducer's higher in the water than it really is.

1. Press MENU | MENU |  $\downarrow$  to Sonar setup | ENT.

2. Use  $\downarrow$  to scroll down to **KEEL OFFSET**, then press **ENT**. The Keel Offset dialog box appears with a plus (+) sign at the front of the box.

3. Press  $\rightarrow$  to the first number, then press  $\uparrow$  to change the number to 1.

4. Press  $\rightarrow$  to the second number, then press  $\uparrow$  to change the number to 5 and press **EXIT**. The depth indicator now accurately shows the water depth from surface to bottom.

### Sensitivity & Auto Sensitivity

Sensitivity controls the ability of the unit to pick up echoes. A low sensitivity level (from zero to 50 percent) excludes much of the bottom information, fish signals, and other target information.

High sensitivity levels let you see this detail, but it can also clutter the screen with many undesired signals. Typically, the best sensitivity level shows a solid bottom signal with some surface clutter.

### Automatic Sensitivity

The default sensitivity mode is automatic. The unit bases the sensitivity level on water depth and conditions. When the unit is in the automatic mode, sensitivity automatically adjusts to keep a solid bottom signal displayed, plus a little more power. This gives it the capability to show fish and other detail.

Situations occur, however, when it becomes necessary to increase or decrease sensitivity. This typically happens when you wish to see more detail, so an increase in sensitivity is needed. Or when wave action and boat wakes create tiny air bubbles that clutter much of the water column. In that case, a decrease in sensitivity is necessary to reduce some of the clutter.

The control bar used to adjust sensitivity up or down is the same whether the unit is in the automatic or manual mode. In automatic, you can adjust sensitivity up to 100 percent but the unit will limit your *minimum* setting. In auto, the unit will continue to make small adjustments, allowing for the setting you selected.

In manual mode, you have *complete* control over sensitivity, with the ability to set it anywhere from zero to 100 percent. Once you select a level in manual, the unit will continue to use that exact sensitivity setting until you change it or revert to auto mode.

### To adjust sensitivity in auto mode:

1. Press MENU | ENT.

2. The Sensitivity Control Bar appears. Press  $\downarrow$  to decrease sensitivity; press  $\uparrow$  to increase sensitivity. When it's set at the desired level, press **EXIT**. (When you reach the maximum or minimum limit, a tone sounds.)

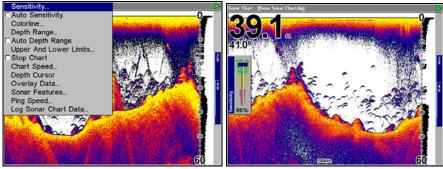

Sonar Menu with Sensitivity command selected (left). The Sensitivity Control Bar (right).

### To adjust sensitivity in manual mode:

1. First, turn off Auto Sensitivity: from the Sonar Page. Press  $\texttt{MENU} \mid \downarrow$  to <code>Auto Sensitivity \mid ENT</code>.

2. Press  $\uparrow$  to **SENSITIVITY** | **ENT** and the Sensitivity Control Bar appears. Press  $\downarrow$  or  $\uparrow$  to pick a different sensitivity setting. When it's set at the desired level, press **EXIT**.

### To turn Auto Sensitivity back on:

From the Sonar Page, press MENU |  $\downarrow$  to Auto Sensitivity | ENT | EXIT.

### NOTE:

To return to the original factory setting for Auto Sensitivity, see the entry in this section on Reset Options. If sensitivity is in manual mode, the Reset Options command will switch back to Auto and reset the factory setting at the same time.

### Tip:

For quicker sensitivity adjustments, try leaving the Sensitivity Control Bar on the screen as the chart scrolls. This is handy when there's a lot of clutter in the water and you are matching the sensitivity to rapidly changing water conditions.

### Sonar Chart Mode

The default color scheme for the sonar chart is white background, but we offer other variations to suit your viewing preferences. The chart can be displayed in Grayscale, Reverse Grayscale, Blue Background, White Background, Nightview, IceView or Bottom Color Tracking.

### To change the chart mode:

1. From the Sonar Page, press **MENU**  $\downarrow$  to **Sonar Features**  $\mid$  **ENT**.

2.. Press  $\rightarrow \downarrow$  to Sonar Chart Mode | ENT.

3. Press  $\downarrow$  or  $\uparrow$  to *Mode Name* | ENT.

4. Press **EXIT** | **EXIT** to return to the Sonar Page.

### Sonar Page & Sonar Chart Display Options

The Pages Menu has four chart display options. To access them, press **PAGES**  $|\leftarrow$  or  $\rightarrow$  to SONAR  $|\downarrow$  to Option Name | EXIT.

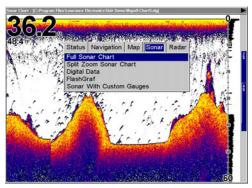

Pages Menu, showing sonar chart display options.

### **Full Sonar Chart**

This is the default mode used when the unit is turned on for the first time or when it's reset to the factory defaults.

The bottom signal scrolls across the screen from right to left. Depth scales on the right side of the screen aid in determining the depth of targets. The line at the top of the screen represents the surface. The bottom depth and surface temperature (if equipped with a temperature sensor or a transducer with a temp sensor built in) show at the top left corner of the screen.

The FasTrack<sup>™</sup> display shows just to the right of the scale. This changes all echoes into short horizontal bars, replicating the flasher sonar. The zoom bar on the far right shows the area magnified when the zoom is in use (See the Zoom section on page 92 for more information.).

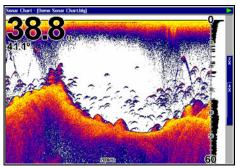

Full Sonar Chart. The Overlay Data (depth and water temperature) are each set to a different text size.

### Split Zoom Sonar Chart

A split chart shows the underwater world from the surface to the bottom on the right side of the screen. The left side shows an enlarged version of the right side. The zoom range shows at the bottom left corner of the screen.

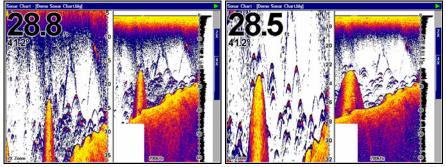

Split Zoom Sonar Chart (left) shows the left window zoomed to 2X. The image on the right shows the left window zoomed to 4X.

### **Digital Data/Chart**

This mode shows the chart on the right side of the screen. The left side has four digital boxes containing, Depth, Track, Bearing and a Temperature Graph.

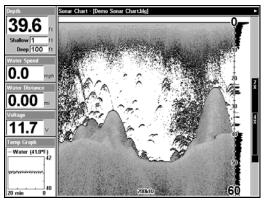

Digital Data/Chart.

### Sonar Simulator

This unit has a built-in simulator that lets you run it as if you were on the water. All sonar features and functions are useable. When in simulator mode, you will see the chart file name in the Sonar Page title bar and a play symbol will flash on and off at the right end of the title bar. To use the simulator:

1. From the Sonar Page, press  $\texttt{MENU} \,|\, \texttt{MENU} \,|\, \texttt{\downarrow}$  to  $\texttt{System Setup} \,|\, \texttt{ENT} \,|\, \texttt{\downarrow}$  to  $\texttt{Simulators} \,|\, \texttt{ENT}.$ 

2. A tabbed menu will appear on screen. Press  $\rightarrow$  to Sonar Simulator | Sonar Simulator On | ENT.

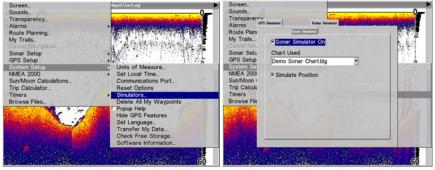

Main Menu with System Setup command selected (left). Sonar Simulator menu, with simulator turned on (right).

### NOTE:

With Simulate Position checked, the simulator will also automatically run the GPS simulator (if GPS data was recorded with the sonar log).

3. To use the default sonar chart log stored in the unit, press  $\downarrow$  to CHART USED | DEMO SONAR CHART.BLG | ENT | EXIT | EXIT | EXIT. The recorded chart begins scrolling across the screen, just as if you were on the water.

4. Turn off the Sonar Simulator by pressing  $MENU|MENU|\downarrow$  to System SETUP | ENT |  $\downarrow$  to Simulators | ENT |  $\downarrow$  to Simulators | ENT |  $\rightarrow$  to Sonar Simulatori SONAR SIMULATOR ON | ENT | EXIT | EXIT | EXIT.

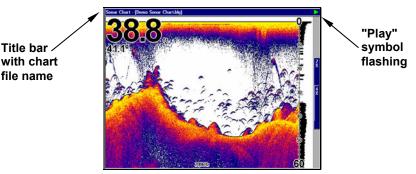

The Sonar Page playing a recorded sonar chart in Simulator mode. Tip:

The Sonar Simulator can use sonar charts recorded (logged) on a MMC card (To see how, read the entry in this section on Log Sonar Chart Data). To play back a sonar chart, make sure the MMC containing the chart is installed, then:

1. Press MENU | MENU |  $\downarrow$  to Sonar Setup | ENT |  $\downarrow$  to Sonar Simulator | ENT.

2. Press  $\downarrow$  to Chart Used | ENT.

3. Use  $\downarrow$  or  $\uparrow$  to select *chart name* | ENT |  $\uparrow$  to SONAR SIMULATOR ON | ENT | EXIT.

While vou're in the Sonar Simulator menu, don't forget to check Simulate Position if you want to run the sonar and GPS simulators simultaneously. As you review sonar logs, you can create waypoints to mark sites you want revisit.

While the simulator is running, you can switch from one chart log to another by opening the Sonar Simulator menu and using the instructions in step 2 to select a different chart.

### NOTE:

Title bar

file name

If you turn on your unit before attaching a transducer, it may enter a demo mode. The words "demo mode" flash on the bottom of the screen and a sonar chart plays much like the simulator. Unlike the simulator, the demo mode is for demonstration only, and will automatically stop as soon as you turn on the unit with a transducer attached. The simulator will continue to function normally.

### Stop Chart

If you are running multiple units on a boat or using this unit in a car, there are times when you may want to turn off the sonar. This command turns off the sonar and stops the chart from scrolling. Sonar restarts automatically each time you turn on your unit.

### Press Menu | $\downarrow$ to Stop Chart | ENT | EXIT.

To turn on sonar and start the chart scrolling again, repeat the above step.

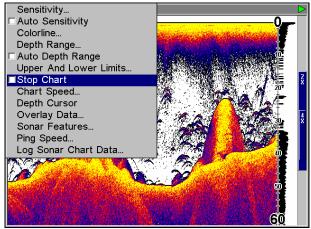

Sonar Menu with Stop Chart command selected.

### Surface Clarity

The markings extending downward from the zero line on the chart are called "surface clutter." Wave action, boat wakes, temperature inversion and more cause these markings.

The surface clarity control reduces or eliminates surface clutter signals from the display. It does this by changing the sensitivity of the receiver, decreasing it near the surface and gradually increasing it as the depth increases.

There are three levels of surface clarity available: low, medium, or high. It can also be turned off. The default level is off.

### To adjust the Surface Clarity level:

1. From the Sonar Page, press  $MENU | \downarrow$  to Sonar Features | ENT.

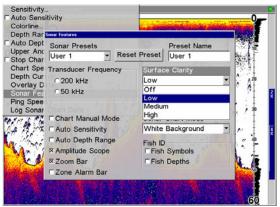

Sonar Features menu with Surface Clarity selected.

- 2. Press  $\rightarrow$  to Surface Clarity | ENT.
- 3. Press  $\downarrow$  or  $\uparrow$  to select *clarity level* | **EXIT** | **EXIT** | **EXIT**.

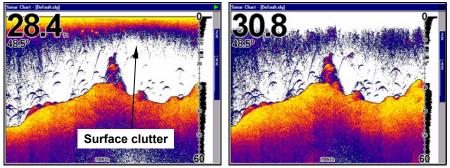

In the illustration on the left, Surface Clarity is turned off. The view on the right shows Surface Clarity set on high.

### **Upper and Lower Limits**

See the entry in this section for Depth Range - Upper and Lower Limits

### **User Presets**

The unit has two user presets that you can set. This is useful if you have two people with different preferences using the unit.

To access the User Presets from the Sonar Page:

### Menu | $\downarrow \mathrm{to}$ Sonar Features | Sonar Presets | ENT

To name the presets:

### 1. Menu | $\downarrow$ to Sonar Features| ENT | $\rightarrow$ Preset Name | ENT

2. Use  $\downarrow$  or  $\uparrow$  to change the first character.

3. Use  $\rightarrow$  to move to the next character. Continue this until the preset are named.

To reset the presets:

**MENU**  $\downarrow$  to **SONAR FEATURES ENT**  $\rightarrow$  **RESET PRESET | ENT**. The unit will automatically reset the presets.

### Zoom & Zoom Bar

"Zooming in" is a fast and easy method used to enlarge small detail, fish signals and the bottom with its associated structure. This unit lets you zoom in quickly and easily by pressing the Zoom In key, **ZIN**.

Pressing **ZIN** once doubles the size (2X) of all echoes on the screen. Pressing it again quadruples the size of the echoes (4X). The zoom bar on the far right side of the screen shows what echoes will be displayed on the screen when the **ZIN** key is pressed.

For example, pressing the **ZIN** key once will enable a 2X zoom that will show all echoes that are between the top and bottom of the 2X-zoom bar. Pressing the key again will give a 4X zoom and only the echoes between the top and bottom of the 4X bar will show on the screen.

Press the Zoom Out key, **ZOUT**, to return the display to the normal mode.

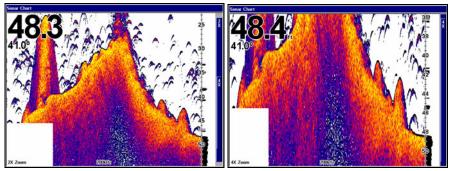

Sonar page zoomed 2X (left). The same view zoomed 4X (right).

### Zoom Pan

Your unit has the handy ability to quickly zoom in on any portion of the water column with just the touch of an arrow key. The Zoom Pan feature lets you rapidly move the zoomed area up and down to different depths. By "pointing" your zoom at different portions of the chart as it scrolls, you can get a good, close-up look at structure or cover below you.

To use Zoom Pan, switch to a manual Depth Range setting and turn on 2X or 4X Zoom. Then press  $\uparrow$  or  $\downarrow$  to pan up and down the water column.

# Notes

# Section 5: Sonar Troubleshooting

If your unit is not working, or if you need technical help, please use the following troubleshooting section before contacting the factory customer service department. It may save you the trouble of returning your unit for repair. For contact information, refer to the last page, just inside the back cover of this manual.

#### Unit won't turn on:

1. Check the power cable's connection at the unit. Also check the wiring.

2. Make certain the power cable is wired properly. The red wire connects to the positive battery terminal, black to negative or ground.

3. Check the fuse.

4. Measure the battery voltage at the unit's power connector. It should be at least 11 volts. If it isn't, the wiring to the unit is defective, the battery terminals or wiring on the terminals are corroded, or the battery needs charging.

#### Unit operates only in demo mode:

The transducer or antenna module have not yet been connected or have been disconnected. To leave demo mode, make sure that either the transducer or the antenna is securely connected before turning the unit on.

#### Unit freezes, locks up, or operates erratically:

1. Electrical noise from the boat's motor, trolling motor, or an accessory may be interfering with the sonar unit. Rerouting the power and transducer cables away from other electrical wiring on the boat may help. Route the sonar unit's power cable directly to the battery instead of through a fuse block or ignition switch

2. Inspect the transducer cable for breaks, cuts, or pinched wires.

3. Check both the transducer and power connectors. Make certain both are securely plugged in to the unit.

#### Weak bottom echo, digital readings erratic, or no fish signals:

1. Make certain the transducer is pointing straight down. Clean the face of the transducer. Oil, dirt and fuel can cause a film to form on the transducer, reducing its effectiveness. If the transducer is mounted inside the hull, be sure it is shooting through only one layer of fiberglass and that it is securely bonded to the hull. Do NOT use RTV silicone rubber adhesive or Marine-Tex<sup>TM</sup> epoxy.

2. Electrical noise from the boat's motor can interfere with the sonar. This causes the sonar to automatically increase its Discrimination or noise rejection feature. This can cause the unit to eliminate weaker signals such as fish or even structure from the display.

3. The water may be deeper than the sonar's ability to find the bottom. If the sonar can't find the bottom signal while it's in the automatic mode, the digital sonar display will flash continuously. It may change the range to limits far greater than the water you are in. If this happens, place the unit in the manual mode, then change the range to a realistic one, (for example, 0-100 feet) and increase the sensitivity. As you move into shallower water, a bottom signal should appear.

4. Check the battery voltage. If the voltage drops, the unit's transmitter power also drops, reducing its ability to find the bottom or targets.

# Bottom echo disappears at high speeds or erratic digital reading or weak bottom echo while boat is moving

1. The transducer may be in turbulent water. It must be mounted in a smooth flow of water in order for the sonar to work at all boat speeds. Air bubbles in the water disrupt the sonar signals, interfering with its ability to find the bottom or other targets. The technical term for this is cavitation.

2. Electrical noise from the boat's motor can interfere with the sonar. This causes the sonar to automatically increase its Discrimination or noise rejection feature. This can cause the unit to eliminate weaker signals such as fish or even structure from the display. Try using resistor spark plugs or routing the sonar unit's power and transducer cables away from other electrical wiring on the boat.

#### No fish arches when the Fish I.D. feature is off:

1. Make certain the transducer is pointing straight down. This is the most common problem if a partial arch is displayed.

2. The sensitivity may not be high enough. In order for the unit to display a fish arch, it has to be able to receive the fish's echo from the time it enters the cone until it leaves. If the sensitivity is not high enough, the unit shows the fish only when it is in the center of the cone. 3. Use the Zoom feature. It is much easier to display fish arches when

zoomed in on a small range of water than a large one. For example, you will have much better luck seeing fish arches with a 30 to 60 foot range than a 0 to 60 foot range. This enlarges the targets, allowing the display to show much more detail.

4. The boat must be moving at a slow trolling speed to see fish arches. If the boat is motionless, fish stay in the cone, showing on the screen as straight horizontal lines.

### NOISE

A major cause of sonar problems is electrical noise. This usually appears on the sonar's display as random patterns of dots or lines. In severe cases, it can completely cover the screen with black dots, or cause the unit to operate erratically, or not at all.

To eliminate or minimize the effects of electrical noise, first try to determine the cause. With the boat at rest in the water, the first thing you should do is turn all electrical equipment on the boat off. Make sure the engine is also off. Turn your sonar on, then turn off Noise Reject [also known as the ASP feature (Advanced Signal Processing)]. Sensitivity should be set at 90-95 percent. There should be a steady bottom signal on the display. Now turn on each piece of electrical equipment on the boat and view the effect on the sonar's display. For example, turn on the bilge pump and view the sonar display for noise. If no noise is present, turn the pump off, then turn on the VHF radio and transmit. Keep doing this until all electrical equipment has been turned on, their effect on the sonar display noted, then turned off.

If you find noise interference from an electrical instrument, trolling motor, pump, or radio, try to isolate the problem. You can usually reroute the sonar unit's power cable and transducer cable away from the wiring that is causing the interference. VHF radio antenna cables radiate noise when transmitting, so be certain to keep the sonar's wires away from it. You may need to route the sonar unit's power cable directly to the battery to isolate it from other wiring on the boat.

If no noise displays on the sonar unit from electrical equipment, then make certain everything except the sonar unit is turned off, then start the engine. Increase the RPM with the gearshift in neutral. If noise appears on the display, the problem could be one of three things; spark plugs, alternator, or tachometer wiring. Try using resistor spark plugs, alternator filters, or routing the sonar unit's power cable away from engine wiring. Again, routing the power cable directly to the battery helps eliminate noise problems. Make certain to use the in-line fuse supplied with the unit when wiring the power cable to the battery.

When no noise appears on the sonar unit after all of the above tests, then the noise source is probably cavitation. Many novices or persons with limited experience make hasty sonar installations which function perfectly in shallow water, or when the boat is at rest. In nearly all cases, the cause of the malfunction will be the location and/or angle of the transducer. The face of the transducer must be placed in a location that has a smooth flow of water at all boat speeds. Read your transducer owner's manual for the best mounting position.

# Notes

# Section 6: Basic GPS Operations

This section addresses the unit's *most basic* GPS operations. The tutorials presented in Sec. 6 follow a chronological order. Sec. 7, *Advanced GPS Operations*, will discuss other more advanced functions and utilities. Material in Sec. 7 is arranged in alphabetical order.

Before you turn on the unit and find where you are, it's a good idea to learn about the different keys, the four Page screens and how they all work together. BUT, if you just can't wait to get outside, turn to the one-page *Quick Reference* on page 111.

# Keyboard

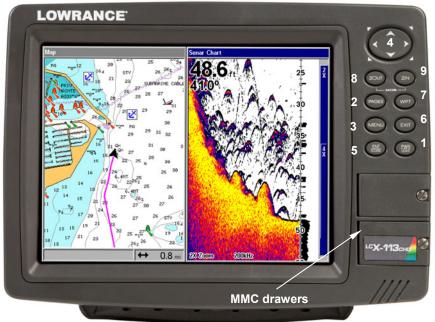

LCX-113CHD sonar/GPS unit, front view, showing sonar screen, keyboard and access doors for the MMC compartments.

1. **PWR/LIGHT** (Power & Light) – The PWR key turns the unit on and off and activates the backlight.

2. **PAGES** – Pressing this and the  $\leftarrow \rightarrow$  arrow keys (4) switches the unit between the four different page screens. (Satellite Status Page, Navigation Page, Map Page and Sonar Page.) Each page represents one of the unit's major operation modes.

3. **MENU** – Press this key to show the menus and submenus, which allow you to select a command or adjust a feature. This also accesses search functions for streets, intersections, addresses and highway exits.

4. **ARROW KEYS** – These keys are used to navigate through the menus, make menu selections, move the map and sonar chart cursors and enter data.

5. ENT/ICONS (Enter & Icons) – This key allows you to save data, accept values or execute menu commands. It is also used to create event marker icons.

6. **EXIT** – The Exit key lets you return to the previous screen, clear data or close a menu.

7. WPT - (Waypoint) The Waypoint key is used to save and recall waypoints, search for waypoints and access the waypoint list. It also launches the Point-of-Interest (POI) search menus and is involved in some navigation functions.

8. **ZOUT** – (Zoom Out) – This key lets you zoom out the map. On the Sonar Page, this key returns you to a full sonar chart display, showing the entire water column from surface to bottom. On the Map Page, this lets you see a larger geographic area on the map. You see less detail zooming out.

9. ZIN - (Zoom In) - This key lets you zoom in on the map. On the Sonar Page, this key enlarges fish signals and bottom detail. On the Map Page, zooming in lets you see more detail in a smaller geographic area on the map.

### Power/lights on and off

To turn on the unit, press **PWR**. As the unit powers up, the Map Page is displayed first (To switch to another page, press **PAGES** |  $\leftarrow$  or  $\rightarrow$  to Page Name | **EXIT**.).

To turn on the backlight, press **PWR** again. The unit has three backlight levels. Repeatedly pressing **PWR** will cycle through the backlight settings and turn off the backlight.

Turn off the unit by pressing and holding the **PWR** key for 3 seconds.

# Main Menu

The unit has a Main Menu, which contains some function commands and some setup option commands. The tutorial lessons in this section will deal only with functions and basic commands that make the Unit do something. The unit will work fine for these lessons right out of the box with the factory default settings. But, if you want to learn about the various options, see Sec. 8, System Setup and GPS Setup Options.

You can access the Main Menu from any of the four Page screens by pressing **MENU** | **MENU**. To clear the menu screen and return to the page display, press **EXIT**.

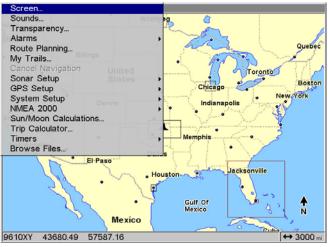

Main Menu.

The Main Menu commands and their functions are:

Screen command: changes the contrast or brightness of the display screen.

**Sounds** command: enables or disables the sounds for key strokes and alarms and sets the alarm style.

Alarms command: turns GPS or sonar alarms on or off and changes alarm thresholds.

**Transparency** command: allows you to change the thickness of the dialog boxes so you can see through the dialog box.

Route Planning command: used to plan, view or navigate a route.

**My Trails** command: shows, hides, creates and deletes plot trails. Also used to navigate or backtrack a trail.

**Cancel Navigation** command: turns off the various navigation commands. Used to stop navigating after you have reached your destination waypoint, Point of Interest or map cursor location; or after you reach the end of a route or trail.

Sonar Setup command: sets various sonar options.

GPS Setup command: sets various GPS receiver options.

System Setup command: sets general configuration options.

**Sun/Moon Calculations** command: finds the rising and setting time of the sun and the moon.

Trip Calculator command: shows trip status and statistics.

Timers command: controls the up timer, down timer and alarm clock settings.

**Browse MMC Files** command: this allows you to view the installed MMC card and the files it contains.

# Pages

The unit has four Page displays that represent the four major operating modes. They are the Satellite Status Page, the Navigation Page, Map Page and the Sonar Page. They are accessed by pressing the **PAGES** key, then using  $\rightarrow$  or  $\leftarrow$  to select a Page (Clear the menu by pressing **EXIT**.).

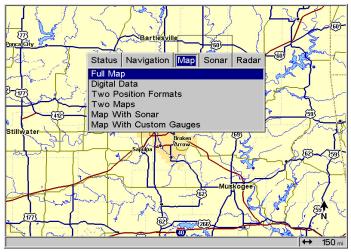

Pages Menu, showing Map page display options.

### Sonar Page

The Sonar Page displays the sonar chart, a view of the water column from the surface to the bottom. The chart scrolls across the screen from right to left, displaying signal echoes that represent fish, structure and the bottom. The Sonar Page is discussed in detail in Sec. 3. To get to the Sonar Page: Press the **PAGES** key, then use  $\rightarrow$  or  $\leftarrow$  to select **Sonar** (Clear the Pages Menu by pressing **EXIT**.).

#### Satellite Status Page

The Satellite Status Page provides detailed information on the status of the unit's satellite lock-on and position acquisition. To get to the Satellite Status Page: Press the **PAGES** key, then use  $\rightarrow$  or  $\leftarrow$  to select **STATUS** (Clear the Pages Menu by pressing **EXIT**.).

No matter what Page you are on, a flashing current position indicator/question mark symbol and flashing GPS data displays indicate satellite lock has been lost and there is no position confirmed. The Satellite Status Page shows the quality and accuracy of the current satellite lock-on and position calculation.

#### WARNING:

# Do not begin navigating with this unit until the numbers have stopped flashing!

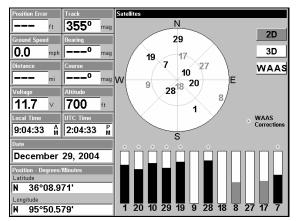

The Satellite Status Page.

This screen shows a graphical illustration of the satellites that are in view. Each satellite is shown on the circular chart relative to your position. The point in the center of the chart is directly overhead. The small inner ring represents  $45^{\circ}$  above the horizon and the large ring represents the horizon. North is at the top of the screen. You can use this to see which satellites are obstructed by obstacles in your immediate area if the unit is facing north.

The GPS receiver is tracking satellites represented by a blue bar. The receiver hasn't locked onto a satellite if the number is a lighter shade; therefore, it isn't being used to solve the position.

Beneath the circular graph are the bar graphs, one for each satellite in view. Since the unit has twelve channels, it can dedicate one channel per visible satellite. The taller the bar on the graph, the better the unit is receiving the signals from the satellite.

The "Estimated Position Error" (horizontal position error) shown in the upper left corner of the screen is the expected error from a benchmark location. In other words, if the EPE shows 50 feet, then the position shown by the unit is estimated to be within 50 feet of the actual location. This also gives you an indicator of the fix quality the unit currently has. The smaller the position error number the better and more accurate the fix is. If the position error flashes dashes, then the unit hasn't locked onto the satellites, and the number shown isn't valid.

The Satellite Status Page has its own menu, which is used for setting various options (Options and setup are discussed in Sec. 8.). To access the Satellite Status Page menu, from the Status Page, press **MENU**.

#### Navigation Page

This screen has a compass rose that not only shows your direction of travel, but also the direction to a recalled waypoint. It also has a Navigation with Sonar option that will display two windows, one with a sonar chart, the other with the compass rose. To get to the Navigation Page: Press **PAGES**  $| \rightarrow$  or  $\leftarrow$  to **NAVIGATION** | **EXIT**.

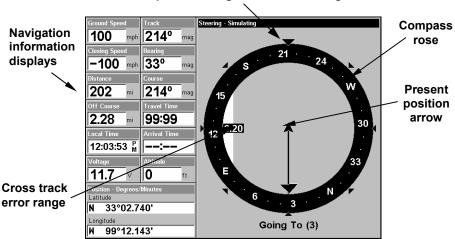

Track or compass heading indicator, showing direction of travel

#### NOTE:

Remember, when information displays are flashing, satellite lock has not been achieved and no position fix has been determined. A question mark will also flash on the present position arrow in the

The Navigation Page.

center of the compass rose.

Speed (ground speed) is the velocity you are making over the ground. (If you wish, you can customize the Speed window to display Closing Speed instead. Closing Speed is the speed that you're making toward the waypoint. For instructions, see the Customize Page Displays entry in Sec. 8.).

Track is the heading, or the current direction you are actually traveling. Bearing is the direction of a line-of-sight from your present position to the destination. No matter what direction you are steering, the Bearing window shows the compass direction straight to the destination from your location at the moment. Distance shows how far it is to the waypoint you're navigating toward.

The Off Course window shows the current cross track error. This shows the distance you are off-course to the side of the desired course line. The course line is an imaginary line drawn from your position when you started navigating to the destination waypoint. The course line is shown on the Navigation Page screen (and the Map Page screen) as a line. The cross track error range is shown on the compass rose as a wide, white, corridor enclosing the course line. The outer edges of this white corridor represent lines that show the current cross track error range. The default for the cross track error range is 0.20 miles.

For example, if the present position symbol touches the right cross track error line, then you are 0.20 miles to the right of the desired course. You need to steer left to return to the desired course. You can use the **ZIN** or **ZOUT** keys to change the cross track error range.

A circular symbol depicting your destination (waypoint) appears on the screen as you approach the waypoint.

Trip Time is the time that it will take to reach your destination at your present closing speed. You can also customize the time window to show Arrival Time instead. Arrival Time is the local time it will be when you arrive at the destination, based upon your present closing speed and track.

The Navigation Page has its own menu, which is used for some advanced functions and for setting various options (Options and setup are discussed in Sec. 8.). To access the Navigation Page Menu, from the Navigation Page, press **MENU**.

#### Map Page

The Map Page screens show your course and track from a "bird's-eye" view. By default, this unit shows the map with north always at the top of the screen (This can be changed. See the topic *Map Orientation*, in Sec. 8.). If you're navigating to a waypoint, the map also shows your starting location, present position, course line and destination. You, however, don't have to navigate to a waypoint to use the map.

Map Page is the default screen that appears when you turn on the unit. To get to the Map Page from another page: Press **PAGES**  $| \rightarrow$  or  $\leftarrow$  to **MAP** | **EXIT**. When the Map Page is displayed, a screen similar to the following figure appears.

The arrow in the center of the screen is your present position. It points in the direction you're traveling. The map zoom range is the distance across the screen. This number shows in the lower right corner. In the example below, the range is 15 miles from the left edge of the map to the right edge of the map.

The Zoom In and Zoom Out keys zoom the map to enlarge or reduce its coverage area and the amount of mapping detail shown. There are 37 available map zoom ranges, from 0.05 miles to 4,000 miles.

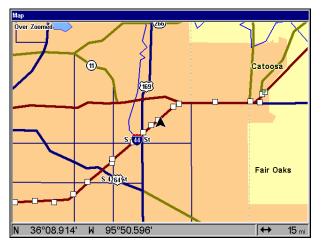

The Over Zoomed notice in the top left corner means you have reached the map's detail limits for the area. Zooming in closer will reveal no more detail because a custom map has not been loaded on the MMC.

If you're using only the factory-loaded background map, the maximum zoom range is 20 miles. You can continue to zoom in closer, but the map will enlarge without revealing more map content (except for a few major city streets.) Load your own high-detail custom map made with MapCreate and you can zoom in to 0.05 miles.

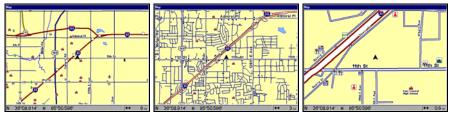

Map Pages with high-detail MapCreate map. Arterial streets appear at the 6-mile zoom range with a few Point of Interest icons visible (left). Numerous Points of Interest dots are visible at 3-mile range, along with minor streets (center). At 0.6-mile zoom, you can see a interstate highway with an exit, major and minor streets as well as Point of Interest icons (right).

#### Background map vs. MapCreate map content

The background map includes: low-detail maps of the whole world, containing cities, major lakes, major rivers, political boundaries, and medium-detail maps of the United States.

The medium-detail U.S. maps contain: all incorporated cities, shaded metropolitan areas, county boundaries, shaded public lands (such as national forests and parks) and some major city streets. Also included are Interstate, U.S. and state highways, large- and medium-sized lakes and streams and more than 60,000 navigation aids with 10,000 wrecks and obstructions in U.S. coastal and Great Lakes waters. New for 2007 are more than 3,000 enhanced lake maps that show better defined shorelines, depth contours and other underwater features.

#### NOTE:

The LCX HD models have NauticPath charts, Fishing Hot Spots maps and all high detail MapCreate custom maps preloaded on a 30 gigabyte hard drive. If you own an HD model you do not need to load any of those high detail charts/maps into the unit. The unit can also use Navionics charts, but they must be loaded via a Navionics card.

MapCreate custom maps include massive amounts of information not found in the background map. MapCreate contains: the searchable Points of Interest database, all the minor roads and streets, all the landmark features (such as summits, schools, radio towers, etc.); more rivers, streams, smaller lakes and ponds and their names.

What's more important is the large-scale map detail that allows your GPS unit to show a higher level of position accuracy. For example, the background map would show you the general outline and approximate shape of a coastline or water body, but the higher detail in MapCreate shows the shoreline completely and accurately. Many smaller islands would not be included in the background map, but are in MapCreate.

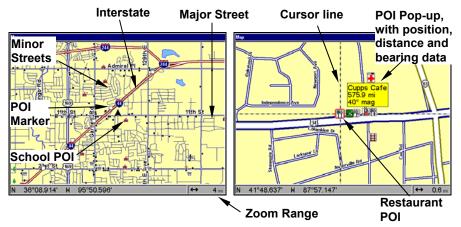

When the map is zoomed out far enough, most POIs appear as square dots (left). As you zoom in closer, the symbols become readable icons. In the 0.6-mile zoom example (right), the cursor has selected the Cupps Café POI, which triggers a pop-up box with the POI name. This pop-up box works on POIs at any zoom range.

#### Tip:

In some urban areas, businesses are so close to one another that their POI icons crowd each other on the screen. In the preceding figure, you can see a jumbled pile of POIs along Highway 34. You can reduce screen clutter and make streets and other map features easier to see by turning off the *display* of undesired POIs (To see how, check out the Map Detail Category section, page 153.).

The Map Page has its own menu, which is used for several functions and for setting various options. To access the Map Page Menu, from the Map Page, press **MENU**.

The Pages Menu also offers several map display options under the Map Page category. To access them, press  $PAGES | \leftarrow \text{ or} \rightarrow \text{ to } MAP | \downarrow$  to *Option* | **EXIT**.

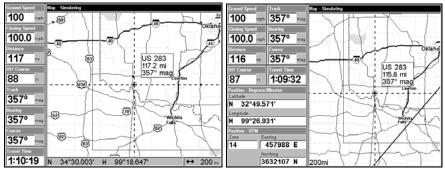

Digital Data map page (left); Two Position Formats page (right).

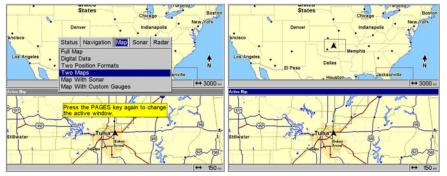

Pages Menu with Two Maps option selected (left). Map Page with two map windows (right). The left map is active.

In pages that have two major windows (such as two maps) you can toggle back and forth between the two windows by pressing **PAGES** | **PAGES**. This allows you to change which map the cursor, keyboard and menus operate on. A blue title bar denotes the active window. Resize Window is another handy feature for pages that have two major windows. You can change the horizontal size of the windows to suit your viewing preference. Here's how:

1. From any two-window display, press  $MENU | \downarrow$  to Resize Window | ENT.

2. Two flashing arrows appear along the centerline dividing the two windows. Press  $\leftarrow$  or  $\rightarrow$  to adjust the window widths. Press **EXIT** to clear the menu. When you are using the Two Maps page, four flashing arrows appear, which allow you to not only resize the window from side to side, but also gives you the option of stacking the windows, one on top of the other.

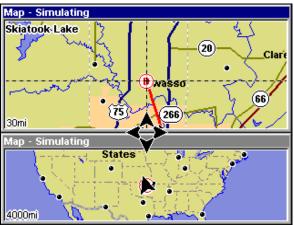

#### The Two Maps page with one window stacked on top of the other.

3. To change the window size again or return to the original display, just follow the steps above. (Most dual-window displays use half the screen for each window by default.) You can also use the Reset Options command to revert to the factory default.

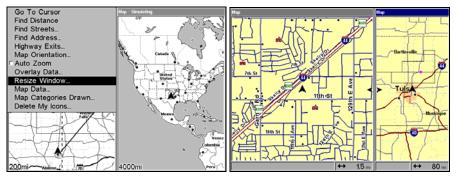

Map Menu with Resize Window command selected (left). Pressing → moves the centerline and enlarges the left window (right).

# Map with Custom Gauges

You unit can also display both the map and only the gauges you want to see. This is useful if you find you only use certain gauges when the GPS features are on. To do this:

- 1. PAGES |  $\bigcup$  | MAP WITH CUSTOM GAUGES | ENT
- 2. MENU | Overlay Data | ENT | Select data type | ENT | EXIT

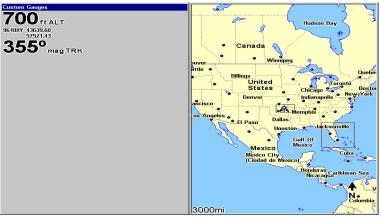

Map with Custom Gauges.

The following page contains a 12-step quick reference for basic GPS operations. If you don't want to carry the manual, you might consider photocopying this reference page and tucking it into your pocket.

### **GPS Quick Reference**

Start outdoors, with a clear view of the open sky. As you practice, try navigating to a location at least a few blocks away. While you're learning, navigation in too small an area will constantly trigger arrival alarms.

1. Connect the unit to electric power and the antenna module. Make sure the MMC is in. (See complete installation details beginning on page 9.)

2. To turn on the unit, press and release **PWR** key.

3. Opening screen displays map of North America at the 4,000-mile zoom range. Rotate through the four main Page screens (Map Page, Satellite Status Page, Navigation Page and Sonar Page) by pressing **PAGES**  $|\leftarrow$  or  $\rightarrow$  to select *Page Name* | **EXIT**. Switch Pages to display Satellite Status Page.

4. Wait while unit locates satellites and calculates its current position. Process is visible on Satellite Page. This takes an average of 1 minute or less under an unobstructed sky. When the unit acquires position, a tone sounds and a position acquired message appears.

5. With position acquired, press the **PAGES** key to display the Map Page, which shows a bird's eye view of earth. Move around the map by:

Zoom in closer to see more detail: press ZIN (zoom in key.)

Zoom out to see more area, less detail: press ZOUT (zoom out key.)

Scroll map north, south, east or west using arrow keys  $\uparrow \downarrow \rightarrow \leftarrow$ .

To stop scrolling and return to current position on map, press **EXIT** key.

6. Set a waypoint (*Wpt 001*) at your current position: press **WPT**|**WPT**. Waypoint symbol and "001" appears.

7. Zoom/scroll the map to find a nearby object or location to visit. Use arrow keys to center cursor cross-hair over the map object or location.

8. Navigate to the selected destination: press **MENU** | **ENT**. Follow the course line on Map Page or compass bearing arrow on Navigation Page.

9. At destination, Arrival Alarm goes off; to clear it, press **EXIT**. Cancel navigation: press **MENU** | **MENU** |  $\downarrow$  to **CANCEL NAVIGATION** | **ENT** |  $\leftarrow$  to **YES** | **ENT**.

10. Return to Wpt 1 by Navigate To Waypoint or Backtrack Trail. **To Waypoint**: press WPT  $\rightarrow$  to SAVED | ENT | ENT | ENT. Use  $\uparrow$  or  $\downarrow$  to select Wpt 001, press ENT | ENT; follow navigation displays. **Trail:** press MENU | MENU |  $\downarrow$ to My TRALS | ENT. Press  $\downarrow$  to *Trail* 1 | ENT |  $\rightarrow$  |  $\downarrow$  to NAVIGATE | ENT |  $\downarrow$  to NAVIGATE |  $\rightarrow$  to REVERSE | ENT |  $\leftarrow$  to NAVIGATE | ENT. A navigation option window will appear asking if you want to be prompted or directed to intermediate waypoints along the trail. Use  $\rightarrow \leftarrow$  to make your selection, then press ENT.

11. Back home, Arrival Alarm goes off; press EXIT. Cancel navigation: press MENU | MENU |  $\downarrow$  to Cancel Navigation | ENT |  $\leftarrow$  to Yes | ENT.

12. To turn off the unit, press and hold **PWR** key for three seconds.

# **Find Your Current Position**

Finding your current position is as simple as turning the unit on. Under an unobstructed sky, the unit automatically searches for satellites and calculates its position in approximately one minute or less.

If for some reason satellite acquisition takes longer, you may be inside a structure, a vehicle or in terrain that is blocking signal reception. To correct this, be sure you are positioned so the unit's antenna module has as clear a view of the sky as possible, then turn the unit off and back on again.

# Moving Around the Map: Zoom & Cursor Arrow Keys

The presented map is from a bird's eye view. The current zoom range shows in the lower right corner of the screen.

1. Press the  ${\sf ZIN}$  key (zoom in) to move in closer and see more detail in a smaller geographic area.

2. Press the **ZOUT** key (zoom out) to move farther away and see less map detail, but a larger geographic area.

When you are traveling, the map will automatically move as you move. This keeps your current location roughly centered on the screen.

You can manually pan or scroll the map northward, southward, eastward or westward by using the arrow keys, which launch the cross-hair map cursor. This allows you to look at map places other than your current position. To clear the cursor, press **EXIT**, which switches the map back to the current position or the last known position.

### Tip:

Use the cursor to determine the distance from your current position to any map object. Position the cursor over the object or landmark with the arrow keys. The distance, measured in a straight line, appears in the pop-up box. Press **EXIT** to clear the cursor.

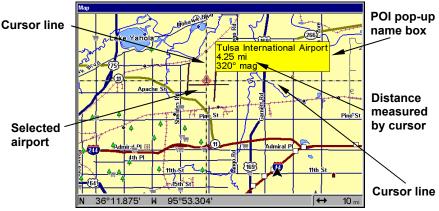

The selected airport to the northwest is 4.25 miles away.

# Selecting Any Map Item with the Cursor

1. Use the zoom keys and the arrow keys to move around the map and find the item you wish to select.

2. Use the arrow keys and center the cursor cross-hair on the desired object. On most items, a pop-up box will give the name of the selected item.

# Searching

Now that you've seen how the unit can find where *you* are, let's search for something somewhere else. Searching is one of the most powerful features in the Lowrance GPS product line.

In this example, we'll look for the *nearest* fast-food restaurant. For more information on different types of searches, refer to *Sec. 9, Searching.* 

### NOTE:

This example requires the Point of Interest (POI) database included with a high detail MapCreate 6 custom map.

After the unit has acquired a position:

### 1. Press WPT | $\downarrow$ to POI-Restaurants.

2. You could search the entire restaurant category, but in this example we will narrow our search. Press  $\rightarrow$  to Subcategory column |  $\downarrow$  to Fast FOOD CHAINS | ENT |  $\downarrow$  to NEAREST | ENT.

3. The unit says it is calculating, then a list of restaurants appears, with the closest at the top of the list, and the farthest at the bottom of the list. The nearest is highlighted.

| nd Waypoint                                                                                                    |                                                                                                    | Find By Nearest                                                                                                    |                                                                                                    |                                                                                                    |
|----------------------------------------------------------------------------------------------------|----------------------------------------------------------------------------------------------------|----------------------------------------------------------------------------------------------------|----------------------------------------------------------------------------------------------------|----------------------------------------------------------------------------------------------------|
| Category<br>My Waypoints                                                                                                    | Subcategory<br>Asian                                                                                                    | Name Filter Sub-Cate                                                                                                    |                                                                                                    | ¥                                                                                                    |
| Airports<br>Cities<br>Countries<br>Landmarks<br>POI-Attractions<br>POI-Emergency/Gov't<br>POI-Enderment<br>POI-Fishing<br>POI-Hunting<br>POI-Hodging<br>POI-Marine<br>POI-Restaurants<br>POI-Restaurants<br>POI-Sports | Banquet Rooms<br>Barbecue<br>Coffee Shops<br>Delis<br>Fast Food Chains<br>Ice Cream<br>Italian<br>Mexican<br>Miscellaneous<br>Pizza<br>Sandwiches<br>Seafood<br>Steak Houses | Name<br>Taco Bueno<br>Captain D's Seafood Restaurant<br>Captain D's Seafood Restaurant<br>McDonald's<br>Burger King<br>KFC<br>Arby's<br>Church's Chicken<br>Sonic Drive-In<br>Arby's<br>Whataburger<br>Wendy's<br>Wendy's | Distance<br>0.23<br>0.49<br>0.99<br>0.99<br>1.11<br>1.22<br>1.25<br>1.27<br>2.10<br>2.15<br>2.21<br>2.25<br>2.41<br>2.47 | Bearing<br>231°<br>258°<br>202°<br>202°<br>201°<br>197°<br>199°<br>150°<br>189°<br>160°<br>189°<br>160°<br>191°<br>197°<br>203°<br>253° |

Category Selection menu (left) and list of the nearest restaurants (right).

4. Select the nearest restaurant highlighted at the top and press ENT.

5. The POI information screen appears. This is how you can use the unit as a business phone directory! If you wanted to navigate there, you could press **ENT**, since the **GO TO WAYPOINT** command is highlighted. But we just want to see it on the map, so press  $\downarrow$  to **FIND ON MAP** | **ENT**.

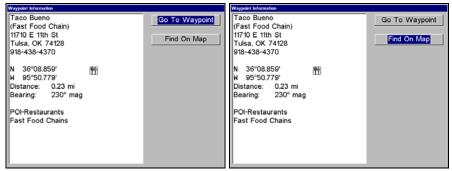

POI information screen on the nearest fast food restaurant, showing name, street address, phone number, latitude/longitude distance and compass bearing. The Go To command is selected (left). The figure on the right has the Find On Map command highlighted.

6. The unit's map appears, with the cross-hair cursor highlighting the restaurant's POI symbol. A pop-up name box identifies the POI, as well as its distance and bearing. A data box at the bottom of the screen continues to display the location's latitude and longitude.

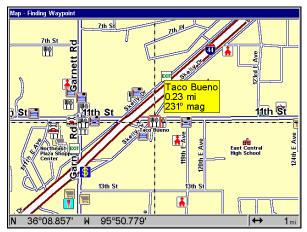

Map screen showing the result of a restaurant search.

7. To clear the search and return to the last page displayed, press **EXIT** repeatedly (Before you completely exited out of the Search menus, you could have gone looking for another place.).

#### NOTE:

Search works from mapping and POI data loaded in the unit. If you have not loaded a MMC for the area you are searching, you may not find anything.

# Set a Waypoint

A waypoint is simply an electronic "address," based on the latitude and longitude of a position on the earth. A waypoint represents a location, spot or destination that can be stored in memory, then recalled and used later for navigational purposes.

You can create a waypoint at the cursor position on the map or at your current position, while you are navigating. You can create a waypoint at any location by manually entering the position's latitude and longitude. It is also possible to copy waypoints from your unit to your personal computer with MapCreate software. When you want to repeat a trip, these archived waypoints can be reloaded into your GPS unit.

### To create and save a Waypoint

These first two techniques use the Quick Save method, the fastest and easiest way to create a waypoint.

#### Create Waypoint at Current Position

While you are traveling, press **WPT** | **WPT**. The waypoint is saved and automatically given a name with a sequential number, such as "waypoint 003." The waypoint symbol and number appear on the map.

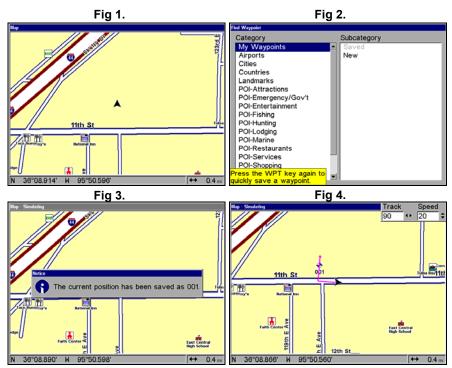

Sequence for setting a waypoint. Fig. 1: While traveling, press WPT twice to call up the Find Waypoint screen (Fig. 2) and set a point. Fig. 3: A message says the waypoint has been saved. Fig. 4: vehicle continues on its way; the waypoint number is visible on map.

#### NOTE:

The Quick Save method uses the default waypoint symbol until you edit an existing waypoint and change its symbol. (Edit Waypoint Symbol is described in Sec. 7.) After you have changed a waypoint symbol, the unit will remember the one you chose and use it the *next* time you "quick save" a waypoint. To revert back to the *default* symbol, edit a waypoint and choose it, or use the Reset Options command (described in Sec. 8).

#### **Create Waypoint on Map**

1. Use the arrow keys to move the cursor to a place where you want to make a waypoint.

2. Press **WPT** | **WPT**. The waypoint is saved and automatically given a name with a sequential number, such as "waypoint 001." The waypoint symbol and number appear on the map.

#### Create Waypoint by Entering a Position

1. Press WPT  $| \rightarrow$  to SUBCATEGORY column  $| \downarrow$  to New | ENT.

#### 2. Press $\downarrow$ to Entered Position | ENT | $\rightarrow$ to Create | ENT.

3. Press  $\rightarrow$  to LATITUDE | ENT. Enter the latitude by pressing  $\uparrow$  or  $\downarrow$  to change the first character, then press  $\rightarrow$  to the next character and repeat until the latitude is correct. Press ENT.

4. Press  $\downarrow$  to LONGITUDE | ENT. Enter the longitude by pressing  $\uparrow$  or  $\downarrow$  to change the first character, then press  $\rightarrow$  to the next character and repeat until the longitude is correct. Press ENT, then EXIT | EXIT to return to the previous page display. The waypoint is saved and automatically given a name with a sequential number, such as "waypoint 001." The waypoint symbol and number appear on the map and in the waypoint list.

# Navigate To a Waypoint

You can select any waypoint visible on the Map Page with the cursor, then use the Navigate to Cursor command, which will be covered later in this section. You can avoid scrolling the map to pick your waypoint if you use the Find Waypoint commands:

1. Press **WPT**  $\rightarrow$  to **Saved** | **ENT**. To look up the nearest waypoint, press  $\downarrow$  to **NEAREST** | **ENT** or, to look by name and scroll through the entire waypoint list, press **ENT**. For this example, we'll look by name.

2. If your waypoint list is a long one, you can spell out the waypoint name in the **FIND By NAME** box. Press  $\uparrow$  or  $\downarrow$  to change the first character, then press  $\rightarrow$  to move the cursor to the next character and repeat until the name is correct, then press **ENT** to jump to the list below.

3. If the list is short, you can jump directly to the FIND IN LIST box by pressing ENT. Use  $\uparrow$  or  $\downarrow$  to select the waypoint name, press ENT and the waypoint information screen appears with the GO TO WAYPOINT command selected.

4. To begin navigating to the waypoint, press ENT.

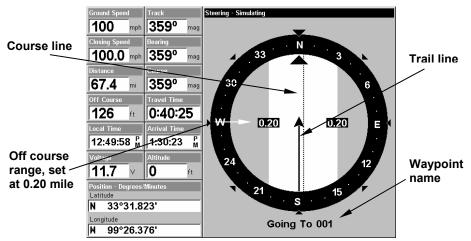

Navigation Page, navigating toward waypoint 001.

# Set Man Overboard (MOB) Waypoint

One of boating's most terrifying events is having a friend or family member fall overboard. It's particularly dangerous at night or if you're out of sight of land. Of course, the first thing to do is remain calm and use all standard safety procedures to rescue the person.

This unit has a man overboard feature that shows navigation data to the location where the feature was activated. To activate it, press the **ZOUT** and **ZIN** keys at the same time. Your position at the time these keys are pressed is used as the man overboard position.

### Caution:

Saving a new "Man Overboard" waypoint will erase the previous "Man Overboard" waypoint.

# Navigate Back to MOB Waypoint

Find your way back to the accident position with the Navigation Page or Map Page. When MOB is activated, the Navigation Page automatically shows the compass rose with its bearing arrow pointing toward the man overboard position, and the destination name says "Going To Man Overboard." The Map Page displays a Man Overboard waypoint, represented by a human figure, and the steering arrow points where to steer to reach that position.

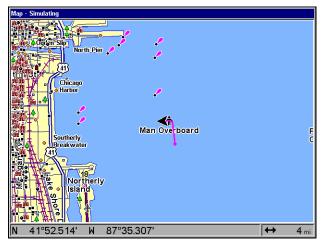

The cursor is redirected toward the Man Overboard position on the Map Page. The victim is astern of the vessel. The GPS shows which direction to steer for the rescue.

The man overboard position is also stored in the waypoint list for future reference. It can be edited the same as any other waypoint.

To cancel navigation to MOB, press **MENU** | **MENU** |  $\downarrow$  to **CANCEL NAVIGATION** | **ENT** |  $\leftarrow$  to **YES** | **ENT**. The unit stops showing navigation information.

# Navigate to Cursor Position on Map

The **Go To Cursor** command navigates to the current cursor position on the map. It's a quick and handy way to navigate to anything you can see on the map display.

1. Use the cursor (controlled by the arrow keys) with the zoom in and zoom out keys to maneuver around the map until you find a location you'd like to visit.

2. Center the cursor over the location to select it. See the example in the following figure. Many map items such as waypoints, Points of Interest, towns, etc. can be "selected," and appear "highlighted" with a pop-up box. Other features, such as a river or a street intersection will not appear "highlighted," but the cursor will take you to those locations just the same.

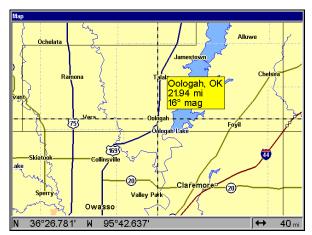

Navigate to cursor. In this example, the town of Oologah, Oklahoma has been selected.

3. Press MENU | ENT and the unit will begin navigating to the cursor location.

The Map Page will display a course line from your current position to the cursor position. See the following examples.

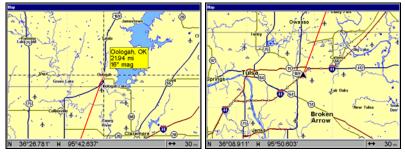

The 30-mile zoom figure (left) clearly shows the course line connecting your current position to your destination. The 30-mile zoom (right) shows current position and direction to destination on screen.

To stop navigating to the cursor, use the Cancel Navigation command: press **MENU** | **MENU** |  $\downarrow$  to **CANCEL NAVIGATION** | **ENT** |  $\leftarrow$  to **YES** | **ENT**. The unit stops showing navigation information.

# Navigate to a Point of Interest

POIs in view on the map can be located easily by using the Navigate to Cursor command above. Just use the cursor to select the POI.

The other method involves searching for POIs with the Find Waypoint command, launched with the **WPT** key (See the searching example earlier in this section or turn to Sec. 9: *Searching*, for detailed instructions on POI searches.).

After you have looked up an item with the Find Waypoint command, use the  $\rightarrow$  to make sure the **Go To** command is highlighted at the top of the screen, then press **ENT**. The unit begins navigating to the item.

To cancel navigation, press MENU | MENU |  $\downarrow$  to Cancel Navigation | ENT |  $\leftarrow$  to Yes | ENT. The unit stops showing navigation information.

# Creating and Saving a Trail

A trail, or plot trail, is a string of position points plotted by the unit as you travel. It's a travel history, a record of the path you have taken. Trails are useful for repeating a journey along the same track. They are particularly handy when you are trying to retrace your trip and go back the way you came. The unit is set at the factory to automatically create and record a trail while it is turned on. The unit will continue recording the trail until the length reaches the maximum trail point setting. Default is 2,000, but it can record trails up to 9,999 points long. When the point limit is reached, the unit begins recording the trail over itself.

By default, the trail flashes once a second, making it easier to see against the background map. With the default auto setting, the unit creates a trail by placing a dot (trail point) on the screen every time you change directions. The methods used for creating a trail and the trail update rate can be adjusted or even turned off. See Sec. 8 for *Trail Options*.

To preserve a trail from point A to point B, you must "turn off" the trail by making it *inactive* before heading to point C or even back to point A. When the current trail is set inactive, the unit *automatically* creates and begins recording a new trail.

# To Save a Trail

1. Press MENU | MENU |  $\downarrow$  to My Trails | ENT.

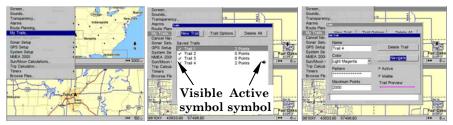

Sequence for saving a trail and beginning a new one. My Trails command (left). The Trails Menu (center). The arrow to the right of Trail 17 indicates the trail is "active," and the check to the left indicates the trail is visible on the map display. The third figure (right) shows the Edit Trail menu, with the Active command selected.

- 2. Press  $\downarrow$  to the active *Trail Name* | ENT.
- 3. Press  $\rightarrow$  then  $\downarrow$  to **ACTIVE | ENT**. This unchecks the Active option.

4. To return to the previous page, press **EXIT** | **EXIT** | **EXIT** | **EXIT** | **EXIT** | **EXIT** . As you left the Edit Trail menu, you will notice a new trail was started with a new sequential number. In the example below, the new trail is number 15, showing zero points. Note Trail 14 is inactive, but is still visible on the map.

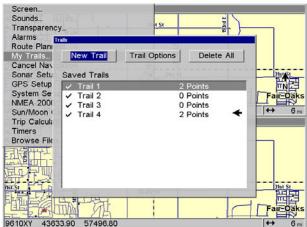

A new trail, "Trail 4," is created when Trail 1 is made inactive. Any new travel will be recorded in this trail, which is active and visible. Trails do not need to be visible in order to be active.

You can save and recall up to 10 different plot trails, which you can copy to your MMC for archiving or for transfer to your MapCreate software.

#### Tip:

Another quick way to stop recording one trail and begin a new one is to use the New Trail command: Press  $MENU|MENU|\downarrow$  to MY TRAILS | ENT | ENT.

#### Caution:

You also have the option of completely turning off trail recording, under the Trail Options command. However, if the Update Active Trail option is left off, it will cancel the automatic trail creation feature.

# **Displaying a Saved Trail**

The active trail is automatically displayed on the map (the "Visible" option) with the factory default settings. You can selectively turn the trail display off and on for any saved or active trail. In the Saved Trails List, visible trails have a check mark in front of the trail name.

To turn off trail display:

1. Press MENU | MENU |  $\downarrow$  to My Trails | ENT.

2. Press  $\downarrow$  to enter the Saved Trail list, then use  $\uparrow$  or  $\downarrow$  to select the desired *Trail Name* | ENT.

3. Press  $\downarrow \rightarrow$  to VISIBLE | ENT. To return to the previous page, press EXIT | EXIT | EXIT | EXIT | EXIT.

#### To turn on trail display:

1. Press MENU | MENU |  $\downarrow$  to My Trails | ENT.

2. Press  $\downarrow$  to enter the Saved Trail list, then use  $\uparrow$  or  $\downarrow$  to select the desired *Trail Name* | ENT.

3. Press  $\downarrow \rightarrow$  to VISIBLE | ENT. To return to the previous page, press EXIT | EXIT | EXIT | EXIT | EXIT.

# **Navigating Trails**

There are three methods for following a trail: visual trailing, navigating a trail (forward) and backtracking a trail (backward). Try each method to see which you prefer.

Visual trailing is the simplest method. It uses only the Map Page and requires no menu commands at all. The technique works the same if you are running a trail forward (from start to end) or backward (from end to start.). Visual trailing, however, provides no navigation information during the trip, such as the time to your destination.

The other two methods provide a full range of navigation data and work with both the Map Page and Navigation Page. The only difference between them is "navigating a trail" follows a trail forward (from start to end) while "backtracking" follows a trail in reverse.).

When hiking at walking speed with a hand-held GPS, we often use visual back trailing because it is a bit better at following each little turn on a footpath. At faster speeds, such as the highway or on the water, the Navigate Trail and Backtrack Trail commands are handy.

#### Visual Trailing

1. On the Map Page, zoom (**ZIN** or **ZOUT**) so your flashing trail is visible.

2. Begin moving and watch the Map Page. Simply walk or steer so your current position arrow traces along the trail you have just made.

### Tip:

Generally, when using this method, the smaller the zoom range, the more accurately you will be able to steer along the trail.

#### Navigate a Trail (forward)

The following figures illustrate the menu sequence for navigating a trail.

1. Press MENU | MENU |  $\downarrow$  to My Trails | ENT.

2. Press  $\downarrow$  to enter the Saved Trail list, then use  $\uparrow$  or  $\downarrow$  to select the desired *Trail Name* | **ENT**.

3. Press  $\rightarrow$  to Delete Trail |  $\downarrow$  to Navigate | ENT.

4. Press  $\downarrow$  to Navigate | ENT.

#### NOTE:

If you are already located at or near the beginning of your trail, the arrival alarm will go off as soon as you hit **ENT**. Press **EXIT** to clear the alarm and proceed.

5. Now, begin moving and let your unit guide you.

6. When you reach your destination, be sure to cancel your navigation: press **MENU** | **MENU** |  $\downarrow$  to **CANCEL NAVIGATION** | **ENT**. The unit asks if you're sure, press  $\leftarrow$  | **ENT**.

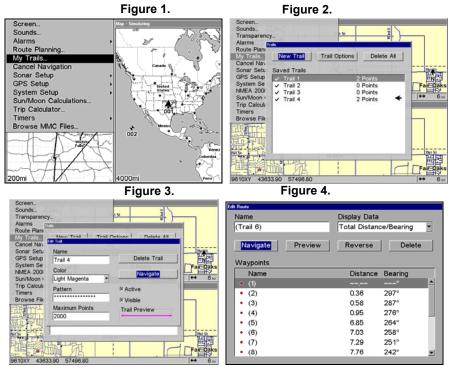

Navigate a trail menu sequence: Fig. 1, My Trails command. Fig. 2, Trails Menu. Fig. 3, Edit Trail Menu. Fig. 4, Edit Route Menu with Navigate command highlighted for Trail 6. A trail is always converted to a "route" when you navigate the trail.

On the Map Page, a course line represents the trail you are navigating. The bearing arrow on the compass rose points to the next waypoint on the trail.

As you travel, the arrival alarm will go off when you near a trail waypoint, and the bearing arrow on the compass rose will swing around and point to the next trail waypoint. Press **EXIT** to clear the alarm.

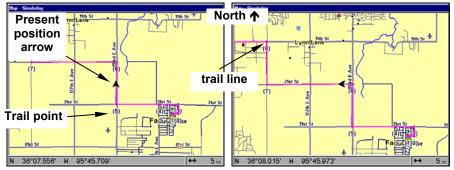

Navigate trail, map views: the driver (left) is northbound heading toward trail point 6. The northbound driver (right) has reached point 6 and has turned west to follow trail.

#### Navigate a Back Trail (backtrack, or reverse)

1. Press MENU | MENU |  $\downarrow$  to My Trails | ENT.

2. Press  $\downarrow$  to enter the Saved Trail list, then use  $\uparrow$  or  $\downarrow$  to select the desired *Trail Name* | **ENT**.

3. Press  $\rightarrow$  to Delete Trail |  $\downarrow$  to Navigate | ENT.

4. Press  $\downarrow$  to Navigate  $\mid \rightarrow$  to Reverse  $\mid$  ENT  $\mid \leftarrow$  to Navigate  $\mid$  ENT. A navigation option window will appear asking if you want to be prompted or directed to intermediate waypoints along the trail. Use  $\rightarrow \leftarrow$  to make your selection, then press ENT.

After making your selection, the unit begins showing reverse navigation information along the trail.

#### NOTE:

If you are already located at or near the end of your trail, the arrival alarm will go off as soon as you hit **ENT**. Just press **EXIT** to clear the alarm and proceed.

5. Now, begin moving and let your unit guide you.

6. When you reach your destination, be sure to cancel your navigation. Press  $MENU | MENU | \downarrow$  to CANCEL NAVIGATION | ENT. The unit asks if you're

sure, press  $\leftarrow | \text{ENT}.$ 

# Transfer Custom Maps and GPS Data Files

### **Custom Maps**

Custom maps work only from the MMC card or SD card unless you have a hard drive model. When a card containing a Custom Map File is loaded into the unit, it automatically loads the map into memory when the unit is turned on.

Instructions for copying Custom Map Files to a MMC are contained in the instruction manual for your MMC card reader and MapCreate software. For instructions on inserting a MMC into the Unit, *see Sec. 2, Installation/Accessories.* 

#### NOTE:

To load a Navionics chart, see Sec. 8 for the entry Navionics Charts.

#### **GPS Data files:**

GPS Data Files contain waypoints, routes, trails and event marker icons. Instructions for copying GPS Data Files between your computer and a MMC are contained in the instruction manual for your MMC card reader and MapCreate software.

GPS data automatically recorded in the unit's internal memory must be saved to the MMC (as a GPS Data File) in order to store it on your personal computer (If you have an HD model, these can also be save to the hard drive.). GPS Data Files stored on a MMC must be copied from the card to the unit's internal memory before the unit can read them. Here's how:

1. Insert the MMC into your unit. Press  $MENU|MENU|\downarrow$  to System SETUP | ENT |  $\downarrow$  to TRANSFER MY DATA | ENT and the screen below appears.

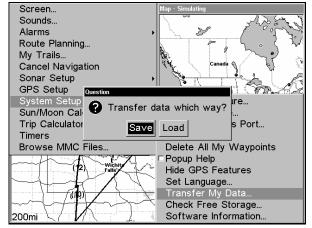

The Transfer My Data submenu asks if you want to save data to the MMC or load data from the MMC into the unit's memory.

2. The Transfer My Data menu includes a message that tells you if a MMC is present or not. If no MMC is present, you must insert a card into the unit to activate the Load or Save commands.

To transfer data *from* the unit *to* the MMC: press ENT (for SAVE.)

To transfer data *from* the MMC *to* the unit: press  $\rightarrow$  to LOAD | ENT.

3. Saving to MMC: To accept the default name "Data" for the GPS Data File, press  $\downarrow$  to Save DATA | ENT. If you wish to rename the file (as shown in the following figures), press ENT to activate the Data File name selection box. Press  $\uparrow$  or  $\downarrow$  to change the first character, then press  $\rightarrow$  to the next character and repeat until the name is correct. Then, press ENT |  $\downarrow$  to SAVE DATA | ENT.

The unit will display a completion message when the data transfer is finished. To return to the Page view, repeatedly press **EXIT**.

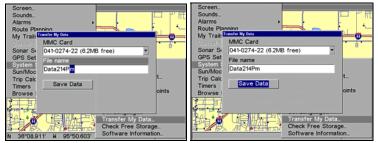

From left to right, these figures show the sequence for naming and saving a GPS Data File from the unit's memory to an MMC.

**4. Loading to unit memory:** There may be more than one GPS Data File (\*.USR) on the card. To select a file, press **ENT** to activate the MMC Card selection box, use  $\downarrow$  or  $\uparrow$  to highlight the file, then press **ENT**. Next, press  $\downarrow$  to **LOAD** | **ENT**. The unit will display a completion message when the data transfer is finished. To return to the Page view, press **EXIT** | **EXIT** | **EXIT**.

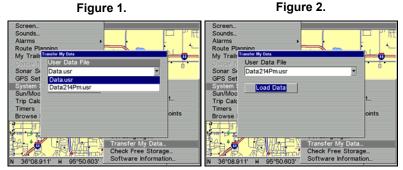

These figures show the menu sequence for loading a GPS Data File from an MMC into the unit's memory.

#### Save GPS Data to Hard Drive

If you do not have a MMC or SD card but a LCX HD model, you can save any GPS data (trails, routes, waypoints and icons) to the unit's hard drive. To do this from the Map Page:

#### 1. Press MENU| MENU| $\downarrow$ to System Setup

2. Press  $\rightarrow$  to **TRANSFER My DATA** | **ENT**| **ENT**. A dialog box will appear on screen. In this dialog box, you can choose whether to save the data to the unit's hard drive or to a MMC card.

#### 3. Press $\downarrow$ to Save Data | Press ENT

The data is now stored on the unit's hard drive.

#### NOTE:

If you do no have a MMC or SD card already in the unit, the data information will automatically save to the unit's hard drive.

To retrieve the saved data information from the hard drive:

#### 1. MENU | MENU| $\downarrow$ to Browse File | ENT| ENT

2. Scroll through the list of files to find the one you want

#### 3. Press ENT | $\downarrow$ to Play | ENT|EXIT

# **Cancel Navigation**

You can turn off any of the navigation commands after you reach your destination or at any other time by using the Cancel Navigation command. Press **MENU** | **MENU** |  $\downarrow$  to **CANCEL NAVIGATION** | **ENT** |  $\leftarrow$  to **YES** | **ENT**.

# Section 7: Advanced GPS Operations

# **Find Distance From Current Position**

1. While on the Map Page press: **MENU**  $\downarrow$  to FIND DISTANCE | ENT.

2. To find the distance to a specific location, center your cursor over the position. A rubber band line appears, connecting your current position to the cursor's location. The distance along that line will appear in a pop-up box. The box also shows the bearing to location.

3. Press **EXIT** to return to regular operation.

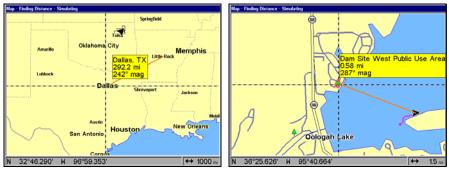

The distance from Dallas to Little Rock is 292.2 miles (left). The distance from the boat's current position to the boat ramp is 0.58 miles (right).

# Find Distance from Point to Point

You can also measure distance between two other points on the map.

1. While on the Map Page press: MENU |  $\downarrow$  to Find Distance | ENT.

2. Center your cursor over the first position. (A rubber band line appears, connecting your *current* position to the cursor's location.) Press **ENT** to set the first point, and the rubber band line disappears.

3. Move the cursor to the second position. The rubber band line reappears, connecting the first point you set to the cursor. The distance along that line will appear in a pop-up box.

 $4.\ \mathrm{Press}\ \mathbf{EXIT}$  to clear the command and return to the page screen.

# Icons

Icons are graphic symbols used to mark some location, personal point of interest or event. They can be placed on the map screen, saved and recalled later for navigational purposes. These are sometimes referred to as event marker icons. The unit has 42 different symbols you can pick from when creating an icon.

Icons are similar to waypoints, but they do not store as much information. You can't use a menu to navigate to icons like you can with waypoints. But, you *can* use the map cursor and navigate to any icon on the map.

You can create an icon at the cursor position on the map, or at your current position while you are navigating.

#### **Create Icon on Map**

1. Use the arrow keys to move the cursor to the place you want to make an icon.

2. Press ENT and the screen shows a "Select Icon Symbol" menu.

3. Press  $\leftarrow$  or  $\uparrow$  or  $\rightarrow$  or  $\downarrow$  to select your icon symbol, then press ENT. The icon appears on the map.

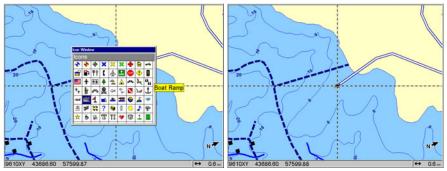

Select Icon Symbol menu (left); Boat Ramp icon on map (right).

#### **Create Icon at Current Position**

1. While you are traveling, press **ENT** and the screen shows the "Select Icon Symbol" menu.

2. Press  $\leftarrow$  or  $\uparrow$  or  $\rightarrow$  or  $\downarrow$  to select your icon symbol, then press ENT. The icon appears on the map.

#### Delete an Icon

You can delete all the icons at one time, delete all icons represented by a particular symbol, or delete a selected icon from the map.

1. Press MENU |  $\downarrow$  to delete My Icons | ENT.

2. Press  $\downarrow$  to Delete All Icons, Delete By Symbol, or Delete From Map and press ENT.

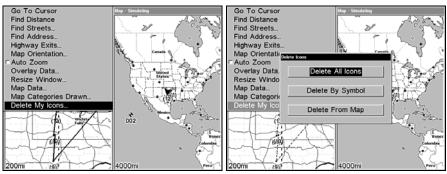

Delete icons menu.

The Delete All Icons command will ask if you are sure. Press  $\leftarrow$  to **Yes** | **ENT**. All icons will be deleted from the map.

The Delete by Symbol command will launch the Select Symbol menu. Press  $\leftarrow$  or  $\uparrow$  or  $\rightarrow$  or  $\downarrow$  to select the icon symbol to delete, then press **ENT**. A message appears saying all icons with the selected symbol have been deleted.

The Delete From Map command will prompt you to move the cursor over an icon to select it. After selecting the icon, press **ENT** and it disappears from the map.

#### Navigate to an Icon

Use the cursor and the Navigate to Cursor command to select the desired icon on the map.

1. Use arrow keys to center cursor cross-hair over the icon.

2. To navigate to the selected icon location, press **MENU** | **ENT**. Follow course line on the Map Page or the compass-bearing arrow on the Navigation Page.

# Routes

A route is a series of waypoints, linked together in an ordered sequence to mark a course of travel. You can visualize a route as a string of beads. The beads represent waypoints and the string represents the course of travel connecting waypoint to waypoint.

The course from one waypoint to the next is a leg. Routes are composed of one or more legs. The legs of all GPS routes are based on straight lines between waypoints.

A route provides the automatic capability to navigate through several waypoints without having to reprogram the unit after arriving at each waypoint. Once programmed into the GPS unit, a route provides the option of navigating forward through the route waypoints or in reverse order. You can even begin navigating in the middle of a route!

#### **Create and Save a Route**

You have the option of creating and editing a route in the unit, or you can make a route on your computer with our MapCreate 6 software.

#### **PC-created Routes**

MapCreate is the easiest method for preparing a route, simply because your PC's larger screen, keyboard and mouse are easier to manipulate than the gimbal-mounted unit.

To load a MapCreate route into the unit, follow the instructions in MapCreate's manual for creating and saving a route as part of a GPS Data File (file format \*.usr). Copy the GPS Data File to an MMC and insert the MMC in the unit. (See Sec. 2 for instructions on installing MMCs. To load the GPS Data File into the Unit memory, see the entry on *Transfer Custom Maps & GPS Data Files* in Sec. 6, *Basic GPS Operations*.

#### Routes Created in the Unit

You can create a route by selecting saved waypoints from the waypoint list or you can set a series of route waypoints on the map with cursor arrows and the **ENT** key. In this example, we'll create a route from the map.

1. From the Navigation Page (with digital data), press MENU | ENT or from the Map Page, press MENU | MENU |  $\downarrow$  to Route Planning | ENT.

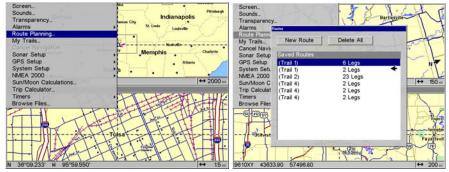

Route Planning command on Main Menu (left) will open the Route List screen (right).

2. Press  $\uparrow$  or  $\downarrow$  to *route name* | ENT |  $\downarrow$  to (END OF ROUTE) | ENT |  $\downarrow$  to ADD FROM MAP | ENT. The Map Page appears with the cursor showing.

| Edit Route       |                        | Edit Route       |                    |             |
|------------------|------------------------|------------------|--------------------|-------------|
| Name             | Display Data           | Name             | Display Data       |             |
| Route 1          | Total Distance/Bearing | Route 1          | Total Distanc      | e/Bearing 💌 |
| Navigate Preview | Reverse Delete         | Navigate Fair Re | ute Waypoints      | Delete      |
| Waypoints        |                        | Waypoints        | Direct To Waypoint |             |
| Name             | Distance Bearing       | Name             | Add From Map       | aring       |
| (End of route)   |                        | (End of r        | Add Waypoint       |             |
|                  |                        |                  |                    |             |
|                  |                        |                  | View Waypoint      |             |
|                  |                        |                  |                    |             |
|                  |                        |                  |                    |             |
|                  |                        |                  |                    |             |
|                  |                        |                  |                    |             |

Edit Route menu (left). Edit Route Waypoints menu (right) with Add From Map command selected.

3. Use the Zoom keys and arrow keys to move the map and cursor until the cursor is centered on the spot where you want your route to begin.

4. To set the first route waypoint press **ENT**. In this example, we moved to the intersection of 11th Street and 145th E. Ave. to start our route.

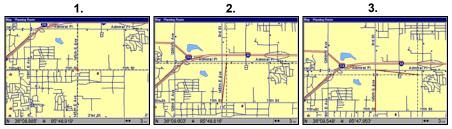

Route creation sequence, from left: (Fig. 1) Set route waypoint (1) at 11th St. & 145th Ave. (Fig. 2) Move cursor north to set point (2) at 145th & Admiral. (Fig. 3) With point (2) set, move cursor east to mark interstate on-ramp with waypoint (3). In figures 2 and 3, notice the rubber band line extending from the previously set waypoint to the cursor. This line will become the course for the route.

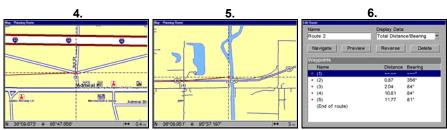

Route creation sequence, continued: (Fig. 4) Point (3) set at on-ramp. (Fig. 5) Waypoint (4) set at highway exit to frontage road leading to river. Waypoint (5) ends the route at a tree stand in a hunting area. (Fig. 6) Press EXIT to save the route and you return to this screen.

5. Move the cursor to the next point in the route, a spot where you need to turn or change direction, and press **ENT** to set the next waypoint.

6. Repeat step five until the route reaches the destination.

7. To save your route, press **EXIT**. The unit reverts to the Edit Route screen, with the route automatically named "Route 1" and stored in the unit's internal memory. In our example, Route 1 already existed, so the unit automatically made "Route 2."

You can edit the route and run other commands, but if you are finished with the route for now, return to the last page shown by repeatedly pressing **EXIT**.

#### Delete a Route

1. From the Navigation Page (with digital data), press MENU | ENT or from the Map Page press MENU | MENU |  $\downarrow$  to Route Planning | ENT.

2. Press  $\downarrow$  to Saved Routes, use  $\downarrow$  to select route, then press | ENT.

3. Press  $\downarrow$  to Navigate, then  $\rightarrow$  to Delete | ENT |  $\leftarrow$  to Yes | ENT.

### Tip:

You can also delete all routes at once:

1. From the Navigation Page (with digital data), press MENU | ENT or from the Map Page press MENU | MENU |  $\downarrow$  to Route Planning | ENT.

2. Press  $\rightarrow$  to Delete All | ENT |  $\leftarrow$  to Yes | ENT.

#### Edit a Route

You can edit the route name if you wish:

1. From the Navigation Page (with digital data), press MENU | ENT or from the Map Page press MENU | MENU |  $\downarrow$  to Route Planning | ENT.

2. Press  $\downarrow$  to *Saved Routes*, select a route, then press **ENT** | **ENT**.

3. Press  $\uparrow$  or  $\downarrow$  to change the first character, then press  $\rightarrow$  to move the cursor to the next character and repeat until the name is correct, then press **ENT**. Return to the previous page by pressing **EXIT** | **EXIT** | **EXIT** | **EXIT** | **EXIT**.

You can edit the route by adding and removing waypoints:

1. From the Navigation Page (with digital data), press MENU | ENT or from the Map Page press MENU | MENU |  $\downarrow$  to Route Planning | ENT.

2. Press  $\downarrow$  to *Saved Routes*, pick a route and press **ENT**  $\mid \downarrow$  to the **WAYPOINTS** list. Use  $\downarrow$  and  $\uparrow$  to select a waypoint, then press **ENT**.

| Edit Route  |                                     |                                                        |        |  |
|-------------|-------------------------------------|--------------------------------------------------------|--------|--|
| Name        |                                     | Display Data                                           |        |  |
| Route 2     |                                     | Total Distance/Bearing                                 |        |  |
| New Sure to | Add Fr<br>Add W<br>Remove<br>View V | Waypoint<br>om Map<br>/aypoint<br>Waypoint<br>Vaypoint | Delete |  |
|             |                                     |                                                        | _      |  |
|             |                                     |                                                        |        |  |

Edit Route Waypoints menu.

3. Use  $\downarrow$  and  $\uparrow$  to select a command from the Edit Route Waypoints menu and press **ENT**. Add From Map lets you insert a waypoint in the route by clicking on a map location with the cursor. Add Waypoint calls up the Waypoint list so you can insert a waypoint. The Remove Waypoint command will delete the waypoint from the route. View Waypoint will show you where the selected waypoint is on the map.

### Navigate a Route

1. From the Navigation Page (with digital data), press MENU | ENT or from the Map Page, press MENU | MENU |  $\downarrow$  to Route Planning | ENT.

| Screen                    |                        |                      |           | Edit Route       |                |           |
|---------------------------|------------------------|----------------------|-----------|------------------|----------------|-----------|
| Sounds<br>Transparency.   | a los a                | JEAN 25              |           | Name             | Display Data   |           |
| Alarms                    | outers.                | REAL IN VE           | h         | Route 2          | Total Distance | e/Bearing |
| Route Planni<br>My Trails | New Route              | Delete All           | 63        |                  |                |           |
| Cancel Navi               |                        |                      | Ant       | Navigate Preview | Reverse        | Delete    |
| Sonar Setup               | Saved Routes           |                      | 1 8       |                  |                |           |
| GPS Setup<br>System Setu  | (Trail 1)<br>(Trail 1) | 6 Legs               | 00-100-   | Waypoints        |                |           |
| NMEA 2000                 | (Trail 2)              | 2 Legs<br>23 Legs    | TAR       | Name             | Distance       | Bearing   |
| Sun/Moon C                | (Trail 4)              | 2 Legs               | ↔ 150 mi  | • (1)            |                | °         |
| Trip Calculat<br>Timers   | (Trail 4)              | z Legs               | Boston    | • (2)            | 0.87           | 356°      |
| Browse Files              | (Trail 4)<br>Route 1   | 2 Legs<br>4 Legs     |           | • (3)            | 2.04           | 84°       |
|                           |                        |                      | New York  |                  |                | 84°       |
| ancisco                   |                        |                      | 1         | • (4)            | 10.81          |           |
|                           |                        |                      |           | • (5)            | 11.77          | 81°       |
| Los Angeles               |                        |                      | 20        | (End of route)   |                |           |
|                           | El Paso                |                      | 1         |                  |                |           |
| 10                        | 10.                    | Houston Jacksonville |           |                  |                |           |
| 9610XY 43633              | 3.90 57496.80          |                      | ↔ 3000 mi |                  |                |           |

Routes menu (left) and Edit Route menu (right) with Navigate selected.

2. Press  $\downarrow$  to select *Saved Route*, pick a route and press  $|ENT|\downarrow$  to **NAVIGATE** |ENT|. A navigation option window will appear asking if you want to be prompted or directed to intermediate waypoints along the trail. Use  $\rightarrow \leftarrow$  to make your selection, then press **ENT**. After making your selection, the unit will begin to show navigation information along the trail.

3. Upon arrival at your destination, cancel navigation: press MENU | MENU |  $\downarrow$  to Cancel Navigation | ENT |  $\leftarrow$  to Yes | ENT.

### Navigate a Route in Reverse

Here's how you run a route backward, from the end waypoint to the beginning waypoint:

1. From the Navigation Page (with digital data), press MENU | ENT or from the Map Page, press MENU | MENU |  $\downarrow$  to Route Planning | ENT.

2. Press  $\downarrow$  to select *route name* | ENT |  $\downarrow$  to NAVIGATE |  $\rightarrow$  to REVERSE | ENT |  $\leftarrow$  to NAVIGATE | ENT. A navigation option window will appear asking if you want to be prompted or directed to intermediate waypoints along the trail. Use  $\rightarrow \leftarrow$  to make your selection, then press ENT. After making your selection, the unit will begin to show navigation information along the trail.

3. Upon arrival at your destination, cancel navigation: press MENU | MENU |  $\downarrow$  to CANCEL NAVIGATION | ENT |  $\leftarrow$  to YES | ENT.

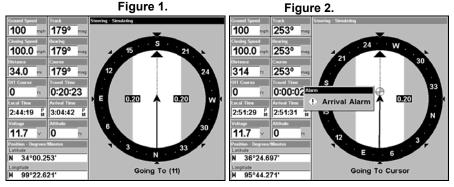

Fig. 1 shows the Navigation Page at the start of a route, heading straight for the waypoint 11. In Fig. 2, the traveler has arrived at the destination and the arrival alarm has been triggered.

# Trails

#### Delete a Trail

This is the command used to delete a trail. Press **MENU** | **MENU** |  $\downarrow$  to **MY TRAILS** | **ENT** |  $\downarrow$  to *trail name* | **ENT** |  $\rightarrow$  to **DELETE TRAIL** | **ENT** |  $\leftarrow$  to **YES** | **ENT**. *Tip:* 

You can also delete all trails at once.

- 1. Press MENU | MENU |  $\downarrow$  to My Trails | ENT.
- 2. Press  $\rightarrow$  to delete All | ENT |  $\leftarrow$  to yes | ENT.

# Edit a Trail Name

To edit a trail name, press **MENU** |**MENU**|  $\downarrow$  to **My TRAILS** |**ENT**|  $\downarrow$  to *trail name* |**ENT**| **ENT**. Press  $\uparrow$  or  $\downarrow$  to change the first character, then press  $\rightarrow$  to the next character and repeat until the name is correct. Press **ENT** then **EXIT** |**EXIT** |**EXIT** |**EXIT** to return to the previous page display.

# Tip:

You can quickly call up the Edit Trail menu by selecting a trail on the map with the cursor. Simply move the cursor over a trail and a pop-up box appears. Press **WPT** and the Edit Trail menu opens.

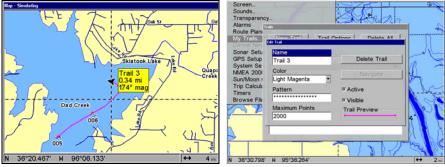

Trail selected with map cursor (left). The pop-up box shows distance and bearing from the current position to the selected point on the trail.

### Edit a Trail Color

To edit a trail color press  $MENU | MENU | \downarrow$  to  $MY TRAILS | ENT | \downarrow$  to *trail* name | ENT |  $\downarrow$  to COLOR | ENT. Press  $\uparrow$  or  $\downarrow$  to select a style, then hit ENT. Press EXIT | EXIT | EXIT | EXIT to return to the previous page display.

### Edit a Trail Pattern

To edit a trail pattern press **MENU** |**MENU**|  $\downarrow$  to **My TRAILS** |**ENT**|  $\downarrow$  to *trail name* |**ENT**|  $\downarrow$  to **PATTERN** |**ENT**. Press  $\uparrow$  or  $\downarrow$  to change the first character, then press  $\rightarrow$  to the next character and repeat until the pattern is correct. Press **ENT**, then **EXIT** |**EXIT** |**EXIT** |**EXIT** to return to the previous page display.

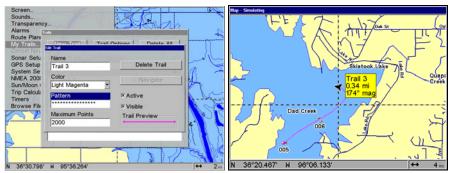

Edit Trail Menu with Pattern option selected (left). Edited trail with dotted line pattern (right).

# Utilities

Utilities are useful tools for traveling or for outdoor activities.

# Alarm Clock

To get to the alarm clock menu: press MENU|MENU| $\downarrow$  to Timers|ENT| $\downarrow$  to Alarm Clock|ENT.

### Sun/Moon Rise & Set Calculator

To get to the Sun/Moon menu: press MENU | MENU |  $\downarrow$  to Sun/Moon Calculations | ENT.

### Trip Calculator

To get to the Calculator menu: press MENU | MENU |  $\downarrow$  to Trip Calculator | ENT.

### Trip Down Timer

To get to the Down Timer menu: press MENU | MENU |  $\downarrow$  to Timers | ENT |  $\downarrow$  to Down Timer | ENT.

### Trip Up Timer

To get to the Up Timer menu: press **MENU** | **MENU** |  $\downarrow$  to Timers | **ENT** | **ENT**.

# Waypoints

### Delete a Waypoint

To delete a waypoint from the waypoint list: press WPT | ENT | ENT | ENT |  $\downarrow$  to waypoint name | ENT |  $\downarrow$  to Delete Waypoint | ENT |  $\leftarrow$  to Yes | ENT.

To delete a waypoint from the map:

1. Use the arrow keys to select the waypoint with the cursor.

2. Press **WPT**  $|\downarrow$  to **DELETE WAYPOINT** | **ENT**  $|\leftarrow$  to **YES** | **ENT**. To return to the previous page and clear the cursor, press **EXIT**.

To delete all waypoints at one time: press  $MENU|MENU|\downarrow$  to System SETUP | ENT |  $\downarrow$  to DELETE ALL MY WAYPOINTS | ENT |  $\leftarrow$  to YES | ENT. To return to the previous page, press EXIT | EXIT.

### Edit a Waypoint

#### Waypoint Name

To edit waypoint name: 1. Press WPT | ENT | ENT | ENT |  $\downarrow$  to waypoint name | ENT |  $\downarrow$  to EDIT WAYPOINT | ENT | ENT.

2. Press  $\uparrow$  or  $\downarrow$  to change the first character, then press  $\rightarrow$  to the next character and repeat until the name is correct. Press **ENT** then **EXIT** | **EXIT** | **EXIT** | **EXIT** | **EXIT** | **EXIT** | **EXIT** | **EXIT** | **EXIT** | **EXIT** | **EXIT** | **EXIT** | **EXIT** | **EXIT** | **EXIT** | **EXIT** | **EXIT** | **EXIT** | **EXIT** | **EXIT** | **EXIT** | **EXIT** | **EXIT** | **EXIT** | **EXIT** | **EXIT** | **EXIT** | **EXIT** | **EXIT** | **EXIT** | **EXIT** | **EXIT** | **EXIT** | **EXIT** | **EXIT** | **EXIT** | **EXIT** | **EXIT** | **EXIT** | **EXIT** | **EXIT** | **EXIT** | **EXIT** | **EXIT** | **EXIT** | **EXIT** | **EXIT** | **EXIT** | **EXIT** | **EXIT** | **EXIT** | **EXIT** | **EXIT** | **EXIT** | **EXIT** | **EXIT** | **EXIT** | **EXIT** | **EXIT** | **EXIT** | **EXIT** | **EXIT** | **EXIT** | **EXIT** | **EXIT** | **EXIT** | **EXIT** | **EXIT** | **EXIT** | **EXIT** | **EXIT** | **EXIT** | **EXIT** | **EXIT** | **EXIT** | **EXIT** | **EXIT** | **EXIT** | **EXIT** | **EXIT** | **EXIT** | **EXIT** | **EXIT** | **EXIT** | **EXIT** | **EXIT** | **EXIT** | **EXIT** | **EXIT** | **EXIT** | **EXIT** | **EXIT** | **EXIT** | **EXIT** | **EXIT** | **EXIT** | **EXIT** | **EXIT** | **EXIT** | **EXIT** | **EXIT** | **EXIT** | **EXIT** | **EXIT** | **EXIT** | **EXIT** | **EXIT** | **EXIT** | **EXIT** | **EXIT** | **EXIT** | **EXIT** | **EXIT** | **EXIT** | **EXIT** | **EXIT** | **EXIT** | **EXIT** | **EXIT** | **EXIT** | **EXIT** | **EXIT** | **EXIT** | **EXIT** | **EXIT** | **EXIT** | **EXIT** | **EXIT** | **EXIT** | **EXIT** | **EXIT** | **EXIT** | **EXIT** | **EXIT** | **EXIT** | **EXIT** | **EXIT** | **EXIT** | **EXIT** | **EXIT** | **EXIT** | **EXIT** | **EXIT** | **EXIT** | **EXIT** | **EXIT** | **EXIT** | **EXIT** | **EXIT** | **EXIT** | **EXIT** | **EXIT** | **EXIT** | **EXIT** | **EXIT** | **EXIT** | **EXIT** | **EXIT** | **EXIT** | **EXIT** | **EXIT** | **EXIT** | **EXIT** | **EXIT** | **EXIT** | **EXIT** | **EXIT** | **EXIT** | **EXIT** | **EXIT** | **EXIT** | **EXIT** | **EXIT** | **EXIT** | **EXIT** | **EXIT** | **EXIT** | **EXIT** | **EXIT** | **EXIT** | **EXIT** | **EXIT** | **EXIT** | **EXIT** | **EXIT** | **EXIT** | **EXIT** | **EXIT** | **EXIT** | **EXIT** | **EXIT** | **EXIT** | **EXIT** | **EXIT** | **EXIT** | **EXIT** | **EXIT** | **EXIT** | **EXIT** | **EXIT** | **EXIT** | **EXIT** | **EXIT** | **EXIT** | **EXIT** | **EXIT** | **EXIT** | **EXIT** | **EXIT** | **EXIT** | **EXIT** | **EX** 

### Waypoint Symbol

To edit waypoint symbol: 1. Press WPT | ENT | ENT | ENT |  $\downarrow$  to waypoint name | ENT |  $\downarrow$  to Edit Waypoint | ENT |  $\downarrow$  to Choose Symbol | ENT.

2. Use arrow keys to select desired symbol and press **ENT**. To return to the previous page, press **EXIT | EXIT | EXIT | EXIT**.

#### Waypoint Position

To edit waypoint position:

1. Press WPT | ENT | ENT |  $\downarrow$  to waypoint name | ENT |  $\downarrow$  to Edit Waypoint | ENT.

2. Latitude: press  $\rightarrow$  to LATITUDE | ENT. Press  $\uparrow$  or  $\downarrow$  to change the first character, then press  $\rightarrow$  to the next character and repeat until the latitude is correct. Press EXIT.

3. Longitude: press  $\downarrow$  to LONGITUDE | ENT. Press  $\uparrow$  or  $\downarrow$  to change the first character, then press  $\rightarrow$  to the next character and repeat until the longitude is correct. Press **EXIT**.

4. When latitude and longitude are correct, return to the previous page: press **EXIT | EXIT | EXIT | EXIT | EXIT**.

### Selecting a Waypoint

To select a waypoint on the map (for navigating, editing, etc.,) use the arrow keys and center the cursor over the waypoint. A highlighted halo will appear around the waypoint.

#### Set a Waypoint by Average Position

This feature sets a waypoint at the current position after taking several position readings and averaging them. This boosts waypoint position accuracy by helping to eliminate errors caused by atmospheric conditions and other factors.

1. Press WPT  $| \rightarrow$  to Subcategory column  $| \downarrow$  to New | ENT.

2. Press  $\downarrow$  or  $\uparrow$  to Average Position | ENT | press  $\rightarrow$  to Create | ENT.

3. Wait while the unit takes points to average for the position (The greater the number of points, the greater the accuracy.). When the desired number of points accumulates, press **ENT** to create and save the waypoint.

4. The Edit Waypoint menu appears. You can simply save the waypoint by pressing **EXIT** | **EXIT** or you can edit the waypoint.

#### Set a Waypoint by Projecting a Position

This feature sets a waypoint at a point located a specific distance and bearing from a reference position. The reference position could be a waypoint map feature, an item from your waypoint list or a location from the Points of Interest list.

#### 1. Press WPT $| \rightarrow$ to SUBCATEGORY column $| \downarrow$ to New | ENT.

2. Press  $\downarrow$  to Projected Position | ENT |  $\rightarrow$  to Create | ENT.

3. Press  $\rightarrow$  to **CHOOSE REFERENCE** | **ENT**. Use  $\uparrow$  and  $\downarrow$  to select a waypoint, map feature or Point of Interest. When the point has been selected, press **ENT** and the point's position appears as the reference position.

4. Press  $\downarrow$  to **DISTANCE** | **ENT**. Press  $\uparrow$  or  $\downarrow$  to change the first character, then press  $\rightarrow$  to the next character and repeat until the distance is correct. Press **ENT**.

5. Press  $\downarrow$  to **BEARING** | **ENT**. Press  $\uparrow$  or  $\downarrow$  to change the first character, then press  $\rightarrow$  to the next character and repeat until the bearing is correct. Press **ENT**.

6. Press  $\uparrow$  to **PROJECT** | **ENT**. The Edit Waypoint menu appears. You can simply save the new projected waypoint by pressing **EXIT** | **EXIT** or you can edit the waypoint (Press **EXIT** | **ENT** if you want to immediately begin navigating to the new waypoint.).

# Section 8 System & GPS Setup Options

# Alarms

This unit has several GPS alarms. The factory default setting has all the alarms turned on. You can turn the alarms off and on and change their distance settings.

An arrival alarm also can be set to flash a warning message and sound a tone when you cross a preset distance from a waypoint. For example, if you have the arrival alarm set to 0.1 mile, then the alarm will flash a message when you come within 0.1 mile of the recalled waypoint.

The off course alarm warns you when your track drifts too far to the right or left of the course line to the waypoint. For example, if the alarm is set to 0.1 mile, then the alarm flashes a message if you drift 0.1 of a mile or more to the right or left of the line to the waypoint.

The anchor alarm is triggered when you drift outside of a preset radius. Again, using the 0.1 mile as an example, if you're anchored and your boat moves more than 0.1 mile, the alarm will flash a message and sound a tone.

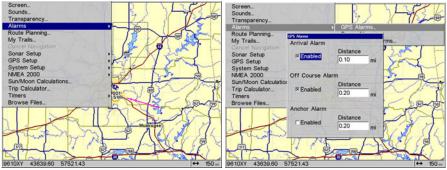

Alarms command (left); Alarm menu (right).

To change alarm settings:

1. Press MENU | MENU |  $\downarrow$  to Alarms | ENT. Choose GPS Alarms | ENT.

2. Scroll  $\downarrow$  or  $\uparrow$  to select the desired category, then press **ENT** to check or uncheck the Enabled box. This turns the alarm on (checked) or off (unchecked.)

3. To change distance settings, scroll  $\downarrow$  or  $\uparrow$  to select the desired category, then press  $\rightarrow | \text{ENT}$  to activate the distance dialog box. Press  $\uparrow$  or  $\downarrow$  to change the first character, then press  $\rightarrow$  to the next character and repeat until the name is correct.

4. When your adjustments are finished, return to the last page displayed by repeatedly pressing **EXIT**.

#### **IMPORTANT ALARM NOTES:**

Anchor Alarm - The anchor alarm may be triggered even when you're sitting still. This typically happens when using small (less than 0.05 mile) anchor alarm ranges.

Arrival Alarm - If you set the arrival alarm's distance to a small number and you run a route (see the Navigate Routes segment), this unit may not show navigation data to the next waypoint, once you arrive at the first one, since you may not be able to come close enough to the first waypoint to trip the arrival alarm.

### Auto Satellite Search

To lock onto the satellites, the GPS receiver needs to know its current position, UTC time and date. (Elevation (altitude) is also used in the equation, but it's rarely required to determine a position.) It needs this data so that it can calculate which satellites should be in view. It then searches for only those satellites.

When your GPS receiver is turned on for the first time, it doesn't know what your position or elevation (altitude) is. It does know the current UTC time and date since these were programmed into it at the factory and an internal clock keeps the time while the unit is turned off. (If the time and/or date are incorrect, you can set it using the "Set Local Time" menu.)

The unit begins searching for the satellites using the data it acquired the last time it was turned on. This probably was at the factory. Since it's almost certain that you're not at our factory, it's probably looking for the wrong satellites.

If it doesn't find the satellites it's looking for after approximately one minute, it switches to Auto Search. The receiver looks for any satellite in the sky. Due to advanced technology, the auto search time has shrunk significantly from the early days of GPS.

Once the unit locks onto the satellites, it should take less than a minute to find your position the next time it's turned on, provided you haven't moved more than 100 miles from the last location it was used.

# Check MMC Files and Storage Space

To check MMC Files: Press MENU | MENU |  $\downarrow$  to Browse Files | ENT.

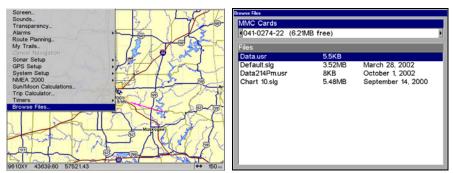

Main Menu (left); MMC File Browser (right).

# **Communications Port Configuration**

The unit has two NMEA 0183 version 2.0 compatible communication ports, or com ports for short. The Com Port Menu, which is accessed from the System Setup Menu, allows you to configure the communications ports to send or receive data to another electronic device, such as an autopilot. Com port 1 and Com port 2 can be used for NMEA.

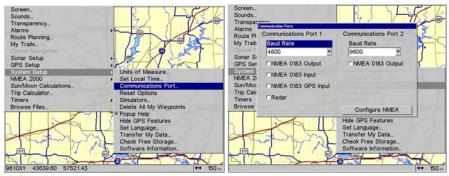

Menus for changing Com Port settings.

For assistance in configuring the unit to communicate with another device, consult the factory. Customer service phone numbers are in the back of this manual. Also see the entries below for *Configure NMEA*. To set Com Port Configuration:

- 1. Press MENU | MENU |  $\downarrow$  to System Setup | ENT.
- 2. Press  $\downarrow$  to Communications Port | ENT.

# **Configure NMEA 0183**

You can configure the unit to use specific NMEA 0183 sentences.

1. Press MENU | MENU |  $\downarrow$  to System Setup | ENT.

# 2. Press $\downarrow$ to Communications Port | ENT | $\downarrow$ to Configure NMEA | ENT.

3. A menu appears showing the prefixes of the available NMEA

sentences. A check mark next to a prefix means the prefix is in use. Use  $\uparrow \downarrow, \rightarrow \leftarrow$  to select a prefix, then press **ENT** to turn off the prefix (Press **ENT** again to check the box and turn on a prefix.).

4. When the desired prefixes are checked or unchecked, press **EXIT | EXIT | EXIT | EXIT | EXIT** to return to the previous page.

# **Coordinate System Selection**

The Coordinate System Menu lets you select the coordinate system to use when displaying and entering position coordinates.

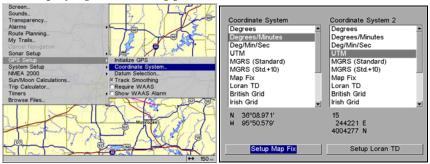

Menus for changing coordinate system.

To get to Coordinate System Selection:

### 1. Press MENU | MENU | $\downarrow$ to GPS Setup | ENT.

### 2. Press $\downarrow$ to Coordinate System | ENT.

This unit can show a position in degrees (36.14952°); degrees, minutes and thousandths of a minute (36° 28.700'); or degrees, minutes, seconds and tenths of a second (36° 28' 40.9"). It can also show position in: UTM (Universal Transverse Mercator) projection; MGRS (Standard); MGRS (Standard + 10); Map Fix; Loran TD; British, Irish, Finnish, German, New Zealand, Swedish, Swiss, Taiwan, Greek and Military grids.

UTM's are marked on USGS topographic charts. This system divides the Earth into 60 zones, each 6 degrees wide in longitude.

British, Irish, Finnish, German, New Zealand, Swedish, Swiss, Taiwan, and Greek grid systems are each the national coordinate system used only in their respective countries. In order to use these grid systems, you must be in the respective country. This unit will pick the matching datum for you when you select the grid. See the entry on Map Datum Selection for more information. The military grid reference system (MGRS) uses two grid lettering schemes, which are referred to as standard and standard + 10 MGRS on this unit. Your position and datum in use determines which one to use. If you use standard, and your position is off significantly, then try the alternate.

#### NOTE:

When the position format is changed, it affects the way all positions are shown on all screens. This includes waypoints.

To change the coordinate system, press **ENT** while **COORDINATE SYSTEM** is highlighted. Press the  $\uparrow$  or  $\downarrow$  keys to highlight the desired format. Press **ENT**. Press **EXIT** to close the menu.

# To setup Loran TD:

#### NOTE:

If the Loran TD conversion is chosen, you must enter the local Loran chain identification for the master and slaves. Do this by selecting "Setup Loran TD" at the bottom of the "Coordinate System" menu and select the ID. Press **EXIT** to close this menu.

| Coordinate System                                                  | Coordinate System 2                       |
|--------------------------------------------------------------------|-------------------------------------------|
| Degrees  Degrees/Minutes Deg/Min/Sec                               | Degrees<br>Degrees/Minutes<br>Deg/Min/Sec |
| UTM<br>MGI<br>MGI Loran Chain Number<br>Mar GRI 9610 - South Centr | ral U.S                                   |
| Lora<br>Briti Secondary Station 1<br>Irish Xray                    | Secondary Station 2<br>Yankee             |
| N <del>50 08.971</del><br>W 95°50.579'                             | 244221 E<br>4004277 N                     |
| Setup Map Fix                                                      | Setup Loran TD                            |

Configure Loran TD menu.

# Map Fix

Map Fix is used with charts or maps. This system asks for a reference position in latitude/longitude, which you take from a marked location on the map. It then shows the present position as distance on the map from that reference point.

For example, if it shows a distance of UP 4.00" and LEFT 0.50", you then measure up four inches and to the left a half-inch from the reference point on the map to find your location.

#### To configure a map fix:

To use this format, you need to follow these steps in order. First, take your map of the area and determine a reference latitude/longitude. (Please note that in order for this system to work, the latitude/longitude lines must be parallel with the edge of the map. USGS maps are parallel, others may not be. Also, this works better with smaller scale maps.) The reference position can be anywhere on the map, but the closer it is to your location, the smaller the numbers you'll have to manipulate.

Once you've decided on a reference position, you can save it as a waypoint. See the waypoint section for information on saving a waypoint. Save the reference position as a waypoint. Exit from the waypoint screens.

# 1. Press MENU | MENU | $\downarrow$ to GPS Setup | ENT.

### 2. Press $\downarrow$ to Coordinate System | ENT.

### 3. Press $\downarrow$ to Setup Map Fix | ENT.

The following screen appears, and **MAP SCALE** is highlighted. Press **ENT** and enter the map's scale. This is generally at the bottom of the paper map. It's shown as a ratio, for example 1:24000. Press **EXIT** and the unit returns to the Configure Map Fix screen.

| Coordinate System                           | Coordinate System 2                                         |
|---------------------------------------------|-------------------------------------------------------------|
| Map Scale<br>1: 0<br>Select Origin Waypoint | Origin<br>Latitude<br>N 0.00000°<br>Longitude<br>W 0.00000° |
| Setup Map Fix                               | Setup Loran TD                                              |

# Configure a map fix so the unit can find your position on a printed chart or topographical map.

Press  $\downarrow$  to SELECT ORIGIN | ENT. Press  $\rightarrow$  | ENT, then  $\downarrow$  or  $\uparrow$  | ENT to choose a saved waypoint. Select the waypoint you saved the reference point under and press ENT. The unit displays a waypoint information screen with the command SET AS ORIGIN selected; press ENT and the unit returns to the Configure Map Fix menu. Finally, press EXIT to close this menu. Now press  $\uparrow$  to COORDINATE SYSTEM | ENT, select MAP Fix from the list and press ENT | EXIT | EXIT | EXIT. All position information now shows as a distance from the reference point you chose.

# **Customize Page Displays**

Several page display options have customizable data boxes to provide constant on-screen information.

The various data available from your unit are divided into categories in the Data Viewer menu. These categories include GPS Data, Navigation, Trip Calculator, Time, Sonar Data and Miscellaneous Data. You can select items from any of these categories for display in any data box. The category divisions are there to help you sort through the information.

### To change the information displayed in a data box:

On a page with digital data boxes, press **MENU**  $\downarrow$  to **CUSTOMZE** | **ENT**. A data box name flashes, indicating it is selected. Press **ENT** to change the box or hit  $\uparrow$ ,  $\downarrow$ ,  $\rightarrow$  or  $\leftarrow$  to select another box, then press **ENT**. You'll see a list of categories with "+" or "-" symbols next to each category. A category with a "+" is *expandable*, meaning its contents are hidden.

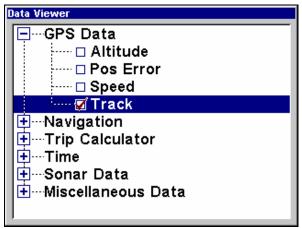

Customize Menu with the GPS Data category expanded.

Selecting the category name and pressing **ENT** will show the category's contents, so you can choose items within it. An expanded category (one with a "-" next to its name) can be collapsed to hide its contents. Just select the category name and press **ENT**.

Expand any categories that might contain data you want to display. Then press  $\downarrow$  or  $\uparrow$  to select a different data option. With the new option highlighted, press **ENT** to switch the contents of the box to the new data type, then press **EXIT**. You can now select another box to change. When you are finished with the settings, press **EXIT** again to end the Customize command, and the box name stops flashing.

A Page display can show a limited number of data boxes. You cannot turn them off or add more data boxes.

# **GPS Simulator**

The GPS simulator lets you use the unit as if you were navigating outdoors. It's a great way to practice using your unit. You can set the starting location from a stored waypoint, map place or POI location or by entering latitude and longitude. You can steer your position and change speed on the map by using the arrow keys (STEER WITH ARROWS command) or by setting the track and speed in the dialog boxes provided on the simulator menu screen.

#### To get to the GPS Simulator:

- 1. Press MENU | MENU |  $\downarrow$  to System Setup | ENT.
- 2. Press  $\downarrow$  to **GPS Simulator ON | ENT**. The GPS Simulator Menu appears.

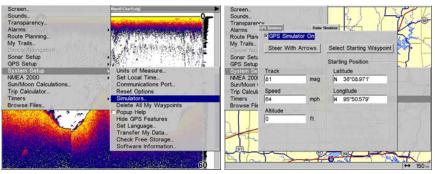

GPS Setup Menu (left); GPS Simulator menu (right).

Choose the desired settings, then turn the simulator on by highlighting the GPS SIMULATOR ON box and pressing ENT key. Press EXIT | EXIT | EXIT to close this menu. A message and tone appear periodically, warning you the simulator is on. To turn off the simulator, repeat the above steps or turn off the unit.

While in simulator mode and using the **STEER WITH ARROWS** command, you can press **EXIT** to clear the steering and speed boxes from the screen. This will allow you to use the map cursor during a simulation. To turn steering and speed boxes back on again, return to the GPS Simulator menu. Select the **STEER WITH ARROWS** command, press **ENT**, then **EXIT**.

#### Simulating Trail or Route Navigation

In Simulator mode, your unit can automatically follow a trail or route without manual steering if you use these steps:

1. From the Map Page, go to the simulator menu. Pick a **STARTING POSITION** at or near the beginning of your trail/route. Enter an approximate **TRACK** (shown in compass degrees) that will point you toward the start of the trail/route.

2. Set **Speed** to zero. Select **Steer with Arrows** command and press **ENT**, which turns on the simulator and returns you to the Map Page.

3. Begin navigating along the trail/route. (If you are close enough to the first waypoint, the arrival alarm will usually go off as soon as navigation begins. Press **EXIT** to clear the alarm.) When navigation starts, press  $\uparrow$  to increase speed to the desired setting.

4. Press **EXIT** to turn off the steering and speed boxes. The unit will now automatically "steer" along the trail or route. When you arrive at your "destination," cancel navigation as you normally do.

# Tip:

You can pick any spot on the map to begin your simulation session by using the Initialize GPS command. This makes your unit think it's located at the position you select.

# **Hide GPS Features**

If there is no GPS antenna/receiver module attached to this unit, the GPS menus and features can be hidden from view with this command. The default setting is off, allowing you to rotate between the Sonar Page and the GPS pages and features. To hide GPS features:

Press  $MENU|MENU|\downarrow$  to System Setup|ENT| $\downarrow$  to Hide GPS Features|ENT. The GPS menus and pages are now hidden.

# Initialize GPS

This command makes the unit operate as if it is sitting somewhere other than its actual location. So, you and your unit could be located in Kansas City, but practice navigating in the ocean off Islamorada, Florida.

1. With the GPS simulator off, press MENU | MENU |  $\downarrow$  to GPS Setup | ENT | ENT.

2. A message appears, telling you to move the cursor near the desired location and press **ENT**. When the message automatically clears, follow the message instructions. Turn on the GPS Simulator.

3. In a moment, your present position marker arrow appears on the map in the location you selected with the cursor. The unit will consider that spot as its last known position until changed by either a live satellite lock-on or a new simulator location.

# Map Auto Zoom

This receiver has an auto zoom feature that eliminates much of the button-pushing characteristic of other brands of GPS receivers. It works in conjunction with the navigation features. First, start navigation to a waypoint (See the waypoint section for more information on navigating to a waypoint). Then, with the auto zoom mode on, the unit zooms out until the entire course shows, from the present position to the destination waypoint. As you travel toward the destination, the unit automatically begins zooming in — one zoom range at a time — always keeping the destination on the screen.

To turn on this feature, from the MAP PAGE, press  $MENU | \downarrow$  to AUTO ZOOM | ENT | EXIT. Repeat these steps to turn it off.

# Map Data

This menu lets you turn the map off, if desired (which turns the map screen into a GPS plotter); turn on or off the pop-up map info boxes; draw the map boundaries or boxes around the areas of high detail or fill water areas with white. You can also turn on or off Map Overlays, which display latitude and longitude grid lines or range. This menu lets you select between Inland Lakes/Land, NauticPath, Lowrance (MMC/SD) and Navionics (MMC/SD). If you own either the LCX-28CHD or LCX-113CHD the NauticPath and Inland Lakes/Land maps already are loaded into your unit's 30GB hard drive. The Inland Lakes/Land contains both the Standard and the Fishing Hotspots Elite data. Navionic charts still must be loaded via a MMC card. For instructions, see the *Navionics Charts* entry in this section.

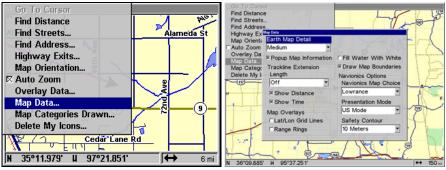

Map Menu (left); Map Data Menu (right).

### To access the Map Data menu:

From the Map Page, press  $MENU | \downarrow$  to MAP DATA | ENT.

### Pop-up Map Info:

Press  $\downarrow$  to **POPUP MAP INFO**. With the option highlighted, press **ENT** to check it (turn on) or uncheck it (turn off). After the option is set, press **EXIT | EXIT** to return to the page display.

#### **Map Boundaries:**

Press  $\downarrow$  and  $\rightarrow$  to **DRAW MAP BOUNDARIES**. With the option highlighted, press **ENT** to check it (turn on) or uncheck it (turn off). After the option is set, press **EXIT** | **EXIT** to return to the page display.

#### Fill Water With White:

Press  $\downarrow$  and  $\rightarrow$  to FILL WATER WITH WHITE. With the option highlighted, press **ENT** to check it (turn on) and uncheck it (turn off). After the option is set, press **EXIT** | **EXIT** to return to the page display.

#### **Trackline Extension:**

Trackline Extension is a tracking option that provides a visual interpretation of your velocity. To set trackline extension: Press  $\downarrow$  to **TRACKLINE EXTENSION** | **ENT.** Use the  $\uparrow \downarrow$  keys to select the desired distance setting and press **ENT**.

#### **Presentation Mode:**

Presentation Mode gives you some control over the map layout by allowing you to choose between US and International Modes. To access Presentation Mode you must first select the Navionics option from the Map Dataset Choice menu. Press  $\rightarrow$  to Map Dataset Choice and press ENT. Use  $\uparrow \downarrow$  keys to select Navionics, then press ENT. Press  $\downarrow$  and  $\rightarrow$  to PRESENTATION MODE | ENT. Use the  $\uparrow \downarrow$  keys to select the desired mode, then press ENT | EXIT | EXIT to return to the page display.

#### Safety Contour:

The Safety Contour command allows you to modify depth contours on a Navionics map for water less than 10 meters deep. To access the Safety Contour window you must first select the option from the Map Dataset Choice menu. Press  $\rightarrow$  to Map Dataset Choice and press ENT. Use  $\uparrow \downarrow$  keys to select Navionics, then press ENT. Press  $\downarrow$  to SAFETY CONTOUR | ENT. Use  $\uparrow \downarrow$  to choose the desired depth and press ENT.

#### Map Overlays (Range Rings; Lat/Long Grid):

The map screen can be customized with four range rings and/or grids that divide the plotter into equal segments of latitude and longitude.

Range rings are handy for visually estimating distances on the map. The ring diameters are based on the current zoom range. For example: at the 100-mile zoom, the screen will show two rings with your current position in the center. The large ring touching the left and right sides of the screen is 100 miles in diameter (same as the zoom range). The second smaller ring is 50 miles in diameter (always 1/2 the zoom range).

The distance from your current position to the smaller ring (the ring's radius) is 25 miles. With the arrow keys and map cursor, you can scroll the map to see the third and fourth rings. In this example, the distance to the third ring is 75 miles and distance to the fourth ring is 100 miles from your current position.

**To set range rings:** Press  $\downarrow$  to **RANGE RINGS**. With the option highlighted, press **ENT** to check it (turn on) or uncheck it (turn off). After the option is set, press **EXIT** | **EXIT** to return to the page display.

**To set Lat/Long Grid:** Press  $\downarrow$  to LAT/LON GRID LINES. With the option highlighted, press ENT to check it (turn on) or uncheck it (turn off). After the option is set, press EXIT | EXIT to return to the page display.

# **Map Datum Selection**

Maps and charts are based on a survey of the area that's covered by the map or chart. These surveys are called "Datum."

Maps that are created using different data will show the same latitude/longitude in slightly different locations.

All data are named. The GPS system is based on the WGS-84 datum, which covers the entire world. Other data may also cover the entire world, or just a small portion of it. By default, your unit uses the WGS-84 datum. To change the datum:

- 1. Press MENU | MENU |  $\downarrow$  to GPS Setup | ENT |  $\downarrow$  to Datum Selection | ENT.
- 2. Scroll  $\downarrow$  or  $\uparrow$  to select the desired datum, then press ENT.
- 3. To return to the last page displayed, press **EXIT** | **EXIT**.

A list of the data used by this unit is in the back of this manual.

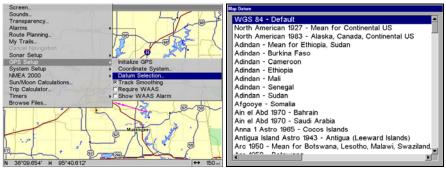

GPS Setup Menu (left); Map Datum Menu (right).

# Map Detail Category Selection

This menu determines which of the mapping features are shown on the screen. This includes waypoints, trails, icons, cities, highways, etc. You can select any of these items, customizing the map to your needs.

To get to Map Categories:

1. From the Map Page, press MENU  $|\downarrow$  to Map Categories Drawn | ENT.

2. Press  $\uparrow$  or  $\downarrow$  to select a category or press  $\rightarrow$  then press  $\uparrow$  or  $\downarrow$  to select a subcategory. Press **ENT** to turn it off (no check) or turn it on (checked).

3. To return to the last page displayed, press  $\ensuremath{\mathsf{EXIT}}\xspace$  |  $\ensuremath{\mathsf{EXIT}}\xspace$  |

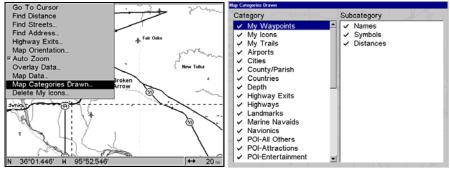

Map Menu (left); Map Categories Drawn Menu (right).

# **Map Orientation**

By default, this receiver shows the map with north always at the top of the screen. This is the way most maps and charts are printed on paper.

In Track Up mode, map shows "N" and arrow to indicate north.

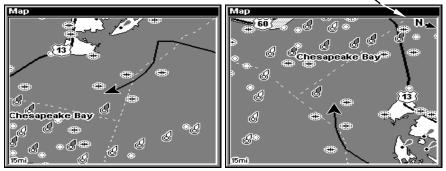

Map orientation is shown in north up (left) and track up (right).

This is fine if you're always traveling due north. What you see to your left corresponds to the left side of the map, to your right is shown on the right side of the map, and so on. If, however, you travel any other direction, the map doesn't line up with your view of the world. To correct this problem, a track-up mode rotates the map as you turn. Thus, what you see on the left side of the screen should always be to your left, and so on.

Another option is course-up mode, which keeps the map at the same orientation as the initial bearing to the waypoint. When either the track-up or course-up mode is on, a "N" is displayed on the map screen to help you see which direction is north.

To change map orientation: from the Map Page, press  $MENU | \downarrow$  to MAP ORIENTATION | ENT. Use  $\uparrow$  or  $\downarrow$  to select the desired mode, then press ENT. Press EXIT | EXIT to return to the page display.

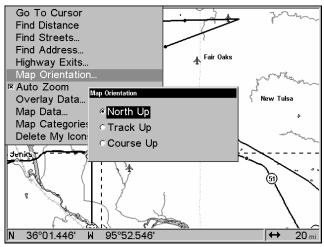

Map Orientation menu with the North Up map option selected (right).

# NauticPath™ USA Marine Charts

Your unit can display NauticPath electronic charts on MMCs. They work just like a MapCreate custom map on a MMC.

#### Nautical Chart Notes

NauticPath charts contain notes or chart information, represented by circle-i Chart Note icons on the map display. An example is shown in the following figure.

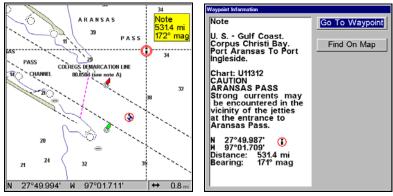

NauticPath chart showing Chart Note icon selected by cursor (left). Note information screen (right).

#### To view Chart Note information:

1. Use the arrow keys to move the cursor over a Chart Note icon. When it's selected, a pop-up name box appears.

2. Press **WPT** to display the Note Information screen.

3. To scroll through the Chart Note screen, use  $\uparrow \downarrow$  arrow keys to read the information. To return to the main page display, press **EXIT** repeatedly.

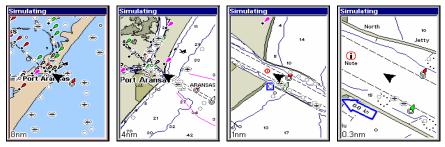

Entrance to Aransas Pass on a NauticPath chart with 8-nautical mile zoom (left). Remaining images (left to right): same position at 4nautical mile, 1-nautical mile and 0.3- nautical mile zoom ranges.

#### **Port Information**

NauticPath charts contain Port Services information, represented by anchor icons on the map display. These icons will appear when you are zoomed in to a 4-nautical mile range. An example is displayed in the following figures.

#### To view Port Services information:

1. Use the arrow keys to move the cursor over a Port Services icon. When it is selected, a pop-up name box appears.

2. Press **WPT** to display the Port Services Information screen.

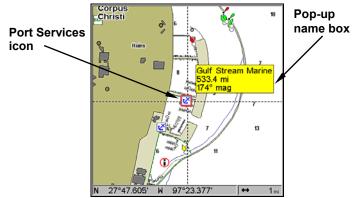

NauticPath chart showing Port Services icon selected by cursor. When first highlighted, the Pop-Up name box appears.

The Port Services information screen for a NauticPath chart contains all the service information in one window.

3. To scroll through the service information window, use  $\uparrow \downarrow$  to see the types of services available. To return to the main page display, press **EXIT** repeatedly.

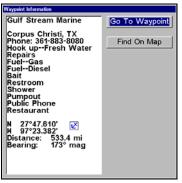

Port Services information.

#### **Tidal Current Information**

NauticPath charts contain Tidal Current information, represented at large zoom ranges by a box icon with the letter "C." These icons will appear when you are zoomed in to a 6-mile range. The icon stands for a Tidal Current Station location. An example is displayed on the right.

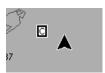

When you zoom in to a sufficiently small zoom range (0.8 nautical mile), the icon becomes an animated arrow showing tidal current velocity and direction *for the selected tidal station* at the present time. At larger zoom ranges, you can select the boxed "C" icon and it becomes an animated arrow with a pop-up name box (the name box disappears after a few seconds). Examples are displayed in the following figures.

#### To view Tidal Current information:

1. Use the arrow keys to move the cursor over a Tidal Current Station icon. When it is selected, a pop-up name box appears.

2. Press WPT to display the Tidal Current Information screen.

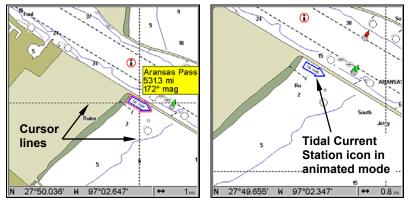

NauticPath chart showing Tidal Current Station icon selected by cursor (left). Tidal Current animated icon at .8-nautical mile range.

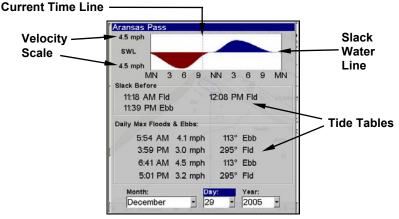

**Current Information screen.** 

The Tidal Current Information screen displays daily tidal current data for this station on this date at the present time. The graph at the top of the screen is an approximate view of the flood and ebb pattern for the day, from midnight (MN), to noon (NN) to midnight (MN). The velocity scale at the top left side of the graph changes dynamically based upon the maximum velocity of the current for that day.

Slack water, the period of little or no current, is represented by the Slack Water Line (SWL). The flood appears above the SWL and the ebb appears below the SWL. You can look up tidal current data for other dates by changing the month, day and year selection boxes.

#### To select another date:

1. Use  $\leftarrow \rightarrow$  to highlight month, day or year, then press **ENT**.

2. Use  $\uparrow \downarrow$  to select the desired month, day or year and press ENT.

To clear the information screen, press **EXIT**.

#### **Tide Information**

NauticPath charts contain Tidal Information, represented at large zoom ranges by a box icon with the letter "T." These icons will appear when you are zoomed in to a 6mile range. The icon stands for a Tidal Station location. An example is displayed at right.

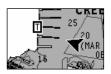

When you zoom in to a sufficiently small zoom range (0.8 nautical mile), the icon becomes an animated gauge showing a rising or falling tidal height *for the selected station* at the present time. At larger zoom ranges, you can select the boxed "T" icon and it becomes an animated gauge with a pop-up name box. The name box disappears seconds.

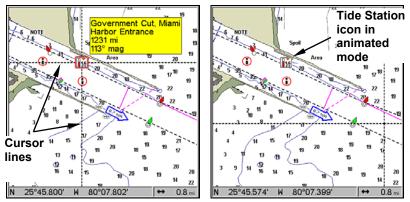

NauticPath chart showing Tide Station icon selected by cursor (left). Icon animates automatically without selection at the 0.8-mile zoom range (right). In the example above, the tide is at 0.9 feet and falling, as shown by the down arrow at the top of the icon.

### To view tide information:

- 1. Use the arrow keys to move the cursor over a tide station icon. When it is selected, a pop-up name box appears.
- 2. Press **WPT** to display the Tide Information screen.

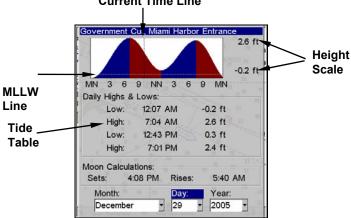

**Current Time Line** 

Tide Information screen.

The Tide Information screen displays daily tidal data for this station on this date at the present time. The graph at the top of the screen is an approximate view of the tidal range pattern for the day, from midnight (MN) to noon (NN) to midnight (MN). The dotted line across the graph is the Mean Lower Low Water line (MLLW).

The height scale on the top right side of the graph changes, based upon the maximum *range* of the tide for that day. The MLLW line also adjusts its position as the height scale changes.

You can look up tidal data for other dates by changing the month, day and year selection boxes. To select another date:

- 1. Use  $\leftarrow \rightarrow$  to highlight month, day or year, then press **ENT**.
- 2. Use  $\uparrow \downarrow$  to select the desired month, day or year and press ENT.

To clear the information screen, press **EXIT**.

# Navionics<sup>®</sup> Charts

Your unit can also display Navionics electronic charts on MMCs. Like NauticPath, Navionics charts contain tide and port service information.

#### NOTE:

The primary operational difference between a NauticPath chart and a Navionics chart is the way the chart data is set up for display. NauticPath charts are ready for display as soon as they are inserted into the unit. Navionics charts must be inserted into the unit, then selected as a Map Choice option in the Map Data menu.

#### To display a Navionics chart:

1. Install the Navionics MMC in the memory card compartment and turn on the unit. (For full card install instructions, see Sec. 2.)

2. From the Map Page, press  $MENU | \downarrow$  to MAP DATA |  $ENT | \downarrow$  to MAP CHOICE | ENT. Select the *Map Name*, then press ENT | EXIT | EXIT.

| Go To Cursor                                                          |                                                                               |
|-----------------------------------------------------------------------|-------------------------------------------------------------------------------|
| Map Data<br>Earth Map Detail<br>Medium                                |                                                                               |
|                                                                       | CLat/Lon Grid Lines<br>⊂Range Rings<br>Trackline Extensions-<br>Length<br>Off |
| Presentation Mode<br>International Mode<br>Safety Contour<br>5 Meters | I Show Distance<br>I Show Time                                                |
| N 30 31.070 M 97 32                                                   | .2 10 I 🕶 U.6 mi                                                              |

Navionics Map Choice highlighted. Press Ent to select the desired Navionics map from the Map Choice drop down box.

#### WARNING:

You should never format the MMC containing your Navionics chart. Formatting the MMC will permanently erase the chart from the card.

# **Overlay Data**

On any page display except the Satellite Status and Navigation pages, you can "float" or overlay additional data on the screen with the Overlay Data command. The various data available from your unit are divided into categories in the Overlay Data menu. These categories include GPS Data, Navigation, Trip Calculator, Time, Sonar Data and Miscellaneous Data.

You can select items from any of these categories for display, in any combination. The category divisions are there only to help you sort through the information.

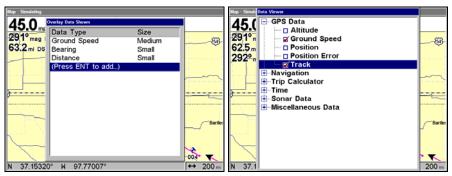

Overlay Data Shown window (left); Data viewer with the Sonar Data category expanded (right).

#### To overlay information on your screen:

### 1. Press MENU | $\downarrow$ to Overlay Data | ENT.

2. If you have overlay data on your display, you'll see a list of that data on the overlay data shown menu. To add data, select **(ENT to ADD)** and press **ENT**. The data viewer shows information categories with "+" or "\_" symbols next to each category name. A category with a "+" next to it is *expandable*, meaning its contents are hidden.

Selecting the category name and pressing **ENT** will show the category's contents, so you can choose items within it. An expanded category (one with a "-" next to its name) collapse to hide its contents. Just select the category and press **ENT**.

3. Expand any categories that might contain data you want to display. Then press  $\downarrow$  or  $\uparrow$  to select a data option.

4. With the data option highlighted, press **ENT** to check it (turn it on) or uncheck it (turn it off). As you turn it on, the data will appear on top of the screen. Every Page display has a maximum number of items you can show using the Overlay Data command.

5. After the desired changes are made, press  $\mathsf{EXIT} \,|\, \mathsf{EXIT}$  to return to the page display.

#### To remove overlaid data:

1. While on the Page display that shows the item or items you want to remove, press MENU  $|\downarrow$  to OVERLAY DATA | ENT.

2. You'll see a list of the overlay data currently displayed. Select the item you want to remove from your display and press **ENT** | **ENT** to remove the data. To remove another item, select the item and press **ENT** | **ENT**.

3. When you have finished removing all the items you want from the screen, press **EXIT** to return to the page display.

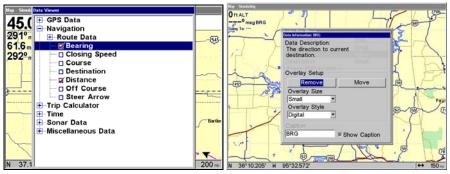

Overlay Data Shown, with bearing selected (left). Press ENT to access REMOVE option (right). Press ENT again to remove item and return to the Overlay Data Shown screen.

#### To move overlaid data:

You may find it useful to rearrange data floating in your display window.

#### 1. Press MENU | $\downarrow$ to Overlay Data | ENT.

2. You'll see a list of the overlay data currently displayed. Select the item you want to move and press  $ENT \rightarrow to Move | ENT$ .

3. The data begins to flash on your screen. Use any combination of  $\rightarrow$ ,  $\leftarrow$ ,  $\uparrow$  and  $\downarrow$  to move the data to a new location.

4. When satisfied, press  $\mathbf{EXIT} | \mathbf{EXIT}$ .

#### NOTE:

The Customize command and the Overlay Data command use the same information categories. The difference between the two commands is the Customize command is only used to modify pages with digital data boxes, while Overlay Data changes information floating on the screen. See Customize Page Displays, on page 68 for information on customizing data boxes.

#### To change displayed data font size:

1. From the Map or Sonar page, press  $\texttt{MENU} \,|\, \downarrow$  to  $\texttt{Overlay Data} \,|\, \texttt{ENT}.$ 

2. Press  $\downarrow$  or  $\uparrow$  to select *Data Type* | press  $\rightarrow$  or  $\leftarrow$  to *Data Size* | **EXIT**. The selected data type will be displayed in the new size. (To change the font size of another data type repeat these steps, beginning with step two above.)

3. To return to the previous page, press **EXIT**.

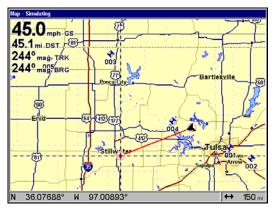

The overlay data on this map display includes, Ground Speed, Distance, Track and Bearing.

#### NOTE:

Some data types can be displayed in only one font size. If that is the case, the Data Size box will not be displayed for that data type.

### **Overlay Data Style**

Do you like a digital readout or do you prefer an analog gauge look? With the Overlay Style feature, you can mix and match your data to suit your viewing preferences.

#### To access Overlaid Data Style menu:

#### 1. Press MENU | $\downarrow$ to Overlay Data | ENT.

2. This will bring up the Overlay Data Shown menu with a list of current overlay data. Highlight the data you want to change on the Overlay Data Shown menu and press **ENT**, which will launch the data information menu.

3. Use  $\downarrow$  to select overlay style, choose analog, and press ENT.

4. Next, press  $\rightarrow$  to enter Analog Setup, which will place a gauge on the display instead of digital numbers.

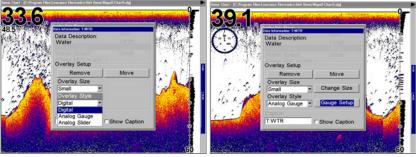

The Data Information menu (left) with Overlay style window activated. Choose analog and the Analog Setup button appears (right).

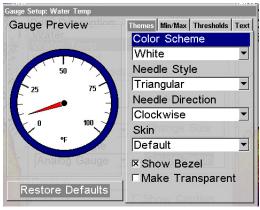

Gauge Setup Menu.

There are four primary setup options in the analog menu: Themes, Tick Marks, Thresholds and Text. You can make gauges transparent from all setup menus except Text Setup.

To change the setup menu, scroll down and use  $\rightarrow$  or  $\leftarrow$  to highlight one of the four setup options and press **ENT**. Use  $\uparrow \downarrow$  to select the desired category on the setup menu, then press **ENT**. To return to the main sonar display, press **EXIT** repeatedly.

**Themes setup** allows you to change gauge style, color scheme, and needle style.

Gauge Style: There are three gauge settings:

Digital: shows the information in a digital format.

Analog Gauge: uses dials to show gauge information.

Analog Slider: uses a bar graph to show gauge information.

Color Scheme: There are five color options, white, blue, black, red and green.

**Needle Style:** There are four needle styles, Triangular, Straight, Beveled and Big Needle.

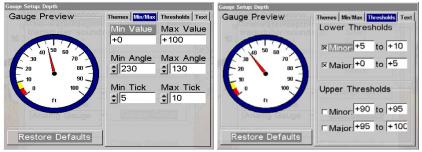

Tick Marks setup menu (left) with Thresholds Setup menu (right).

**Min/Max setup** gives you the option of modifying the gauges minimum and maximum angles, values and ticks.

Minimum and Maximum Angles gives you control over the numerical layout of the gauge. You can spread the numbers out around the gauge or bunch them together in a smaller area.

Minimum and Maximum Values allows you to decide where the gauge's numbers will begin and where they will top out. For example, you may decide to start the gauge at 0, 5 or 10 and top it out at 85, 90 or 100.

Minimum or Maximum Tick controls how many tick marks will be displayed on the gauge. If you set the minimum tick to 1 and the max tick to 10, there will be 10 tick marks between 0 and 10, 10 and 20 and so on. In the case of a speedometer, that's one tick for one mile per hour. If you change the minimum tick to 2 and leave the maximum tick at 10, you'll have one tick for every two miles per hour. That's five ticks between 0 and 10, 10 and 20 and so on.

**Thresholds setup** can be used as a visual aid to mark portions of the gauge. It is divided into Upper and Lower Thresholds, each containing major (warning) and minor (caution) threshold settings. Two sets of numbers must be entered for each threshold. Minor thresholds ranges are colored yellow. Major threshold ranges are red.

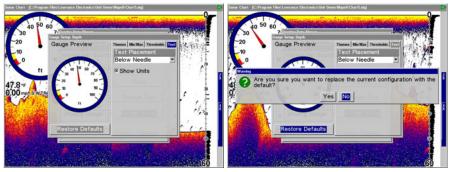

Gauge Text Setup (left). When Restore Defaults is selected (right) the unit asks if you're sure you want to replace the current settings with the default settings.

**Text setup** allows you to choose where the text appears on the gauges. There are four options to choose from, above needle, below needle, right of needle and left of needle.

**Restore Defaults** restores the factory default settings. If you run into trouble modifying any of the gauge settings, Default is there to bail you out.

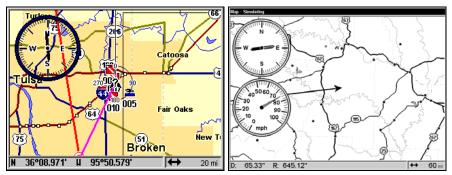

A display with a transparent track gauge (left). The screen on the right is displaying Track and speed gauges.

# Popup Help

Help is available for virtually all of the menu labels on this unit. By highlighting a menu item and leaving it highlighted for a few seconds, a "pop-up" message appears that describes the function of the menu item. This feature is on by default.

To set up Popup Help: Press MENU | MENU |  $\downarrow$  to System Setup | ENT |  $\downarrow$  to Popup Help. With the option highlighted, press ENT to check it (turn on) or uncheck it (turn off). After the option is set, press EXIT | EXIT to return to the page display.

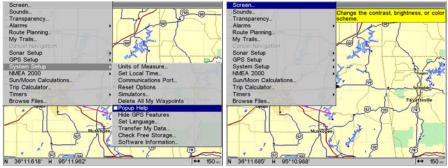

System Setup menu (left) with Pop-up Help highlighted. The example on the right shows the Pop-up Help message for the Screen command.

# **Reset Options**

To reset all features to factory defaults:

Press MENU | MENU |  $\downarrow$  to System Setup | ENT |  $\downarrow$  to Reset Options | ENT |  $\leftarrow$  to Yes| ENT.

#### NOTE:

Reset Options does *not* erase any waypoints, routes, icons, plot trails or sonar logs.

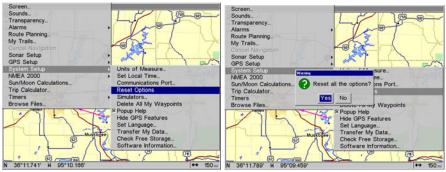

Reset Options command (left) and the Reset Options Menu (right).

# Screen Contrast and Brightness

To access the Screen menu, press MENU | MENU | ENT.

#### Once in the Screen menu:

To adjust the display's contrast:

The **CONTRAST** slider bar is already selected. Press  $\rightarrow$  or  $\leftarrow$  to move the bar. The left end of the scale is minimum contrast; the right end is maximum contrast.

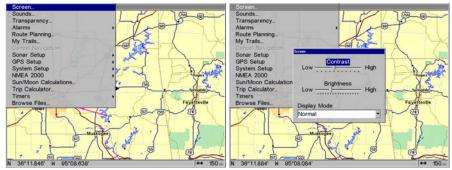

Screen Command (left) and Screen Menu with Contrast selected, (right).

To adjust the display's brightness:

Press  $\downarrow$  to **BRIGHTNESS**. Press  $\rightarrow$  or  $\leftarrow$  to move the bar. The left end of the scale is minimum contrast; the right end is maximum contrast.

To adjust the screen's display mode:

Press  $\downarrow$  to **Display Mode** | **ENT** | press  $\uparrow$  or  $\downarrow$  to select *mode* | **EXIT**.

| Screen                                                                                             |                                          |              |
|----------------------------------------------------------------------------------------------------|------------------------------------------|--------------|
| Sounds<br>Transparency<br>Alarms<br>Route Planning<br>My Trails                                    | , Lite                                   |              |
| Cancel Navigation<br>Sonar Setup<br>GPS Setup<br>System Setup<br>NMEA 2000<br>Sun/Moon Calculation | Contrast<br>Low Contrast<br>Brightness   | Rogers       |
| Trip Calculator<br>Timers<br>Browse Files                                                          | Low High<br>Display Mode                 | Fayetteville |
|                                                                                                    | Normal<br>High Contrast<br>Night Viewing |              |
| N 36°11.927' W 95°0                                                                                | )7.454'                                  | ↔ 150 mi     |

Display Mode menu.

# Set Language

This unit's menus are available in 10 languages: English, French, German, Spanish, Italian, Danish, Swedish, Russian, Dutch and Finnish. To select a different language:

### 1. Press MENU | MENU | $\downarrow$ to System Setup | ENT.

2. Press  $\downarrow$  to Set Language | ENT.

3. Use  $\downarrow$  or  $\uparrow$  to select a different language and press **ENT**. All menus now appear in the language you selected.

# Set Local Time

Using the correct local time setting is handy when estimating local arrival time while navigating. Also, the time and date are saved when a waypoint is created.

To access the Set Local Time menu, you must first acquire your position. Once that is done press MENU | MENU |  $\downarrow$  to System Setup | ENT |  $\downarrow$  to Set Local Time | ENT.

### Once in the Time Settings menu:

**To set Local Time:** Press **ENT.** Use  $\uparrow$  or  $\downarrow$  to change the first character, then press  $\rightarrow$  to move the cursor to the next character. Repeat until the time is correct, then press **ENT**.

To set the Month: Press  $\downarrow$  to MONTH | ENT. Press  $\uparrow$  or  $\downarrow$  to select the month, then press ENT.

To set the Day: Press  $\downarrow$  and  $\rightarrow$  to Day | ENT. Press  $\uparrow$  or  $\downarrow$  to select the day, then press ENT.

To set the Year: Press  $\downarrow$  and  $\rightarrow$  to YEAR | ENT. Press  $\uparrow$  or  $\downarrow$  to select the year, then press ENT.

You also may switch the Time Format between 12 and 24-hour options. The Date Format also may be modified between three options: Month/Day/Year, Day/Month/Year and Year/Month/Day.

| Screen                           |                                                                                                    |                  |                                         |             |        |
|----------------------------------|----------------------------------------------------------------------------------------------------|------------------|-----------------------------------------|-------------|--------|
| Sounds                           |                                                                                                    |                  | ETIAL                                   | <u>60</u> - | -      |
| Transparency                     |                                                                                                    |                  | SF-                                     | 0           | T      |
| Alarms                           | Time Settings                                                                                                    |                  |                                         | 7           | (      |
| Route Planning                   | Local Time                                                                                                    |                  | 1.000                                   | - 4         | 1      |
| - My Trails<br>Cancel Navigation | 04:01:22 PM                                                                                                    | the Tore (       |                                         | 1           | X      |
| Sonar Setup                      | Date                                                                                                    |                  | h                                       | 14          |        |
| GPS Setup                        | Month                                                                                                    | Dav Year         | 1                                       | m           | N.     |
| System Setup                     | October                                                                                                    | ▼ 27 ▼ 2006 ▼    | 1                                       | Land        | 22 h   |
| NMEA 2000                        | and the second second se |                  |                                         | -           | _      |
| Sun/Moon Calcu                   |                                                                                                    |                  | 21 /                                    |             |        |
| Trip Calculator                  | Time Format                                                                                                    | Date Format      |                                         |             | -      |
| Timers                           | • 12 Hour                                                                                                    | Month/Day/Year   | B                                       |             |        |
| Browse Files                     | C 24 Hour                                                                                                    | LODIE CANVY, VIB | pints                                   |             |        |
| Sapulpa                          | 24 Hour                                                                                                    | C Day/Month/Year | 1 23                                    |             |        |
|                                  |                                                                                                    | C Year/Month/Day | 11 1                                    |             | S      |
| 7                                |                                                                                                    |                  | - 8                                     |             | 1000   |
|                                  | Configure DST                                                                                                    | DST is set for   |                                         |             |        |
|                                  | Configure DST                                                                                                    | United States    |                                         |             |        |
| 1                                |                                                                                                    |                  | <u>]</u>                                |             |        |
| * <sup>*</sup> ma_               |                                                                                                    | 1 Si La          | TE                                      | ~           | -fe    |
| N 36°12.102' W                   | 95°04.893'                                                                                                    |                  | 10 - 11 - 11 - 12 - 12 - 12 - 12 - 12 - | ↔           | 150 mi |

Time Settings Menu.

**CONFIG DST** button is at the bottom left of the menu. This feature allows your unit to automatically adjust with the time change caused by Daylight Saving Time. It should only have to be set once. You may select which set of rules matches DST in your region or simply accept the default.

Once you have each field set the way you want, press **EXIT** repeatedly to return to the previous page.

# Show WAAS Alarm

When the signal is available, your unit will automatically use WAAS to boost the accuracy of the position fix. When the WAAS signal is lost or acquired, an alarm message appears. Since the U.S. government is still developing the WAAS system, it's not unusual for a GPS/WAAS receiver to frequently lose and reacquire its lock on a WAAS satellite. That can result in the alarm repeatedly going on and off. You have the option of turning off the WAAS Acquired/Lost alarm without affecting how the unit uses WAAS. Here's how:

1. Press MENU | MENU |  $\downarrow$  to GPS Setup | ENT |  $\downarrow$  to Show WAAS Alarm.

2. With the option highlighted, press **ENT** to uncheck it (turn off) or check it (turn on). After the option is set, press **EXIT** | **EXIT** to return to the page display.

3. You can return to this command and press **ENT** again to turn on the feature.

# **Software Version Information**

From time to time, Lowrance updates the operating system software in some of its products. These software upgrades are usually offered to customers as free downloads from our web site, www.lowrance.com. The upgrades make the unit perform better or introduce a new feature or function. You can find out what software version is running in your Unit by using the Software Information command.

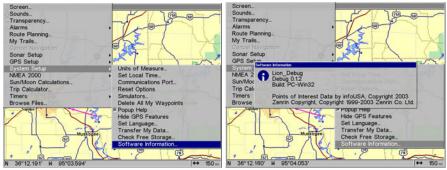

Software Information command (left); Software Information (right).

- 1. Press MENU | MENU |  $\downarrow$  to System Setup | ENT |  $\downarrow$  to Software Info | ENT.
- 2. Read the information displayed on the screen.
- 3. To return to the last page displayed, press  $\textbf{EXIT} \mid \textbf{EXIT} \mid \textbf{EXIT}$  .

# Sounds and Alarm Sound Styles

Sounds triggered by key strokes and alarms can be adjusted:

Press MENU | MENU |  $\downarrow$  to Sounds | ENT.

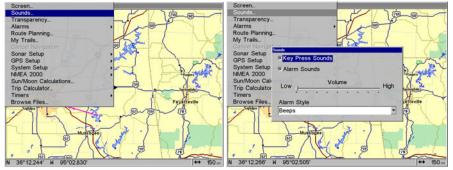

Sounds command (left); The Sounds menu (right).

#### Once in the Sounds menu

**To set Key Press Sounds:** With the option highlighted, press **ENT** to check it (turn on) or uncheck it (turn off). After the option is set, press **EXIT | EXIT** to return to the page display.

**To set Alarm Sounds**: Press  $\downarrow$  to **ALARM SOUNDS**. With the option highlighted, press **ENT** to check it (turn on) or uncheck it (turn off). After the option is set, press **EXIT** | **EXIT** to return to the page display.

**To set Alarm Volume**: Press  $\downarrow$  to **VOLUME**. Press  $\rightarrow$  or  $\leftarrow$  to move the bar. The left end of the scale is low volume; the right end is high volume. After the option is set, press **EXIT** | **EXIT** to return to the page display.

**To set Alarm Style:** Press  $\downarrow$  to **ALARM STYLE** | **ENT**. Press  $\uparrow$  or  $\downarrow$  to change the style, then press **ENT**. After the option is set, press **EXIT** | **EXIT** to return to the page display.

### **Track Smoothing**

This is a factory setting on the GPS Setup menu that *should always be left on*. When stopped or traveling at slow speeds (such as walking or trolling), Track Smoothing prevents wandering of trails, the steering arrow, compass rose and the map in track-up mode.

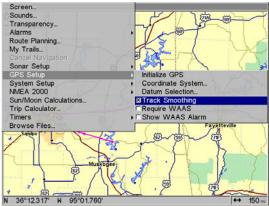

Track Smoothing option, turned on.

### **Trail Options**

There are several options you can use with trails. Some affect all trails, other options can be applied to a particular trail. You can change the way trails are updated and the way they're displayed. Trails also may be hidden, created or deleted in the trail menu.

### **General Trail Options**

To access the Trails Menu: Press MENU | MENU | ↓ to My TRAILS | ENT.

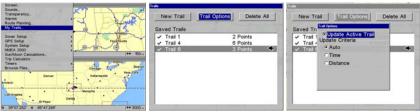

My Trails command (left); Trails Menu (left); Trail Options (right).

### **Delete All Trails**

To remove all of the trails from memory, from the Trails Menu, press  $\rightarrow$  to **Delete All** | **ENT** |  $\leftarrow$  to **Yes** | **ENT**.

### **Update Trail Option**

This menu lets you change the way the trail updates occur.

### WARNING:

# If you *uncheck* the Update Trail option, automatic trail creation and recording will be turned *off*. You must turn it back on to record trails. The default setting is on.

From the Trails Menu, press  $\rightarrow$  to **OPTIONS** | **ENT**. With **UPDATE ACTIVE TRAIL** highlighted, press **ENT** to check it (turn on) or uncheck it (turn off).

### Update Trail Criteria (Auto, Time, Distance)

The options are automatic, time or distance. When it's in the default automatic mode, the unit doesn't update the plot trail while you're traveling in a straight line. Once you deviate from a straight line, the unit "drops" a plot point (trail waypoint) onto the trail. This conserves plot trail points. If a plot trail uses all of the available points allotted to it, the beginning points are taken away and placed at the end of the trail.

From the Trails Menu, press  $\rightarrow$  to **TRAIL OPTIONS** | **ENT** |  $\downarrow$  to **UPDATE CRITERIA**. Press  $\uparrow$  or  $\downarrow$  to select *criteria type* | **ENT**. If you selected Time, the Update Rate data entry box appears on the menu. If you selected Distance, the Update Distance data entry box appears on the menu.

### Trail Update Rate (Time, Distance)

You can update a trail by time, with a range from 1 second to 9999 seconds; the default is 3 seconds. You can update by distance, with a range from 0.01 mile/nm/km to 9.99 mile/nm/km; the default is 0.10 miles.

With one of the Update Criteria selected, use the cursor arrows to highlight either the **Update Rate (Time)** or **Update Distance** data entry boxes and press **ENT**. Press  $\uparrow$  or  $\downarrow$  to change the first character, then press  $\rightarrow$  to the next character and repeat until the entry is correct. Press **EXIT** to return to the Trail Options Menu.

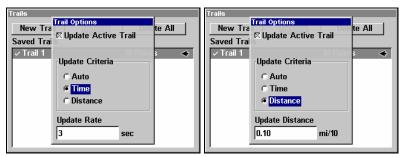

Update Time Rate (left) and Update Distance(right).

#### Specific Trail Options Delete Trail

To delete a specific trail, from the Trails Menu, press  $\downarrow$  to Saved Trails | ENT. Select a trail and press ENT. The Edit Trail menu appears as seen in the following figure. Press  $\rightarrow$  to DELETE TRAIL | ENT |  $\leftarrow$  to YES | ENT.

| Screen                 |                 |                       |           |
|------------------------|-----------------|-----------------------|-----------|
| Sounds                 |                 |                       | 1 6 63    |
| Transparency           | <b>/</b>        |                       | and       |
|                        | aits            | alandi da da da da da |           |
| Route Plani            | Now Trail Trail |                       | Tox .     |
| My Trails              | Edit Trail      | Ontions   Delete All  | S         |
| Cancel Nav             |                 | A Company and a       | in Ja     |
| Sonar Setu             | Name            |                       | 1 march   |
| GPS Setup              | Trail 6         | Delete Trail          | le y      |
| System Se<br>NMEA 2000 | Color           | 8 Points              |           |
| Sun/Moon               | Light Magenta   | Navigate              | ↔ 150 mi  |
| Trip Calcula           | -               | ]                     | 100 111   |
| Timers                 | Pattern         | R Active              | 2 STV     |
| Browse File            | *****           | ⊠ Visible             | Boston    |
|                        | Maximum Points  | Trail Preview         | New York  |
|                        | 2000            | _ ITall Preview       |           |
| ancisco                | 12000           |                       | 14        |
|                        |                 |                       | -         |
| N N                    |                 | 1 - Manufalan         | 5         |
| Los Angeles -          | •               | allas                 |           |
| Th                     | • El Paso       |                       |           |
| N 36°07.282'           | W 95°47.286'    | A form by second      | ↔ 3000 mi |

Edit Trail menu.

### New Trail

To manually start a new trail in the Trails Menu make sure **New TRAIL** is highlighted and press **ENT | EXIT.** 

### Trail Visible/Invisible and Other Trail Options

The name, maximum number of points in the trail, activity, and visibility all are changed on the Edit Trail menu screen. The Active setting determines whether or not the unit is recording new points for a particular trail.

On the Edit Trail menu, press  $\downarrow$  or  $\uparrow$  to highlight the section you wish to change, then press **ENT**. Make your changes, then press **EXIT** to close this menu.

### **Units of Measure**

This menu sets the speed and distance (statute or nautical miles, meters), depth (feet, fathoms, or meters), temperature (degrees Fahrenheit or Celsius) and heading (true or magnetic) units. To change the units:

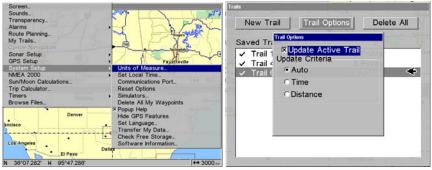

 $\operatorname{Press}\,\text{Menu}\,|\,\text{Menu}\,|\,\downarrow$  to System Setup  $|\,\text{ent}\,|\,\text{ent}.$ 

System Setup Menu (left); Units of Measure Menu (right).

To set Speed/Distance Unit of Measure: Press  $ENT|\uparrow$  or  $\downarrow$  to change the Speed/Distance, then press ENT. After the option is set, press EXIT | EXIT | EXIT to return to the page display.

To set Heading: Press  $ENT|\uparrow$  or  $\downarrow$  to change the heading type, then press ENT. After the option is set, press EXIT | EXIT | EXIT to return to the page display.

**To set Depth:** Press  $\rightarrow$  and  $\downarrow$  to **DEPTH**. Press **ENT**| $\uparrow$  or  $\downarrow$  to change the heading type, then press **ENT**. After the option is set, press **EXIT** | **EXIT** | **EXIT** to return to the page display.

To set Temperature: Press  $\rightarrow$  to TEMPERATURE. Press ENT| $\uparrow$  or  $\downarrow$  to change the heading type, then press ENT. After the option is set, press EXIT | EXIT | EXIT to return to the page display.

## Section 9: Searching

### NOTE:

The Search function depends on the type of map data loaded in your unit. LCX HD models are fully "searchable" out of the box because they contain a hard drive loaded with complete mapping information. These maps include all the data contained in our MapCreate custom maps, Fishing Hot Spots lake maps and NauticPath coastal charts.

For all other units, the background map loaded in your unit's permanent memory lets you search for some land features, including cities and lakes. For a full set of searchable land features, including landmarks, streets, addresses, highway exits and Points of Interest, you must load your own high-detail custom map produced with our MapCreate software. Or, you can use one of our plug and play map options such as FreedomMaps, Fishing Hot Spots or NauticPath. For a complete description of what detail is found in the background map and custom MapCreate maps, see page 37.

The unit's variety of search functions all begin with either the Find Waypoint menu or the Map Page menu. Press **WPT** and the Find Waypoint menu appears for waypoints and Points of Interest (POI). From the Map Page, press **MENU** and the Map Page menu appears with search options for streets, addresses and highway exits.

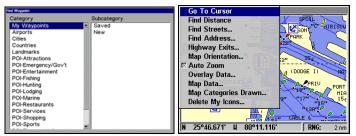

Find Waypoint menu (left) and Map Page menu (right). NOTE:

You can search for items after the unit has acquired a position or while using it in the simulator mode. Distance and bearing to the selected item will be calculated from the unit's current position or the last known position. You can look up items by name, or search for the nearest location.

### **Find Addresses**

- 1. From the Map Page, press  $MENU | \downarrow$  to Find Address | ENT.
- 2. Press **ENT** to search in the Address field.

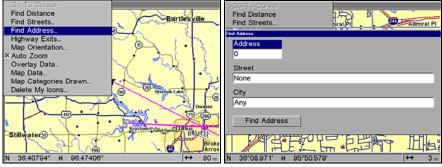

Find Address Menu.

3. To enter an address, press  $\uparrow$  or  $\downarrow$  to change the first number, then press  $\rightarrow$  to move the cursor to the next number and repeat until the number is correct, then press **ENT**.

4. To enter a street name, press  $\downarrow$  to STREET | ENT. There are two options: A. You can spell out the name in the top selection box. Press  $\uparrow$  or  $\downarrow$  to change the first letter, then press  $\rightarrow$  to move the cursor to the next letter and repeat until the name is correct, then press ENT | ENT. B. Or jump down to the lower selection list by pressing ENT, then press  $\downarrow$  or  $\uparrow$  to select a street name from the list and press ENT. The street name you selected is now in the street field.

| Find By Name        | Go To Cursor                     |
|---------------------|----------------------------------|
| Find By Name        | Find Distance                    |
| 9th                 | Find Streets hiral PI            |
|                     | Find Address                     |
| Find In List        | Address                          |
| 8W (State Highway)  | 324                              |
| 9th                 |                                  |
| 9 A (State Highway) | Street                           |
| 9 B (State Highway) | 9th                              |
| 9 B (US Highway)    |                                  |
| 9 D (State Highway) | City                             |
| 9 F (State Highway) | Any                              |
| 9 N (State Highway) |                                  |
| 9 P (State Highway) | Find Address                     |
| 9 P (US Highway)    |                                  |
| 9 S (State Highway) |                                  |
| 9 (Access Rd)       |                                  |
| 9 (County Highway)  |                                  |
| (overty righted)    | N 36°08.971' W 95°50.579' ↔ 3 mi |

Find Street menu (left) with Find By Name field active; street name entry complete (right).

5. To enter a city name, press  $\downarrow$  to CITY | ENT. You will be asked if you want to find addresses only within a particular city. This option is designed to limit an address search to a single city, if necessary.

If you select yes, there are two options: A. You can spell out the city name in the top selection box. Press  $\uparrow$  or  $\downarrow$  to change the first letter, then press  $\rightarrow$  to move the cursor to the next letter and repeat until the name is correct, then press **ENT** | **ENT**. B. Or jump down to the lower selection list by pressing **ENT**, then press  $\downarrow$  or  $\uparrow$  to select a city name from the list and press **ENT**. The city name you selected is now in the city field.

### NOTE:

We recommend you do *not* enter a city name unless the list is too long to search through. The unit can search more quickly when you don't enter a city name.

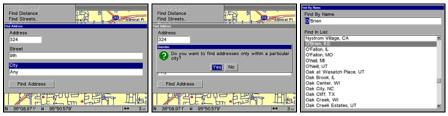

Find city field (left); search in particular city only option (center); Find City by name (right).

6. When the necessary search fields are filled in, press  $\downarrow$  to **FIND ADDRESS | ENT.** Your unit asks you to wait while it searches for the address (If an address is not in the database, a message appears saying the address could not be found.).

7. The unit will display a list of addresses. If the address you are looking for is highlighted at the top of the list, press **ENT**. If not, use  $\downarrow$  and  $\uparrow$  to select the correct address from the list, then press **ENT**. The Map Page will appear with the location selected by the cursor (In the example below, there were two addresses found, but we are looking for 12303 East 11th *Street*, not 11th *Court*, so we had to scroll down the list to select the correct address.).

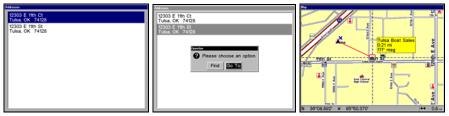

Address search result list (left); Address page options, Find or Go To (center). After the address is located, you can navigate to it (right).

8. To navigate to the address, press  $ENT \rightarrow |ENT|$  and your unit will begin showing navigation information to the address pointed out by the

cursor. If you are only looking up an address (not navigating), just press **ENT** to see the location pinpointed on the map.

### Tip:

If the address also happens to be an item in the Point of Interest database, you can look up the item's phone number in the Waypoint Information list. With the address location selected by the cursor on the map, press **WPT**. The POI's Waypoint Information window appears, with the **Go To WayPoint** command highlighted. If you want to go ahead and navigate to the POI address, just press **ENT | EXIT**.

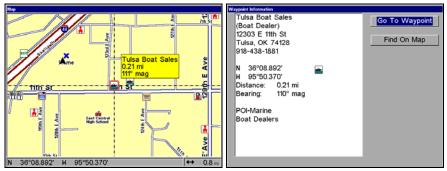

Map Page showing location of the address on the map, highlighted by cursor (left). This address is a business in the POI database, so you can display the POI information window, then navigate to it (right).

### Find Any Item Selected by Map Cursor

On the Map Page with a POI or map feature selected by the cursor press **WPT.** To return to the previous page, press **EXIT**.

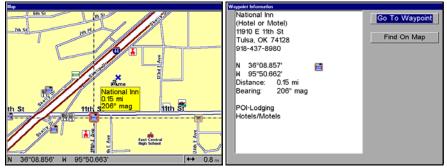

A POI selected by the cursor (left); POI information screen (right). NOTE:

Since the **Go To WAYPOINT** command is highlighted, you can navigate to the selected POI by pressing **ENT** | **EXIT** while in the POI Waypoint Information screen.

### Find Interstate Highway Exits

1. From the Map Page, press  $\texttt{MENU} \,|\, \checkmark$  to <code>Highway Exits</code>  $|\, \texttt{ENT},$  which calls up the <code>Find Exit</code> menu.

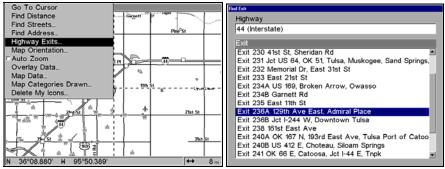

Find Highway Exits command (left) and Find Exit menu (right).

2. First, select a highway name by pressing **ENT**, which calls up the **FIND By NAME** menu. There are two highway search options: **A.** You can spell out the highway name in the top selection box. Press  $\uparrow$  or  $\downarrow$  to change the first letter, then press  $\rightarrow$  to move the cursor to the next letter and repeat until the name is correct, then press **ENT** | **ENT**. **B.** Or jump down to the lower selection list by pressing **ENT**, then press  $\downarrow$  or  $\uparrow$  to select a highway from the list, then press **ENT**.

| Find By Name     |   |
|------------------|---|
| Find By Name     |   |
| 44 (Interstate)  |   |
|                  |   |
| Find In List     |   |
| 435 (Interstate) |   |
| 44 (Interstate)  |   |
| 440 (Interstate) |   |
| 45 (Interstate)  |   |
| 459 (Interstate) |   |
| 465 (Interstate) |   |
| 469 (Interstate) |   |
| 470 (Interstate) |   |
| 474 (Interstate) |   |
| 475 (Interstate) |   |
| 476 (Interstate) |   |
| 480 (Interstate) |   |
| 49 (Interstate)  | • |
|                  |   |

#### Find By Name menu.

3. Once you have selected a highway name you can then select an exit. Press  $\downarrow$  to switch to the Exit List, then press  $\downarrow$  or  $\uparrow$  until you highlight the exit, then press **ENT**.

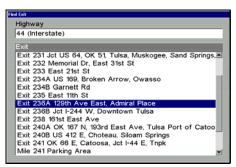

Find Exit menu, with an exit selected in the Exit List.

4. In the Exit Information screen you have two choices. A. Press **ENT** to navigate or **Go To Exit**. B. Press  $\rightarrow$  | **ENT** to find the exit on the map.

| 144 Exit 2348          | 144 Exit 2348          |
|------------------------|------------------------|
| Garnett Rd             | Garnett Rd             |
| Mile 234               | Mile 234               |
| Go TO Exit Find On Map | Go To Exit Find On Map |
| Services               | Services               |
| Executive In           | Executive Inn          |
| Country Tire Inc.      | Country Irre Inc.      |
| Jiffy Lube             | Jiffy Lube             |

Go To Exit option (left); Find On Map option (right).

### Tip:

You can also look up some additional information on the services located near this exit. Press  $\downarrow$  to **Services** then  $\downarrow$  or  $\uparrow$  to select Service Name | ENT.

| 144 Edit 2348          | 144 Exit 2340                                           |
|------------------------|---------------------------------------------------------|
| Garnett Rd             | Garnett R                                               |
| Mile 234               | Mile 234<br>Executive Inn<br>North of I-44<br>Exit 234B |
| Go To Exit Find On Map | Go Tr                                                   |
| Services               | Services Amenities                                      |
| Executive Inn          | Executive Truck Parking                                 |
| Country Tire Inc.      | Country RV Parking                                      |
| Jiffy Lube             | Jiffy Lube Open 24 Hours                                |
|                        |                                                         |
|                        |                                                         |
|                        |                                                         |
|                        |                                                         |
|                        |                                                         |
|                        |                                                         |

Exit Information screen (left) with general location and amenities information screen (right).

### Find Map Places or Points of Interest (POI)

1. Press **WPT**, press  $\downarrow$  or  $\uparrow$  to select a map place or POI category, then press **ENT** (To narrow your search, press  $\rightarrow$  then press  $\downarrow$  or  $\uparrow$  to select a subcategory before pressing **ENT**.). You will be given two options; **SEARCH BY NAME** or **BY NEAREST**.

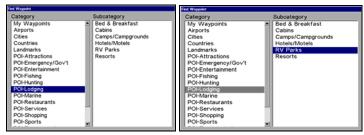

Find Waypoint menu with Lodging POI category selected (left) and with the RV Parks subcategory selected (right).

2. Search by nearest POI. Press  $\downarrow \mid$  ENT. The FIND BY NEAREST menu will show a calculating screen, then a list of the nearest POIs will appear. Press  $\downarrow$  or  $\uparrow$  to the selected POI and press ENT to call up the POIs Waypoint Information screen.

| Find Waypoint.               | Find Dy Nearest                 | Fied By Nearest                           |  |  |
|------------------------------|---------------------------------|-------------------------------------------|--|--|
| Category Subcategory         | (Calculating nearest waypoints) | Name Distance Bearing                     |  |  |
| My Waypoints Bed & Breakfast |                                 | Town & Country Mobile Home Vig 84.55 221° |  |  |
| Airports Cabins              |                                 | Branson Stagecoach Rv Park 144.0 73*      |  |  |
| Cities Camps/Campgrounds     |                                 | Branson Shenanigans Rv Park 145.9 71"     |  |  |
| Countries Hotels/Motels      |                                 | Treasure Lake Rv Resort Camp 149.5 71°    |  |  |
| Landmarks Field by           |                                 | Turkey Creek Rv Village 149.8 72°         |  |  |
| POI-Attractions              |                                 | Parkers Rv Park 150.8 82"                 |  |  |
| POI-Emergency/Go Name        |                                 | Autumn Run Mobile Home Park 153.1 82° -   |  |  |
| POI-Entertainment            |                                 | Justmoore Inc 155.7 71°                   |  |  |
| POI-Fishing Nearest          |                                 | Wall Eye Haven Mobile Home Pk 157.4 71°   |  |  |
| POI-Hunting                  |                                 | Cedar Haven Rv Mobile Home Pk 173.7 74°   |  |  |
| POI-Lodging                  |                                 | Double J Bar S 175.2 71°                  |  |  |
| POl-Marine                   |                                 | Crossroads Mobile Home Park 176.8 190°    |  |  |
| POI-Restaurants              |                                 | Sunshine Farm Rv Park 181.6 195°          |  |  |
| POI-Services "               |                                 | Classic Rv Park 192.9 76°                 |  |  |
| POI-Shopping                 |                                 | Barge Point Rv Park 222.2 176°            |  |  |
| POI-Sports ut                |                                 | Paradise Rv Park 224.9 197° v             |  |  |
| Lana                         |                                 |                                           |  |  |

Find by Nearest (left); Calculating screen (center); POI list (right).

3. Search by name of POI. Press ENT. There are two options: A. You can spell out the POI in the top selection box. Press  $\uparrow$  or  $\downarrow$  to change the first letter, then press  $\rightarrow$  to move the cursor to the next letter and repeat until the name is correct, then press ENT | ENT. B. Or jump down to the lower selection list by pressing ENT and  $\downarrow$  or  $\uparrow$  to select a POI, then press ENT to access the POI's Waypoint Information screen.

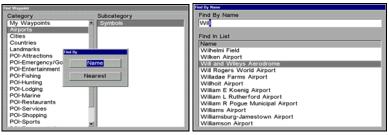

Find by Name option (left); Find by Name menu (right).

4. When the POI's Waypoint Information screen is displayed, you can choose to **Go To** the POI waypoint by pressing **ENT** or to find it on the map by pressing  $\downarrow$  |**ENT**.

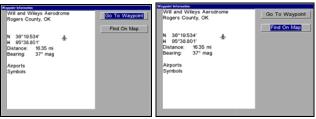

Go To Waypoint POI option (left); Find on Map POI option (right). Find Streets or Intersections Find a Street

1. From the Map Page, press  $MENU | \downarrow$  to FIND STREETS | ENT and the Find Streets Menu appears.

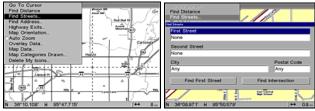

Find Streets command (left); Find Streets menu (right).

2. You must first fill in a street name in the First Street dialog box. Press **ENT** to display the **FIND BY NAME** menu. There are two options: **A**. You can spell out the street in the top selection box. Press  $\uparrow$  or  $\downarrow$  to change the first letter, then press  $\rightarrow$  to move the cursor to the next letter and repeat until the name is correct, then press **ENT** | **ENT**. **B**. Or you can jump down to the lower box and pick a street from the selection list. Press **ENT**, then press  $\downarrow$  or  $\uparrow$  to select a street from the list and press **ENT**.

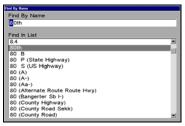

Find Street By Name menu. Spell out name in the top box or select from the list in the lower box.

3. The Find Streets menu reappears with the street you're searching for in the First Street box (In this example, it's 80th Street.). To search for that street, press  $\downarrow$  to find **FIRST STREET** | **ENT**. A message appears asking you to wait while the unit finds the street. When the Streets Found list appears, press  $\uparrow$  or  $\downarrow$  to select the street you are searching for and press **ENT**.

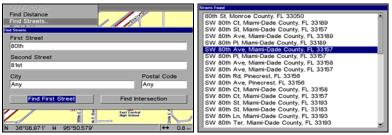

The Find Streets menu (left) with the Find First Street command highlighted. Streets Found list (right).

4. The Map Page appears, with the cursor pointing to the found street.

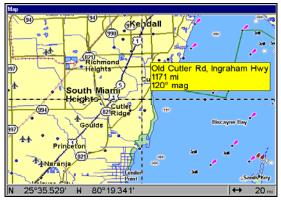

Map Page showing results of a street search. The cursor points to the located street.

If you want to navigate to the found street at the cursor location, just press  $\ensuremath{\mathsf{MENU}}\,|\,\ensuremath{\mathsf{ENT}}\,|\,\ensuremath{\mathsf{EXIT}}.$ 

### **Find an Intersection**

You must enter one street in the First Street dialog box and enter the next street in the Second Street dialog box.

1. From the Map Page, press  $MENU\,|\,\downarrow$  to Find Streets  $|\,ENT$  and the Find Streets Menu appears.

2. You must fill in a street name in the First Street dialog box. Press **ENT** to display the **FIND BY NAME** menu. There are two options: **A**. You can spell out the street in the top selection box. Press  $\uparrow$  or  $\downarrow$  to change the first letter, then press  $\rightarrow$  to move the cursor to the next letter and repeat until the name is correct, then press **ENT** | **ENT**. **B**. Or you can jump down to the lower box and pick a street from the selection list. Press **ENT**, then use  $\downarrow$  or  $\uparrow$  to select a street from the list and press **ENT**.

**3**. The Find Streets menu reappears with the street you're searching for in the First Street box (In this example, it's 80th Street.).

4. Now fill in the second street. Press  $\downarrow$  to SECOND STREET | ENT and the FIND BY NAME menu appears again. Just like before, there are two options: **A**. You can spell out the second street in the top selection box. Press  $\uparrow$  or  $\downarrow$  to change the first letter, then press  $\rightarrow$  to move the cursor to the next letter and repeat until the name is correct, then press ENT | ENT. B. Or you can jump down to the lower box and pick the second street from the selection list. Press ENT, then press  $\downarrow$  or  $\uparrow$  to select a street from the list and press ENT.

5. The Find Streets menu reappears with the first and second street dialog boxes filled in. In this example, we selected 71st Street as our second street. You could now use similar techniques to select a city or Zip code, but your search will probably be faster if you leave those boxes blank (You can specify a city and/or zip code later on to narrow the search, if the resulting list is too long.).

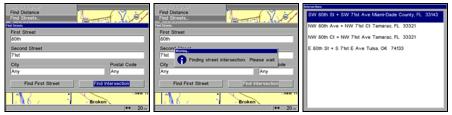

Find Intersection command highlighted (left) and Working message (center). The Intersections Found list (right).

6. To search for the intersection of the two streets, press  $\downarrow$  to FIND INTERSECTION | ENT. A message appears asking you to wait while the unit finds the intersection. When the INTERSECTIONS FOUND list appears, press  $\uparrow$  or  $\downarrow$  to select the intersection you are searching for and press ENT (In the example on the previous page, we selected the intersection of SW 80th Street and SW 71st Avenue in Miami, Fla.).

7. The Map Page prompt appears, asking you if you want to Find the intersection or Go To the intersection. Choosing Find will bring up the map with the cursor centered on the intersection. Selecting the Go To command will display navigation information to the screen. Use the  $\leftarrow \rightarrow$  to make your selection, then press **ENT**.

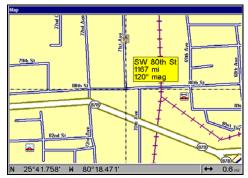

Map Page showing results of an intersection search. The cursor points to the located intersection.

### **Find Waypoints**

### 1. Press **WPT** | **ENT**.

2. If searching for the waypoint **By NAME**, press **ENT**. If searching for the **NEAREST** waypoint, press  $\downarrow$  to **NEAREST** | **ENT** (To search by name, jump to step 5 below.).

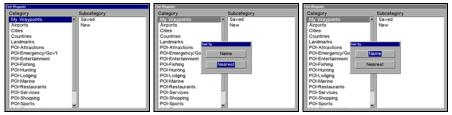

Find Waypoint menu (left); Find By Nearest command (center); Find by Name command (right).

3. **If you're looking for nearest**, the unit says it is calculating, then a list of waypoints appears. The location closest to you is highlighted at the top of the list and the one farthest from you is at the bottom of the list.

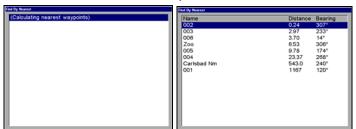

Calculating message (left) and list of the nearest waypoints (right).

4. To see location information on the closest waypoint, press **ENT** and the Waypoint Information screen appears (If you wanted, you could select another waypoint from the list with the  $\uparrow$  or  $\downarrow$  keys.).

A. **To navigate** to the waypoint, press **ENT** (The Go To Waypoint command is already highlighted.). The unit will show navigation information to the waypoint.

B. To find the waypoint, press  $\downarrow$  to FIND ON MAP | ENT. The Map Page appears with the cursor highlighting the found waypoint.

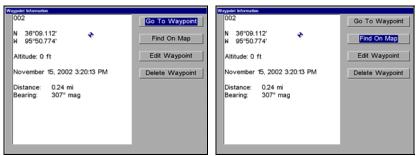

Waypoint Information screens with the Go To Waypoint command selected (left) and the Find on Map command selected (right).

To clear these menus and return to the previous page, press **EXIT** repeatedly.

5. If you're looking by name, there are two options: A. You can spell out the name in the top selection box. Press  $\uparrow$  or  $\downarrow$  to change the first letter, then press  $\rightarrow$  to move the cursor to the next letter and repeat until the name is correct, then press ENT | ENT. B. Or you can jump down to the lower selection list by pressing ENT, then use  $\downarrow$  or  $\uparrow$  to select a waypoint from the list, then press ENT. The waypoint information screen appears.

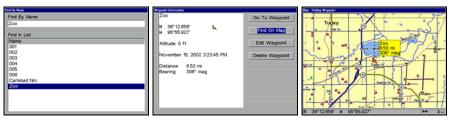

Find By Name menu (left); Waypoint Information screen (center); The found waypoint is highlighted by the cursor on the Map Page (right).

A. **To navigate** to the waypoint, press **ENT** (Go To Waypoint command is already highlighted.). The unit will show navigation information to the waypoint.

B. To find the waypoint, press  $\downarrow$  to FIND | ENT. The Map Page appears with the cursor highlighting the found waypoint.

To clear these menus and return to the previous page, press **EXIT** repeatedly.

# Section 10: NMEA 2000 Device Configuration

### NMEA 2000 Menu

The NMEA 2000 menu on your display unit's main menu allows you to configure, calibrate and monitor devices on a NMEA 2000 network. The NMEA 2000 menu provides access to the Bus Setup, Fuel Management and NMEA 2000 Alarms. You also can turn on/off Waypoint Sharing and Backlight Synchronization from the NMEA 2000 menu.

### **Bus Setup**

Selecting Bus Setup from the NMEA 2000 menu gives you access to the Bus Configuration menu and the NMEA Diagnostics and Ethernet Diagnostics pages. The Bus Configuration menu allows you to choose an engine-tank configuration and manage devices on the network. When the Bus Configuration menu is accessed, a list will appear of all NMEA 2000 devices on the network.

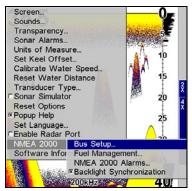

Bus Setup highlighted on the NMEA 2000 menu.

| A 200 bis conjuzzioni Biogenika                                    | MEEA 2000 Bio Configuration (Dependent)     |                 | Per Second      | NBEA 7300 Des Configuration         NBEA Regression         Sciences Edupantics           Controller Status         IP Addr.         0.0.0           MAC:         00:00:00:00:00         R::           Co bytes         0 bytes/sec         T::           T::         0 bytes         0 bytes/sec           LINK         100 Mbps         Full Duplex |  |
|--------------------------------------------------------------------|---------------------------------------------|-----------------|-----------------|----------------------------------------------------------------------------------------------------|--|
|                                                                    | Bus Traffic<br>Rx Messages:<br>Tx Messages: | Total<br>0<br>0 | Per Second<br>0 | Open Ports                                                                                                    |  |
| Engine & Tank Config.<br>1 Engine(s) / 1 Tank(s) Set Configuration |                                             | 0%              |                 |                                                                                                    |  |
| Tank Select Tank Size<br>Center 20.0 gal                           | Ping All Devic                              | es              |                 | Ping All Devices                                                                                                    |  |

Bus Configuration menu (left). NMEA Diagnostics page (center). Ethernet Diagnostics (right) The NMEA Diagnostics page displays information about the performance of the network bus, keeping you updated on bus status, mode, errors and bus traffic.

The Ethernet Diagnostics page keeps you updated on the performance of an Ethernet connection (if applicable) supplying information ranging from IP Address to upload and download rates (bytes per second). To refresh either Diagnostics page, highlight the **PING ALL DEVICES** button at the bottom of the page and press **ENT**.

The network devices list is located in the top half of the Bus Configuration menu. You can configure, calibrate and set alarms for devices accessed from the Bus Configuration menu network devices list.

The Engine-Tank Configuration and Tank Select menus as well as the Tank Size dialog box are located on the bottom half of the Bus Configuration menu. The Set Configuration button — positioned next to the engine-tank configuration menu — allows you to finalize a selected configuration.

### NOTE:

If you have not used the LMF-200 or LMF-400 to choose an enginetank configuration for your vessel, you must use your display unit to select a configuration.

| NMEA 2000 Bus Configuration               |  |  |  |
|-------------------------------------------|--|--|--|
| NMEA 2000 Devices                         |  |  |  |
| 1.) Ep-10: Fuel Flow                      |  |  |  |
| 2.) EP-15: Fuel Level PORT                |  |  |  |
| 3.) EP-35: Live Well Temp                 |  |  |  |
| 4.) Internal GPS (Non-Network)            |  |  |  |
| 5.) LGC-2000 0                            |  |  |  |
|                                           |  |  |  |
|                                           |  |  |  |
|                                           |  |  |  |
|                                           |  |  |  |
|                                           |  |  |  |
| 1                                         |  |  |  |
| Engine & Tank Config.                     |  |  |  |
| 1 Engine(s) / 2 Tank(s) Set Configuration |  |  |  |
| Tank Select Tank Size                     |  |  |  |
| Port • 40.0 gal                           |  |  |  |

Bus Configuration menu with list of network devices. Engine-Tank Configuration and Tank Select menus are at the bottom of the screen. Engine & Tank Configuration

The Engine-Tank configuration menu is located below the NMEA 2000 Devices list, but will only be accessible if a Suzuki engine Interface, EP-10 Fuel Flow, EP-15 Fluid Level, EP-45 Pressure Sensor or EP-50 Storage Device are on the network. When choosing an engine-tank configuration you will use the Tank Select menu, Tank Size dialog box and Set configuration button, all detailed below.

### Tank Select

The Tank Select menu allows you to choose from up to three tanks (Port, Center and Starboard), depending on the Engine-tank configuration that has been selected. This allows you to set up each tank individually.

### Tank Size

The Tank Size menu allows you to input the size of a selected tank in gallons. After selecting the desired tank from the Tank Select menu, you are ready to enter the tank's size.

#### Set Configuration button

The Set Configuration button is used to finalize engine-tank configuration settings.

### **Setting Engine-Tank Configuration:**

1. Press MENU MENU, use  $\downarrow \uparrow$  to highlight NMEA 2000 and press ENT.

2. The NMEA 2000 menu will appear with five options: Bus Setup, Fuel Management, NMEA 2000 Alarms, Waypoint Sharing and Backlight Synchronization. Choose **Bus Setup** and press **ENT**.

3. Select **ENGINE & TANK CONFIG** and press **ENT**, which will open the Engine & Tank Configuration menu with the following configuration options: 1 Engine/1 Tank, 1 Engine/2 Tanks, 2 Engines/1 Tank, 2 Engines/2 Tanks, 3 Engines/1 Tank, 3 Engine/3 Tanks and Unconfigured Bus.

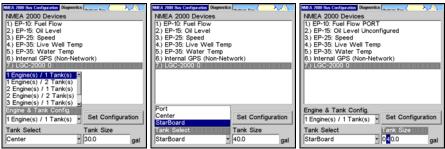

#### 1 Engine/1Tank highlighted on Engine and Tank Configuration menu (left). Starboard highlighted on Tank Select menu (center). Tank Size set to 40 gallons (right).

4. Choose the configuration that matches the number of engines and tanks on your vessel and press **ENT**.

5. Highlight TANK SELECT and press  ${\sf ENT},$  which will open the Tank Select menu.

6. Select the tank you want to set up and press ENT. Press  $\rightarrow$  to highlight the Tank Size dialog box and press ENT.

7. Use  $\downarrow \uparrow$ ,  $\leftarrow \rightarrow$  to input the capacity (gallons) of the tank you chose from the Tank Select menu and press **ENT**.

8. Repeat Steps 5-7 for each remaining tank.

9. When all tanks have been configured, press the **SET CONFIGURATION** button. The following confirmation message will appear: *Are you sure you wish to change the bus configuration?* Choose **YES** and press **ENT**, Press **EXIT** to get back to the main display.

### **Device Configuration Menu**

When a device is selected from the network devices list on the Bus Configuration menu, its Device Configuration menu will appear. Device configuration menus vary among devices. Available functions on device configuration menus allow you to change device names, tank sizes, fluid types and provide access to the Advanced Options menu. We will cover configuration and calibration later in this section.

### **Device Information and Device Data**

The Device information panel, located to the left of the Device Configuration menu, displays information on the selected device that includes, software version, model, address, serial number, instance and current status.

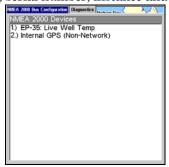

#### If you do not have an EP-15 Fluid Level, EP-10 Fuel Flow or EP-20 Engine Interface on the network, the Bus Configuration menu will not display the Engine-Tank Configuration menu, Tank Select menu, Tank Size menu or Set Configuration button.

Device Data is shown in the Device Data window at the bottom of the device configuration menu. The information displayed in the Device Data window will vary among devices. If, for example, you are viewing the device configuration menu for an EP-15 Fluid Level, the device data window will include tank size and the amount of fuel left in the tank. The Device Data for an EP-10 Fuel Flow includes Fuel Rate (amount of fuel burned per hour), Fuel Used, Trip Fuel Used and Seasonal Fuel Used.

### NOTE:

If, as in the graphic above, you do not have a Suzuki Engine Interface, EP-15 Fluid Level or EP-10 Fuel Flow on the network, the Engine & Configuration menu, Tank Select menu, Tank Size dialog and Set Configuration button will not be displayed on the Bus Configuration menu.

### Fuel Management Menu

The Fuel Management menu gives you access to the following options: Tank Location, Fuel Added, Add Fuel, Fill Tank, Engine Select, Reset Calibration, Reset Trip and Reset Seasonal. Those options allow you to configure, calibrate, reset calibration, reset trip fuel and reset seasonal fuel for select NMEA 2000 devices. We will cover configuration and calibration procedures later in this section.

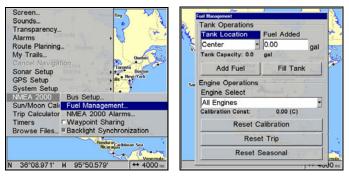

Fuel Management highlighted on the NMEA 2000 menu (left). Fuel Management menu (right).

### Tank Location

If you chose an engine-tank configuration with more than one tank, you will be able to switch the tank location (configuration) in the Tank Location menu. When fuel is added to a tank, you will select the correct tank from the Tank Location menu, then input the amount of fuel added in the Fuel Added dialog box.

### Fuel Added

Used in tandem with the Add Fuel command, the Fuel Added dialog box allows you to input the amount of fuel added to the tank, when an amount of fuel is added that does not fill up the tank.

### Add Fuel

After entering the amount of fuel added to a tank in the Fuel Added dialog, the Add Fuel command finalizes the entry of the data. Like the Fuel Added dialog, the Add Fuel command will only be used when an amount of fuel is added that does not fill up the tank.

### Fill Tank

You will use the Fill Tank command when calibrating a fuel flow and when filling up the tank without calibration.

### Adding Fuel to Tank

Tank Location, Fuel Added and Add Fuel commands work together to keep NMEA 2000 fuel data consistent with the actual amount of fuel added to the fuel tank(s). 1. Press MENU | MENU, select NMEA 2000 and press ENT.

2. The NMEA 2000 menu will appear with five options: Bus Setup, Fuel Management, NMEA 2000 Alarms, Waypoint Sharing and Backlight Synchronization. Select FUEL MANAGEMENT and press ENT.

3. Highlight **TANK LOCATION** and press **ENT**. The Tank Location menu will appear with up to three options: Port, Center and Starboard.

4. Select the tank you added fuel to and press **ENT**.

5. Follow the steps below that apply to your tank.

### If you filled up the tank:

**A.** Press the **FILL TANK** button and press **ENT**. The following message will appear: *Are you sure you wish to Fill Tank?* Press **ENT**. Another message will appear: *Do you wish to re-calibrate the device?* Highlight **No** and press **ENT**.

### If you did not fill up the tank:

**B.** Highlight **FUEL ADDED** and press **ENT** to access the **FUEL ADDED** dialog box. Use  $\uparrow \downarrow$ ,  $\leftarrow \rightarrow$  to input the amount of fuel added to the tank and press **ENT**. Select the **ADD FUEL** button and press **ENT**. The following message will appear: *Are you sure you wish to Add Fuel*? Highlight **YES** and press **ENT**.

6. Press **EXIT** repeatedly to get back to the main display.

### **Engine Operations**

The lower half of the Fuel Management menu contains the following Engine Operation functions: Engine Select, Reset Calibration, Reset Trip and Reset Seasonal.

### Engine Select

Engine Select allows you to choose the desired engine when resetting calibration, resetting trip fuel and resetting seasonal fuel.

### To Reset Calibration:

Choosing the Reset Calibration command will switch fuel flow calibration settings back to factory defaults.

1. Press MENU | MENU, select NMEA 2000 and press ENT.

2. Highlight **FUEL MANAGEMENT** and press **ENT**. The Fuel Management menu will appear.

3. Highlight to **ENGINE SELECT** and press **ENT**. Select the desired engine — the engine attached to the desired fuel flow — and press **ENT**.

4. Highlight **Reset CALIBRATION** and press **ENT**. The following confirmation message will appear: *Are you sure you wish to Reset Calibration?* Select **YES** and press **ENT**. Calibration settings for the selected fuel have been returned to factory defaults.

### To Reset Trip:

The Reset Trip function allows you to reset to zero the running total of fuel used on a particular trip.

1. Press  $\textbf{MENU} \,|\, \textbf{MENU},$  select NMEA 2000 and press ENT.

2. Highlight **FUEL MANAGEMENT** and press **ENT**. The Fuel Management menu will appear.

3. Select **Reset Trip** and press **ENT**. The following confirmation message will appear: *Are you sure you wish to Reset Trip?* Highlight **YES** and press **ENT**. The Trip Fuel Used figure has been reset to zero.

### To Reset Seasonal:

Your unit can track fuel usage not only for trips, but also for entire seasons. The reset seasonal command allows you to reset to zero the running total of fuel used during a season.

1. 1. Press MENU | MENU, select NMEA 2000 and press ENT.

2. Highlight **FUEL MANAGEMENT** and press **ENT**. The Fuel Management menu will appear.

3. Select **RESET SEASONAL** and press **ENT**. The following confirmation message will appear: *Are you sure you wish to Reset Seasonal?* 

Highlight Yes and press ENT. The Seasonal Fuel Used figure has been reset to zero.

### NMEA 2000 Alarms

The NMEA 2000 Alarms menu allows you to set Full and Empty fuel alarms for the EP-10 Fuel Flow, EP-15 Fluid Level, EP-50 Storage Device and the Suzuki Engine Interface. The alarms may be set to a percentage (0-100%) of tank capacity.

The second tab at the top of the NMEA 2000 Alarms page is the Alarm Status Tab. When an alarm has been set for a device, the alarm and its current status will be shown on the Alarm Status window. To view the Alarm Status window, highlight the Alarm Status tab and press **ENT**.

### To set NMEA 2000 Alarm:

1. Press  $\textbf{MENU}\,|\,\textbf{MENU},\, select\,\textbf{NMEA}\,\textbf{2000}\, and\, press\,\textbf{ENT}.$ 

2. Highlight NMEA 2000 ALARMS and press ENT.

3. Highlight FLUID LEVEL DEVICE and press ENT. Use  $\uparrow \downarrow$  to select the device you want to set an alarm for and press ENT.

4. Highlight the **ENABLED** box next to the desired alarm (Full Alarm or Empty Alarm) and press **ENT** to turn on the alarm.

5. To set the alarm percentage, press  $\rightarrow$  to highlight **Percent** and press **ENT**.

6. Use  $\uparrow \downarrow$ ,  $\leftarrow \rightarrow$  to input the desired percentage and press **ENT**. Repeat Steps 3-4 to set the other alarm.

7. Highlight **SET CONFIGURATION** and press **ENT** to finalize alarm settings. Press **EXIT** repeatedly to get back to the main display.

### NOTE:

To turn off (uncheck) an alarm, highlight its  $\ensuremath{\mathsf{Enabled}}\xspace$  box and press  $\ensuremath{\mathsf{ENTER}}\xspace.$ 

### Waypoint Sharing

Waypoint Sharing allows you to share a waypoint from one display unit with display units across the network.

### To turn on/off Waypoint Sharing:

1. Press  $\textbf{MENU}\,|\,\textbf{MENU},\, select\,\textbf{NMEA}\,\textbf{2000}\, and\, press\,\textbf{ENT}.$ 

2. Highlight **WAYPOINT SHARING** and press **ENT** which will turn on/off waypoint sharing.

3. Press **EXIT** repeatedly to get return to the main display.

### **Backlight Synchronization**

The Backlight Synchronization command will keep all display unit backlight levels consistent across the NMEA 2000 network. So, if you set the backlight level to 75% on one display unit, all other units on the network will automatically switch to the same setting.

### To turn on/off Backlight Synchronization:

1. Press MENU | MENU, select NMEA 2000 and press ENT.

2. Highlight **BACKLIGHT SYNCHRONIZATION** and press **ENT**, which will turn on/off Backlight Synchronization.

3. Press **EXIT** repeatedly to get back to the main display.

### **Configuring EP Sensors**

All configurable devices are configured through their Device Configuration menus, which may be accessed through the network devices list on the Bus Configuration menu.

### EP-35 Temperature Configuration To input Device Name:

1. Press **MENU** | **MENU**, use  $\uparrow \downarrow$  to select **NMEA 2000** and press **ENT**. The NMEA 2000 menu will appear with five options: Bus Setup, Fuel Management, NMEA 2000 Alarms, Waypoint Sharing and Backlight Synchronization.

2. Highlight **Bus SETUP** and press **ENT**, which will open the Bus Configuration menu. A list of network devices will be at the top of the page.

3. Select the temp sensor you want to rename and press **ENT**. The Device Configuration menu will appear with the Device Name dialog box highlighted.

4. Press **ENT** and use  $\uparrow \downarrow$ ,  $\leftarrow \rightarrow$  to input the desired name for the temp sensor. Press **ENT**. Press **EXIT** repeatedly to get back to the main display.

### To select Temp Type:

1. Press **MENU** | **MENU**, use  $\uparrow \downarrow$  to select **NMEA 2000** and press **ENT**. The NMEA 2000 menu will appear with five options: Bus Setup, Fuel Management, NMEA 2000 Alarms, Waypoint Sharing and Backlight Synchronization.

2. Highlight **Bus SETUP** and press **ENT**, which will open the Bus Configuration menu. A list of network devices will be at the top of the page.

3. Select the desired temp sensor and press **ENT**. The Device Configuration menu will appear.

4. Highlight **TEMP TYPE** and press **ENT**. The following list of Temp Types will appear: Water, Outside, Inside, Engine Room, Cabin, Live Well, Bait Well, Refigeration, Heating System and Unknown.

5. Highlight the desired Temp Type and press **ENT**. The following confirmation message will appear: *Are you sure you wish to change this device's configuration?* 

6. Highlight **YES** and press **ENT**. Press **EXIT** repeatedly to get back to the main display.

### Advanced Options menu

The Temp sensor Advanced Options menu contains two categories: Instance and Restore Defaults.

#### Instance

The Instance command is intended for use *only* by experienced NMEA 2000 network technicians. Instance allows network technicians to resolve certain electronic probe conflicts. This is most likely to occur if the network includes LMF-200 or LMF-400 digital gauges, which support the display of fewer electronic probes than your GPS or sonar/GPS unit. If you want to use your unit in a network including one of these digital gauges, you may need to consult customer service.

You should never need this command if you are connecting your unit to a network with similar display units and/or a series of electronic probes.

#### **Restore Defaults**

The Restore Defaults command allows you to reset an individual EP-35 Temp Sensor's settings to factory defaults. If, for example, you execute the Restore Defaults command from your Water Temp's Advanced Options menu, only the settings for the Water Temp will be reset to factory defaults. Other temps on the network will not be affected.

### To restore default settings:

1. Press **MENU** MENU, use  $\uparrow \downarrow$  to select **NMEA 2000** and press **ENT**. The NMEA 2000 menu will appear with five options: Bus Setup, Fuel Management, NMEA 2000 Alarms, Waypoint Sharing and Backlight Synchronization.

2. Highlight **Bus SETUP** and press **ENT**, which will open the Bus Configuration menu. A list of network devices will be at the top of the page.

3. Select the desired temp sensor and press **ENT**. The Device Configuration menu will appear.

4. Highlight Advanced Options and press ENT.

5. Select **RESTORE DEFAULTS** and press **ENT**. The following message will appear: *Are you sure you wish to change this device's configuration?* 

6. Highlight **YES** and press **ENT**. Press **EXIT** repeatedly to get back to the main display.

### EP-10 Fuel Flow Configuration

To input Device Name:

1. Press **MENU** MENU, use  $\uparrow \downarrow$  to select **NMEA 2000** and press **ENT**. The NMEA 2000 menu will appear with five options: Bus Setup, Fuel Management, NMEA 2000 Alarms, Waypoint Sharing and Backlight Synchronization.

2. Highlight **Bus SETUP** and press **ENT**, which will open the Bus Configuration menu. A list of network devices will be at the top of the page.

3. Select the fuel flow you want to rename and press **ENT**. The Device Configuration menu will appear with the Device Name dialog box highlighted.

4. Press **ENTER** and use  $\uparrow \downarrow$ ,  $\leftarrow \rightarrow$  to input the desired name for the fuel flow. Press **ENT**. Press **EXIT** repeatedly to get back to the main display.

#### To select a Location:

1. Press **MENU MENU**, use  $\uparrow \downarrow$  to select **NMEA 2000** and press **ENT**. The NMEA 2000 menu will appear with five options: Bus Setup, Fuel Management, NMEA 2000 Alarms, Waypoint Sharing and Backlight Synchronization.

2. Highlight **Bus SETUP** and press **ENT**, which will open the Bus Configuration menu. A list of network devices will be at the top of the page.

3. Select the desired fuel flow and press **ENT**. The Device Configuration menu will appear.

4. Select **LOCATION** and press **ENT**, which will open the Location menu with following options: Port, Center, Starboard and Unknown.

5. Highlight the desired location and press **ENT**. The following message will appear: *Are you sure you wish to change this device's configuration?* 

6. Select **YES** and press **ENT**. Press **EXIT** repeatedly to get back to the main display.

### Advanced Options menu

The Fuel Flow sensor Advanced Options menu contains two categories: Instance and Restore Defaults.

### Instance

The Instance command is intended for use *only* by experienced NMEA 2000 network technicians. Instance allows network technicians to resolve certain electronic probe conflicts. This is most likely to occur if the network includes LMF-200 or LMF-400 digital gauges, which support the display of fewer electronic probes than your GPS or sonar/GPS unit.

If you want to use your unit in a network including one of these digital gauges, you may need to consult customer service.

You should never need this command if you are connecting your unit to a network with similar display units and/or a series of electronic probes.

#### **Restore Defaults**

The Restore Defaults command allows you to reset an individual EP-10 Fuel Flow Sensor's settings to factory defaults. If, for example, you execute the Restore Defaults command from your Port Fuel Flow Advanced Options menu, only the settings for the Port Fuel Flow will be reset to factory defaults. Other fuel flows on the network will not be affected.

#### To restore default settings:

1. Press **MENU** MENU, use  $\uparrow \downarrow$  to select **NMEA 2000** and press **ENT**. The NMEA 2000 menu will appear with five options: Bus Setup, Fuel Management, NMEA 2000 Alarms, Waypoint Sharing and Backlight Synchronization.

2. Highlight **Bus SETUP** and press **ENT**, which will open the Bus Configuration menu. A list of network devices will be at the top of the page.

3. Use  $\uparrow \downarrow$  to select the desired fuel flow and press **ENT**. The Device Configuration menu will appear.

4. Highlight Advanced Options and press ENT.

5. Select **RESTORE DEFAULTS** and press **ENT**. The following message will appear: *Are you sure you wish to change this device's configuration?* 

6. Highlight **YES** and press **ENT**. Press **EXIT** repeatedly to get back to the main display.

#### EP-15 Fluid Level Configuration To input Device Name:

1. Press **MENU** MENU, use  $\uparrow \downarrow$  to select **NMEA 2000** and press **ENT**. The NMEA 2000 menu will appear with five options: Bus Setup, Fuel Management, NMEA 2000 Alarms, Waypoint Sharing and Backlight Synchronization.

2. Highlight **Bus SETUP** and press **ENT**, which will open the Bus Configuration menu. A list of network devices will be at the top of the page.

3. Select a fluid level you want to rename and press **ENT**. The Device Configuration menu will appear with the Device Name dialog box highlighted.

4. Press **ENT** and use  $\uparrow \downarrow$ ,  $\leftarrow \rightarrow$  to input the desired name for the fluid level. Press **ENTER**. Press **EXIT** repeatedly to get back to the main display.

### To select Tank Instance (Location):

1. Press **MENU** MENU, use  $\uparrow \downarrow$  to select **NMEA 2000** and press **ENT**. The NMEA 2000 menu will appear with five options: Bus Setup, Fuel Management, NMEA 2000 Alarms, Waypoint Sharing and Backlight Synchronization.

2. Highlight **Bus SETUP** and press **ENT**, which will open the Bus Configuration menu. A list of network devices will be at the top of the page.

3. Select the desired fluid level and press **ENT**. The Device Configuration menu will appear.

4. Highlight **TANK INSTANCE** and press **ENT**, which will open the Tank Instance menu with the following options: Tank 1, Tank 2, Tank 3 and Unknown.

5. Select the desired Tank Instance (location) and press **ENT**. The following confirmation message will appear: Are you sure you wish to change this device's configuration?

6. Highlight **YES** and press **ENT**. Press **EXIT** repeatedly to get back to the main display.

#### To select Fluid Type:

1. Press **MENU** MENU, use  $\uparrow \downarrow$  to select **NMEA 2000** and press **ENT**. The NMEA 2000 menu will appear with five options: Bus Setup, Fuel Management, NMEA 2000 Alarms, Waypoint Sharing and Backlight Synchronization.

2. Highlight **Bus SETUP** and press **ENT**, which will open the Bus Configuration menu. A list of network devices will be at the top of the page.

3. Select the desired fluid level and press **ENT**. The Fluid Level Device Configuration menu will appear.

4. Press  $\downarrow$  to **FLUID TYPE** and press **ENT**, which will open the Fluid Type menu with the following options: Fuel, Water, Gray Water, Live Well, Oil, Black Water and Unknown.

5. Select the desired fluid type and press **ENT**. The following message will appear: *Are you sure you wish to change this device's configuration?* 

6. Highlight **YES** and press **ENT**. Press **EXIT** repeatedly to get back to the main display.

### To input Tank Size:

1. Press **MENU** MENU, use  $\uparrow \downarrow$  to select **NMEA 2000** and press **ENT**. The NMEA 2000 menu will appear with five options: Bus Setup, Fuel Management, NMEA 2000 Alarms, Waypoint Sharing and Backlight Synchronization.

2. Highlight **Bus SETUP** and press **ENT**, which will open the Bus Configuration menu. A list of network devices will be at the top of the page.

3. Select the desired fluid level and press **ENT**. The Fluid Level Device Configuration menu will appear.

4. Highlight **TANK Size** and press **ENT**. Use  $\uparrow \downarrow , \leftarrow \rightarrow$  to input the size of the tank and press Enter. The following message will appear: Are you sure you wish to change this device's configuration?

5. Select **YES** and press **ENT**. Press **EXIT** repeatedly to get back to the main display.

### Advanced Options menu

The Fuel Flow sensor Advanced Options menu contains two categories: Instance and Restore Defaults.

#### Instance

The Instance command is intended for use *only* by experienced NMEA 2000 network technicians. Instance allows network technicians to resolve certain electronic probe conflicts. This is most likely to occur if the network includes LMF-200 or LMF-400 digital gauges, which support the display of fewer electronic probes than your GPS or sonar/GPS unit. If you want to use your unit in a network including one of these digital gauges, you may need to consult customer service.

You should never need this command if you are connecting your unit to a network with similar display units and/or a series of electronic probes.

#### **Restore Defaults**

The Restore Defaults command allows you to reset an individual EP-15 Fluid Level Sensor's settings to factory defaults. If, for example, you execute the Restore Defaults command from your Gray Water Fluid Level Advanced Options menu, only the settings for the Gray Water Fluid Level will be reset to factory defaults. Other fluid levels on the network will not be affected.

### To restore default settings:

1. Press **MENU** MENU, use  $\uparrow \downarrow$  to select **NMEA 2000** and press **ENT**. The NMEA 2000 menu will appear with five options: Bus Setup, Fuel Management, NMEA 2000 Alarms, Waypoint Sharing and Backlight Synchronization.

2. Highlight **Bus SETUP** and press **ENT**, which will open the Bus Configuration menu. A list of network devices will be at the top of the page.

3. Select the desired fluid level and press **ENT**. The Device Configuration menu will appear.

4. Highlight Advanced Options and press ENT.

5. Select **RESTORE DEFAULTS** and press **ENT**. The following message will appear: *Are you sure you wish to change this device's configuration?* 

6. Highlight **YES** and press **ENT**. Press **EXIT** repeatedly to get back to the main display.

### NOTE:

The Fluid Level Device Configuration menu also contains the Calibrate button, but we will address that later in the segment covering Calibration.

### Suzuki Engine Interface Configuration

### To input Device Name:

1. Press **MENU** MENU, use  $\uparrow \downarrow$  to select **NMEA 2000** and press **ENT**. The NMEA 2000 menu will appear with five options: Bus Setup, Fuel Management, NMEA 2000 Alarms, Waypoint Sharing and Backlight Synchronization.

2. Highlight **Bus SETUP** and press **ENT**, which will open the Bus Configuration menu. A list of network devices will be at the top of the page.

3. Use  $\uparrow \downarrow$  to select the engine interface you want to rename and press **ENT**. The Device Configuration menu will appear with the Device Name dialog box highlighted.

4. Press ENT and use  $\uparrow \downarrow$ ,  $\leftarrow \rightarrow$  to input a name for the interface. Press ENT. Press EXIT repeatedly to return to the main display.

#### To select a Location:

1. Press **MENU** MENU, use  $\uparrow \downarrow$  to select **NMEA 2000** and press **ENT**. The NMEA 2000 menu will appear with five options: Bus Setup, Fuel Management, NMEA 2000 Alarms, Waypoint Sharing and Backlight Synchronization.

2. Highlight **Bus SETUP** and press **ENT**, which will open the Bus Configuration menu. A list of network devices will be at the top of the page.

3. Select the desired engine interface and press **ENT**. The Device Configuration menu will appear.

4. Highlight **LOCATION** and press **ENT**, which will open the Location menu with the following options: Port, Center, Starboard and Unknown.

5. Select the desired location and press **ENT**. The following confirmation message will appear: Are you sure you wish to change this device's configuration?

6. Press ENT. Press EXIT repeatedly to get back to the main display.

### To select Engine Type:

1. Press **MENU** MENU, use  $\uparrow \downarrow$  to select **NMEA 2000** and press **ENT**. The NMEA 2000 menu will appear with five options: Bus Setup, Fuel Management, NMEA 2000 Alarms, Waypoint Sharing and Backlight Synchronization.

2. Highlight **Bus SETUP** and press **ENT**, which will open the Bus Configuration menu. A list of network devices will be at the top of the page.

3. Use  $\uparrow \downarrow$  to select the desired engine interface and press **ENT**. The Device Configuration menu will appear.

4. Highlight **ENGINE TYPE** and press **ENT**, which will open the Engine Type menu with the following options: DF40, DF50, DF60, DF70, DF90/115, DF140, DF150, DF175, DF200/225, DF250 and DF300.

5. Select your engine type and press **ENT**. The following message will appear: *Are you sure you wish to change this device's configuration?* 

6. Highlight **YES** and press **ENT**. Press **EXIT** repeatedly to get back to the main display.

### Advanced Options menu

The Engine Interface Advanced Options menu contains three categories: Instance, Restore Defaults and Reset Trim Calibration.

### Instance

The Instance command is intended for use *only* by experienced NMEA 2000 network technicians. Instance allows network technicians to resolve certain electronic probe conflicts. This is most likely to occur if the network includes LMF-200 or LMF-400 digital gauges, which support the display of fewer electronic probes than your GPS or sonar/GPS unit. If you want to use your unit in a network including one of these digital gauges, you may need to consult customer service. You should never need this command if you are connecting your unit to a network with similar display units and/or a series of electronic probes.

#### **Restore Defaults**

The Restore Defaults command allows you to reset an individual engine interface's settings to factory defaults. If, for example, you execute the

Restore Defaults command from your Port Engine Interface Advanced Options menu, only the settings for the Port Engine Interface will be reset to factory defaults. Other engine interfaces on the network will not be affected.

### To restore default settings:

1. Press **MENU** MENU, use  $\uparrow \downarrow$  to select **NMEA 2000** and press **ENT**. The NMEA 2000 menu will appear with five options: Bus Setup, Fuel Management, NMEA 2000 Alarms, Waypoint Sharing and Backlight Synchronization.

2. Highlight **BUS SETUP** and press **ENT**.

3. Use  $\uparrow \downarrow$  to select the desired fluid level and press **ENT**. The Device Configuration menu will appear.

4. Highlight Advanced Options and press ENT.

5. Select **RESTORE DEFAULTS** and press **ENT**. The following message will appear: *Are you sure you wish to change this device's configuration?* 

6. Highlight **YES** and press **ENT**. Press **EXIT** repeatedly to get back to the main display.

### NOTE:

The Suzuki Engine Interface Device Configuration menu contains two Engine Trim calibration commands, which will be addressed in the next segment of this section, Calibrating EP Sensors.

### Calibrating EP Sensors

The factory calibration settings for the EP-10 Fuel Flow, EP-15 Fluid Level and Suzuki Engine Interface should be adequate for the majority of applications, so calibration will not be necessary in most cases.

### **EP-10 Fuel Flow Calibration**

The default calibration for the EP-10 Fuel Flow is adequate in most cases, but if Fuel Used readings are off by more than 3 percent, calibration is recommended.

#### To check fuel flow accuracy:

Select Fuel Used to be shown as Overlay Data on your unit's main display. Refer to the Overlay Data segment of this manual for instructions on how to select Fuel Used data as Overlay Data.

1. After selecting Fuel Used as overlay data, fill up your tank and press  $\ensuremath{\mathsf{MENU}}\xspace$  |  $\ensuremath{\mathsf{MENU}}\xspace$ .

### 2. Select $\ensuremath{\mathsf{NMEA}}\xspace{2000}$ and press $\ensuremath{\mathsf{ENT}}\xspace$ .

3. Highlight Fuel Management and press ENT. Select Tank Location and press ENT.

4. Use  $\uparrow \downarrow$  to select the location (Port, Center or Starboard) of the fuel flow you want to calibrate and press **ENT**.

5. Highlight **FILL TANK** and press **ENT**. The following confirmation message will appear: *Are you sure you wish to Fill Tank?* 

6. Select **YES** and press **ENT**. The following confirmation message will appear: *Do you wish to re-calibrate the device*?

7. Highlight **No** and press **ENT**.

8. Take your vessel out on the water and burn at least five gallons of fuel. Be sure you run only ONE engine — the engine connected to your fuel flow.

9. Fill up your tank again, noting how much fuel you added to the tank. Compare that number to the Fuel Used figure displayed on the page you customized. If the amount of fuel you added to the tank and the fuel used figure are off by more than 3 percent, we recommend the fuel flow be calibrated.

### NOTE:

You must use the gauge's Fill Tank command when filling your fuel tank to keep the fuel flow updated with correct information on the amount of fuel in the tank.

### To calibrate an EP-10 Fuel Flow:

10. If calibration is necessary, press  $\textbf{MENU} \,|\, \textbf{MENU},$  select NMEA 2000 and press ENT.

11. Highlight **FUEL MANAGEMENT** and press **ENT**.

12. Select **TANK LOCATION** and press **ENT** to choose the location of the tank connected to selected fuel flow. Press **ENT**.

13. Highlight FILL TANK and press ENT. The following message will appear: *Are you sure you wish to Fill Tank?* Select YES and press ENT.

14. The following message will appear: *Do you wish to re-calibrate the device?* Select **YES** and press **ENT**.

15. Repeat these steps for each EP-10 Fuel Flow you want to calibrate.

### To Reset Calibration:

1. Press  $\textbf{MENU} \,|\, \textbf{MENU}, \, select \, \textbf{NMEA 2000} \ and \, press \, \textbf{ENT}.$ 

2. Highlight **FUEL MANAGEMENT** and press **ENT**.

3. Highlight **ENGINE SELECT** and press **ENT**. The Engine Select menu will appear with up to four options: All Engines, Port, Center and Starboard. Selecting All Engines will reset calibration for all engines back to factory defaults.

4. Select All Engines or the engine connected to the desired device and press **ENT**.

5. Highlight **RESET CALIBRATION** and press **ENT**. The following message will appear: *Are you sure you wish to Reset Calibration?* 

6. Highlight **YES** and press **ENT**. Press **EXIT** repeatedly to get back to the main display.

### **EP-15 Fluid Level Calibration**

The default calibration for the EP-15 Fluid Level is just as accurate as standard fluid level gauges. If, however, the tank has an irregular shape or greater accuracy is needed, calibration is recommended. There are three calibration options: 2-Point, 3-Point and 5-Point.

### 2-Point Calibration

A 2-point calibration is best suited for rectangular or square-shaped tanks, where the capacity of the top half of the tank matches the capacity in the lower half of the tank. In a two-point calibration, you will set two points, one each for empty and full levels. You can begin calibration at either of the two points, but we recommend starting with an empty tank. You will fill the tank to complete calibration.

1. Press MENU MENU, use  $\downarrow \uparrow$  to select NMEA 2000 and press ENT.

2. Highlight **BUS SETUP** and press **ENT**, which will open the BUS Configuration menu. A list of network devices will be at the top of the page.

3. Select the EP-15 Fluid Level and press ENT.

4. Press  $\downarrow$  to select **CALIBRATE** and press **ENT**. The Device Calibration menu will appear. Instructions on Calibration will be listed at the top of the menu.

5. Highlight Num Pts, press ENT and select 2. Press ENT.

6. Select FLuid Level, press ENT, then select EMPTY Level and press ENT.

7. Make sure the fuel tank is empty, highlight **C**ALIBRATE and press **ENT**. The following message will appear: *Empty Level Calibration Completed*. Press **ENT**.

8. Fill up your tank, highlight **FLUID LEVEL** and press **ENT**.

9. Select FULL LEVEL and press ENT. Highlight CALIBRATE and press ENT.
10. The following message will appear: *Full level Calibration Completed*. Press ENT, then press EXIT repeatedly to get back to the main display.

| Device Configuration: Ep-15: Fuel Level |                   | Device Configuration: Ep-15: Fuel Level                                  |                     |
|-----------------------------------------|-------------------|--------------------------------------------------------------------------|---------------------|
| Device Information                      | De∨ice Name       | Device Information                                                       | Device Name         |
| Lowrance                                | Ep-15: Fuel Level | Lowrance                                                                 | Ta 45. Firel Larvel |
| Software: 10.2                          | -                 | Device Calibration                                                       |                     |
|                                         | Location          | Calibration Instructions                                                 |                     |
| Model: 1.0.0                            | Center -          | Calibration Steps for Fluid L                                            | evel Device:        |
| Address: 32                             | Fluid Type        | 1) Select number of calibrat                                             | ion points to take. |
| S/N: 330987                             |                   | 2) Select tank level to calibr                                           |                     |
| 0.11. 000001                            | Fuel •            | <ol> <li>Fill tank to selected tank</li> <li>Press Calibrate.</li> </ol> | level.              |
| Instance: 0                             | Tank Size         | 5) Repeat for each tank lev                                              | eE ಇಳು ವಿಶಂ         |
| Status: OK                              |                   |                                                                          | 20.0                |
|                                         | 20.0 gal          |                                                                          |                     |
| Advanced Options                        | Calibrate         | Advanced Rolling                                                         |                     |
|                                         |                   | Fluid Level Calibration                                                  |                     |
| Device Data                             |                   |                                                                          | Third Lawyol        |
| Fuel Level: 0 %                         |                   | Num f                                                                    |                     |
| Fuel Capacity: 20.0 gal                 |                   | Calibrate 2                                                              | Empty Level     ■   |
|                                         |                   |                                                                          |                     |
|                                         |                   |                                                                          |                     |
|                                         |                   |                                                                          |                     |
|                                         |                   |                                                                          |                     |
| 1                                       |                   | 1                                                                        |                     |

Calibrate is highlighted on the device configuration menu (left). Calibration menu (right) with calibration instructions listed at the top.

#### **3-Point Calibration**

3-point calibration is designed for tanks that vary in shape from the top to the bottom. You can begin calibration at any point in the 3-point process, but we recommend starting calibration with an empty tank.

In a 3-point calibration, you will set three points, one each for empty, half and full levels.

1. Press MENU MENU, use  $\downarrow \uparrow$  to select NMEA 2000 and press ENT.

2. Highlight **Bus SETUP** and press **ENT**, which will open the Bus Configuration menu. A list of network devices will be at the top of the page. 3. Select the EP-15 Fluid Level and press **ENT**.

4. Press  $\downarrow$  to select **CALIBRATE** and press **ENT**. The Device Calibration menu will appear.

5. Highlight  $N \cup M P TS$ , press ENT and select 3. Press ENT.

6. Make sure your tank is empty, then highlight **FLUID LEVEL** and press **ENT**. Select **EMPTY LEVEL** and press **ENT**.

7. Select **CALIBRATE** and press **ENT**. The following message will appear: *Empty Level Calibration Completed*. Press **ENTER**.

8. Add half a tank of fuel, highlight **FLUID LEVEL** and press **ENT**. Select **HALF LEVEL** and press **ENT**.

9. Select **CALIBRATE** and press **ENT**. The following message will appear: *Half Level Calibration Completed*. Press **ENT**.

10. Fill up the tank, then highlight  $\mathsf{FLUID}\ \mathsf{LEVEL}$  and press  $\mathsf{ENT}.$  Select  $\mathsf{FULL}\ \mathsf{LEVEL}$  and press  $\mathsf{ENT}.$ 

11. Highlight **CALIBRATE** and press **ENT**. The following message will appear: *Full Level Calibration Completed*. Press **ENT**, then press **EXIT** repeatedly to get back to the main display.

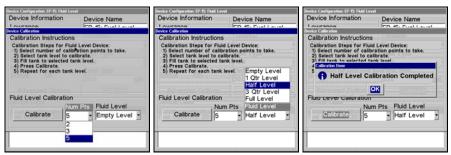

Num Pts menu with 5-point calibration selected (left). Half level selected on Fluid Level menu (center). Calibration Done window (right).

### 5-Point Calibration

5-point calibration is best suited tanks that vary greatly in shape from top to bottom. You can begin calibration at any point in the 5-point calibration process. We recommend starting calibration with an empty tank. In a five-point calibration you will set five points: Empty Level, 1 Qtr Level, Half Level, 3 Qtr Level and Full Level.

In a 5-point calibration, you will have four calibration points left after calibrating your tank's Empty Level. To figure out how much fuel you should add for the remaining steps of the calibration process, divide the total capacity of you tank by four. So, if you have a 40-gallon tank, each quarter tank will equate to 10 gallons.

1. Press MENU MENU, use  $\downarrow \uparrow$  to select NMEA 2000 and press ENT.

2. Highlight **Bus SETUP** and press **ENT**, which will open the Bus Configuration menu. A list of network devices will be at the top of the page.

3. Select the desired EP-15 Fluid Level and press ENT.

4. Press  $\downarrow$  to select **CALIBRATE** and press **ENT**. The Device Calibration menu will appear.

5. Highlight NUM PTS, press ENT and select 5. Press ENT.

6. Make sure your tank is empty, then highlight **FLUID LEVEL** and press **ENT**. Select **EMPTY LEVEL** and press **ENT**.

7. Select **CALIBRATE** and press **ENT**. The following message will appear: *Empty Level Calibration Completed*. Press **ENT**.

8. Add 1 quarter tank of fuel, highlight **FLUID LEVEL** and press **ENT**. Select **1 QTR LEVEL** and press **ENT**.

9. Select CALIBRATE and press ENT. The following message will appear: 1 *Qtr Level Calibration Completed*. Press ENT.

10. Add another quarter tank of fuel, which should raise the fuel level to half a tank. Highlight **FLUID LEVEL** and press **ENT**. Select **HALF LEVEL** and press **ENT**.

11. Highlight **CALIBRATE** and press **ENT**. The following message will appear: *Half Level Calibration Completed*. Press **ENT**.

12. Add another quarter tank of fuel, which should raise the fuel level to 3 quarters of a tank. Highlight **FLUID LEVEL** and press **ENT**. Select **3 QTR LEVEL** and press **ENT**.

13. Select **CALIBRATE** and press **ENT**. The following message will appear: *3 Qtr Level Calibration Completed*. Press **ENT**.

14. Top off the tank, highlight  $\ensuremath{\mathsf{FLUID}}$  Level and press  $\ensuremath{\mathsf{ENT}}.$  Select  $\ensuremath{\mathsf{Full}}$  Level and press  $\ensuremath{\mathsf{ENT}}.$ 

15. Select **CALIBRATE** and press **ENT**. The following message will appear: *Full Level Calibration Completed*. Press **ENT**, then press **EXIT** repeatedly to get back to the main display.

#### Fuel Flow Calibration in a Suzuki Engine Interface

The default calibration for the Suzuki Engine Interface is adequate in most cases, but if Fuel Used readings are off by more than 3 percent, calibration is recommended.

#### To check engine interface accuracy:

Select Fuel Used to be shown as Overlay Data on your unit's main display. Refer to the Overlay Data segment of this manual for instructions on how to select Fuel Used data as Overlay Data.

1. After selecting Fuel Used as overlay data, fill up your tank and press  $\ensuremath{\mathsf{MENU}}\xspace$  |  $\ensuremath{\mathsf{MENU}}\xspace$ .

2. Select NMEA 2000 and press ENT.

3. Highlight Fuel Management and press ENT. Select Tank Location and press ENT.

4. Use  $\uparrow \downarrow$  to select the location (Port, Center or Starboard) of the engine interface you want to calibrate and press **ENT**.

5. Highlight **FILL TANK** and press **ENT**. The following confirmation message will appear: *Are you sure you wish to Fill Tank?* 

6. Select **YES** and press **ENTER**. The following confirmation message will appear: *Do you wish to re-calibrate the device*?

7. Highlight **No** and press **ENT**. Take your vessel out on the water and burn at least five gallons of fuel. **Be sure you run only ONE engine** — the engine connected to your engine interface.

9. Fill up your tank again, noting how much fuel you added to the tank. Compare that number to the Fuel Used figure displayed on the page you customized. If the amount of fuel you added to the tank and the fuel used figure are off by more than 3 percent, we recommend the engine interface be calibrated.

#### NOTE:

You must use the gauge's Fill Tank command when filling your fuel tank to keep the engine interface updated with correct information on the amount of fuel in the tank.

#### To calibrate a Suzuki Engine Interface:

10. If calibration is necessary, press  $\textbf{MENU} \,|\, \textbf{MENU},$  select NMEA 2000 and press ENT.

11. Highlight FUEL MANAGEMENT and press ENT.

12. Select **TANK LOCATION** and press **ENT** to choose the location of the tank connected to the selected engine interface. Press **ENT**.

13. Highlight FILL TANK and press ENT. The following message will

appear: Are you sure you wish to Fill Tank? Select **YES** and press **ENT**. 14. The following message will appear: Do you wish to re-calibrate the device? Select **YES** and press **ENT**.

15. Repeat these steps for each engine interface you want to calibrate.

#### **Engine Trim Calibration**

Engine Trim is calibrated through the Suzuki Engine Interface Device Configuration menu.

1. Press  $\textbf{MENU}\,|\,\textbf{MENU},\, select\,\textbf{NMEA}\,\textbf{2000} \text{ and press}\,\textbf{ENT}.$ 

2. Choose **Bus SETUP** and press **ENTER**. Select the Suzuki Engine Interface connected to the desired engine and press **ENT**.

3. Highlight **CALIBRATE TRIM** and press **ENT**. The Device Calibration window will appear with a list of Calibration Instructions.

4. Highlight **START CALIBRATION** and press **ENT**. The following message will appear: *Please fully raise the Engine Trim*.

5. After engine trim has been fully raised, press **ENT**. The following message will appear: *Please fully lower the Engine trim*.

6. After engine trim has been fully lowered, press **ENT**. A Calibration Completed message will appear. Press **ENT**.

7. Repeat these instructions to adjust the engine trim for each engine connected to a Suzuki Engine Interface. Press **EXIT** repeatedly to return to the main display.

#### **Reset Trim Calibration**

If you are not satisfied with your engine trim calibration, you can reset engine trim calibration from the Suzuki Engine Interface Advanced Options menu.

1. Press MENU | MENU, select NMEA 2000 and press ENT.

2. Choose **Bus Setup** and press **ENT**. Select the Suzuki Engine Interface connected to the desired engine and press **ENT**.

3. Highlight Advanced Options and press ENT. Select Reset TRIM CALIBRATION and press ENT. The following message will appear: *Do you wish to re-calibrate the device?* 

4. Highlight **YES** and press **ENT**. Press **EXIT** repeatedly to get back to the main display.

#### **Bennett Trim Tabs Calibration**

Trim Tabs will be calibrated through their Device Configuration menu.

#### To calibrate Trim Tabs:

1. Press  $\textbf{MENU} \,|\, \textbf{MENU},$  select  $\textbf{Bus}\, \textbf{Setup}$  and press ENT. A list of network devices will appear.

2. Select **BENNETT TRIM TABS** from the list and press **ENT**, which will open the Trim Tab Device Configuration menu.

3. Highlight **CALIBRATE** and press **ENT**. The Device Calibration window will appear with a list of calibration instructions.

4. Select **START CALIBRATION** and press **ENT**. The following message will appear: *Please fully raise Trim Tabs*.

5. After fully raising the trims tabs, press **ENT**. The following message will appear: *Please fully lower trim tabs*.

6. After fully lowering the trim tabs, press **ENT**. A Calibration Complete message will appear. Press **ENT**. Press **EXIT** repeatedly to return to the main display.

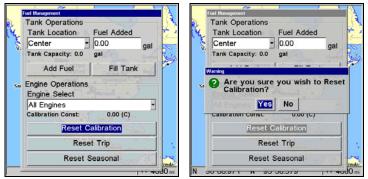

Reset Calibration highlighted (left). Reset Calibration confirmation window (right).

#### To Reset Calibration:

1. Press  $\texttt{MENU} \,|\, \texttt{MENU}, \, \texttt{select} \,\, \texttt{NMEA 2000} \,\, \texttt{and} \,\, \texttt{press} \,\, \texttt{ENT}.$ 

2. Highlight **FUEL MANAGEMENT** and press **ENT**.

3. Highlight **ENGINE SELECT** and press **ENT**. The Engine Select menu will appear with up to four options: All Engines, Port, Center and Starboard. Selecting All Engines will reset calibration for all engines back to factory defaults.

4. Select All Engines or the engine connected to the desired device and press **ENT**.

5. Highlight **RESET CALIBRATION** and press **ENT**. The following message will appear: *Are you sure you wish to Reset Calibration?* 

6. Highlight **YES** and press **ENT**. Press **EXIT** repeatedly to get back to the main display.

# Notes

# Section 11: Supplemental Material Datums Used by This Unit

| Datum                                                                 | s oscu by II.                                                      |                                                               |
|-----------------------------------------------------------------------|--------------------------------------------------------------------|---------------------------------------------------------------|
| WGS 1984<br>Default                                                   | Arc 1950 - Botswana                                                | Bermuda 1957 - Bermuda                                        |
| Adindan                                                               | Arc 1950 - Burundi                                                 | Bissau - Guinea-Bissau                                        |
| Mean for Ethiopia, Sudan<br>Adindan                                   | Arc 1950 - Lesotho<br>Arc 1950 - Malawi                            | Bogota Observatory -<br>Colombia                              |
| Burkina Faso                                                          | Arc 1950 - Malawi                                                  | Bukit Rimpah - Indonesia<br>(Bangka & Belitung                |
| Adindan<br>Cameroon                                                   | Arc 1950 - Zaire                                                   | Islands)                                                      |
| Adindan<br>Ethiopia                                                   | Arc 1950 - Zambia                                                  | Camp Area Astro -<br>Antarctica (McMurdo<br>Camp Area)        |
| Adindan<br>Mali                                                       | Arc 1950 - Zimbabwe<br>Arc 1960 - Mean for<br>Kenya, Tanzania      | Campo Inchauspe -<br>Argentina                                |
| Adindan<br>Senegal                                                    | Ascension Island 1958 -<br>Ascension Island                        | Canton Astro 1966 -<br>Phoenix Islands                        |
| Adindan<br>Sudan                                                      | Astro Beacon E 1945 -<br>Iwo Jima                                  | Cape - South Africa<br>Cape Canaveral -                       |
| Afgooye<br>Somalia                                                    | Astro DOS 71/4 - St.<br>Helena Island                              | Bahamas, Florida<br>Carthage - Tunisia                        |
| Ain el Abd 1970<br>Bahrain                                            | Astro Tern Island (FRIG)                                           | Switzerland                                                   |
| Ain el Abd 1970<br>Saudi Arabia                                       | 1961 - Tern Island<br>Astronomical Station<br>1952 - Marcus Island | Chatham Island Astro<br>1971; New Zealand<br>(Chatham Island) |
| Anna 1 Astro 1965<br>Cocos Islands                                    | Australian Geodetic 1966<br>- Australia & Tasmania                 | Chua Astro<br>Paraguay                                        |
| Antigua Island Astro<br>1943; Antigua (Leeward<br>Islands)            | Australian Geodetic 1984<br>- Australia & Tasmania                 | Corrego Alegre<br>Brazil                                      |
| Arc 1950; Mean for<br>Botswana, Lesotho,<br>Malawi, Swaziland, Zaire, | Ayabelle Lighthouse -<br>Djibouti                                  | Dabola<br>Guinea                                              |
|                                                                       |                                                                    |                                                               |

Bellevue (IGN) - Efate & Erromango Islands

Djakarta (Batavia) Indonesia (Sumatra)

Zambia and Zimbabwe

DOS 1968 New Georgia Islands (Gizo Island)

Easter Island 1967 Easter Island

European 1950 Mean for Austria, Belgium, Denmark, Finland, France, West Germany, Gibraltar, Greece, Italy, Luxembourg, Netherlands, Norway, Portugal, Spain, Sweden, Switzerland

European 1950 Mean for Austria, Denmark, France, West Germany, Netherlands, Switzerland

European 1950 Mean for Iraq, Israel, Jordan, Lebanon, Kuwait, Saudi Arabia, Syria

European 1950 Cyprus

European 1950 Egypt

European 1950 England, Channel Islands, Ireland, Scotland, Shetland Islands

European 1950 Finland, Norway

European 1950 Greece

European 1950 Iran European 1950 Italy (Sardinia)

European 1950 (Sicily) European 1950 Malta

Ireland 1965 Ireland

ISTS 061 Astro 1968 South Georgia Islands

ISTS 073 Astro 1969 Diego Garcia

Johnston Island 1961 Johnston Island

Kandawala Sri Lanka

Kerguelen Island 1949 Kerguelen Island

Kertau 1948 West Malaysia & Singapore

Kusaie Astro 1951 Caroline Islands

L.C. 5 Astro 1961 Cayman Brac Island

Leigon Ghana

Liberia 1964 Liberia

Luzon Philippines (Excluding Mindanao)

Luzon Philippines (Mindanao) Mahe 1971 Mahe Island

Massawa Ethiopia (Eritrea)

Merchich Morocco

Midway Astro 1961 Midway Islands

Minna Cameroon

Minna Nigeria

Montserrat Island Astro 1958; Montserrat (Leeward Islands)

M'Poraloko Gabon, Nahrwan, Oman (Masirah Island)

Nahrwan Saudi Arabia

Nahrwan United Arab Emirates

Naparima BWI Trinidad & Tobago

North American 1927 Mean for Antigua, Barbados, Barbuda, Caicos Islands, Cuba, Dominican Republic, Grand Cayman, Jamaica, Turks Islands

North American 1927 Mean for Belize, Costa Rica, El Salvador, Guatemala, Honduras, Nicaragua North American 1927 Mean for Canada

North American 1927 Mean for CONUS (Continental United States) North American 1927 Mean for CONUS (East of Mississippi River) including Louisiana, Missouri, Minnesota

North American 1927 Mean for CONUS (West of Mississippi River)

North American 1927 Alaska

North American 1927 Bahamas (Except San Salvador Island)

North American 1927 Bahamas (San Salvador Island)

North American 1927 Canada (Alberta, British Columbia)

North American 1927 Canada (Manitoba, Ontario)

190. North American 1927 Canada (New Brunswick, Newfoundland, Nova Scotia, Quebec)

North American 1927 Canada (Northwest Territories, Saskatchewan)

North American 1927 Canada (Yukon) North American 1927 Canal Zone

North American 1927 Cuba

North American 1927 Greenland (Hayes Peninsula)

North American 1927 Mexico

North American 1983 Alaska, Canada, CONUS

North American 1983 Central America, Mexico

Observaorio Metereo 1939; Azores (Corvo & Flores Islands)

Old Egyptian 1907 Egypt

Old Hawaiian Mean for Hawaii, Kauai, Maui, Oahu

Old Hawaiian Hawaii

Old Hawaiian Kauai

Old Hawaiian Maui

Old Hawaiian Oahu

Oman Oman

Ordinance Survey Great Britain 1936 - Mean for England, Isle of Man, Scotland, Shetland Islands, Wales

Ordinance Survey Great Britain 1936 -England

Ordinance Survey Great Britain 1936 -England, Isle of Man, Wales

Ordinance Survey Great Britain 1936 -Scotland, Shetland Islands

Ordinance Survey Great Britain 1936 -Wales

Pico de las Nieves Canary Islands

Pitcairn Astro 1967 Pitcairn Island

Point 58

Sweden

Santo (DOS) 1965 Espirito Santo Island

Sao Braz Azores (Sao Miguel, Santa Maria Islands)

Sapper Hill 1943 East Falkland Island

Schwarzeck Nambia

Selvagem Grande Salvage Islands SGS 85 Soviet Geodetic System 1985

South American 1969 Mean for Argentina, Bolivia, Brazil, Chile, Colombia, Ecuador, Guyana, Paraguay, Peru, Trinidad & Tobago, and Venezuela

South American 1969 Argentina

South American 1969 Bolivia

South American 1969 Brazil

South American 1969 Chile

South American 1969 Colombia

South American 1969 Ecuador

South American 1969 Ecuador (Baltra, Galapagos) South American 1969 Guyana

South American 1969 Paraguay South American 1969 Peru

South American 1969 Trinidad & Tobago

South American 1969 Venezuela

South Asia

Singapore

Tananarive Observatory 1925; Madagascar

Timbalai 1948 Brunei, East Malaysia (Sabah, Sarawak)

Tokyo Mean for Japan, Korea, Okinawa

Tokyo Japan Tokyo Korea

Tokyo

Okinawa

Tristan Astro 1968 Tristan da Cunha

Viti Levu 1916 Fiji (Viti Levu Island)

Wake

Eniwetok 1960

Marshall Islands

Wake Island Astro 1952 Wake Atoll

WGS 1972 Global Definition

Yacare Uruguay

Zanderij Suriname

## FCC Compliance

This device complies with Part 15 of the U.S. Federal Communications Commission (FCC) Rules. Operation is subject to the following two conditions: (1) this device may not cause harmful interference, and (2) this device must accept any interference received, including interference that may cause undesired operation.

Changes or modifications not expressly approved by the manufacturer could void the user's authority to operate the equipment.

#### Note:

This equipment has been tested and found to comply with the limits for a Class B digital device, pursuant to Part 15 of the FCC Rules. These limits are designed to provide reasonable protection against harmful interference in a residential installation. This equipment generates, uses and can radiate radio frequency energy and, if not installed and used in accordance with the instructions, may cause harmful interference to radio communications. However, there is no guarantee that interference will not occur in a particular installation. If this equipment does cause harmful interference to radio or television reception, which can be determined by turning the equipment off and on, the user is encouraged to try to correct the interference by one or more of the following measures:

- Reorient or relocate the receiving antenna.
- Increase the separation between the equipment and receiver.
- Connect the equipment into an outlet on a circuit different from that to which the receiver is connected.
- Consult the factory customer service department for help.

# Notes

#### LOWRANCE DATABASES LICENSE AGREEMENT

THIS IS A LEGAL AGREEMENT BETWEEN THE END-USER WHO FIRST PURCHASES THIS PRODUCT AS A CONSUMER ITEM FOR PERSONAL, FAMILY, OR HOUSEHOLD USE ("YOU") AND LOWRANCE ELECTRONICS, INC., THE MANUFACTURER OF THIS PRODUCT ("WE", "OUR", OR "US"). USING THE PRODUCT ACCOMPANIED BY THIS LICENSE AGREEMENT CONSTITUTES ACCEPTANCE OF THESE TERMS AND CONDITIONS. IF YOU DO NOT ACCEPT ALL TERMS AND CONDITIONS, PROMPTLY RETURN THE PRODUCT WITHIN 30 DAYS OF PURCHASE. PLEASE RETURN USING THE ENCLOSED UPS SHIPPING LABEL AND INCLUDE: PROOF OF PURCHASE, NAME, ADDRESS, AND PHONE NUMBER. YOUR PURCHASE PRICE AND ANY APPLICABLE TAXES WILL BE REFUNDED. PLEASE ALLOW 4-6 WEEKS TO PROCESS YOUR REFUND.

- 1. This License Agreement applies to the one or more databases that your product may contain. We refer to these singly as a "Database" and together as the "Databases." Your product may thus include the "WBS Database" which contains worldwide background surface mapping data, the "SmartMap Database" which contains inland mapping data, or other Databases.
- 2. The Databases that your product may contain are licensed, not sold. We grant to you the nonexclusive, nonassignable right to use these Databases for supplemental navigation reference purposes, but only as long as you comply with the terms and conditions of this License Agreement. We reserve the right to terminate this license if you violate any aspect of this License Agreement. You are responsible for using official government charts and prudent navigation for safe travel.
- 3. The Databases housed in your product are protected by the copyright notices appearing on the product or its screen(s). You may NOT modify, adapt, translate, reverse engineer, decompile, disassemble, rent, lease, or resell any Database, and you may NOT create derivative works based upon any Database or its contents. Any unauthorized reproduction, use, or transfer of a Database may be a crime and may subject you to damages and attorney fees.
- 4. This License Agreement will terminate immediately without prior notice from us if you fail to comply with or violate any of the provisions of this Agreement. Upon termination, you will promptly return all products containing one or more Databases to us.
- 5. Prices and programs are subject to change without notice.
- 6. This License Agreement shall be governed by the laws of the State of Oklahoma and comprises the complete and exclusive understanding between you and us concerning the above subject matter.

#### DATABASES LIMITED WARRANTY

"We", "our", or "us" refers to Lowrance Electronics, Inc., the manufacturer of this product. "You" or "your" refers to the first person who purchases the product as a consumer item for personal, family, or household use. The Databases Limited Warranty applies to the one or more databases that your product may contain. We refer to each of these as a "Database" or together as the "Databases." Your product may thus include the "WBS Database" which contains worldwide background surface mapping data, the "SmartMap Database" which contains inland mapping data, or other Databases.

We warrant to you that we have accurately compiled, processed, and reproduced the portions of the source material on which the Databases are based. However, we are under no obligation to provide updates to the Databases, and the data contained in the Databases may be incomplete when compared to the source material. WE MAKE NO EXPRESS OR IMPLIED WARRANTY OF ANY KIND ABOUT THE ACCURACY OF THE SOURCE MATERIAL ITSELF, INCLUDING BUT NOT LIMITED TO IMPLIED WARRANTIES OF MERCHANTABILITY OR FITNESS FOR A PARTICULAR PURPOSE.

If there is a defect in any Database, your exclusive remedy shall be, at our option, either a refund of the price you paid for the product containing the defective Database or a replacement of such product. WE WILL NOT UNDER ANY CIRCUMSTANCES BE LIABLE TO ANYONE FOR ANY SPECIAL, CONSEQUENTIAL, INCIDENTAL, OR OTHER INDIRECT DAMAGE OF ANY KIND.

Some states do not allow the exclusion or limitation of incidental or consequential damages, so the above limitations or exclusions may not apply to you.

This warranty does NOT apply in the following circumstances: (1) when the product has been serviced or repaired by anyone other than us; (2) when the product has been connected, installed, combined, altered, adjusted, or handled in a manner other than according to the instructions furnished with the product; (3) when any serial number has been effaced, altered, or removed; or (4) when any defect, problem, loss, or damage has resulted from any accident, misuse, negligence, or carelessness, or from any failure to provide reasonable and necessary maintenance in accordance with the instructions of the owner's manual for the product.

We reserve the right to make changes or improvements in our products from time to time without incurring the obligation to install such improvements or changes on equipment or items previously manufactured.

This warranty gives you specific legal rights and you may also have other rights which may vary from state to state.

Your remedies under this warranty will be available so long as you can show in a reasonable manner that the defect occurred within one (1) year from the date of your original purchase, and we must receive your warranty claim no later than 30 days after such 1-year period expires. Your claim must be substantiated by a dated sales receipt or sales slip.

#### LOWRANCE ELECTRONICS FULL ONE-YEAR WARRANTY

"We," "our," or "us" refers to LOWRANCE ELECTRONICS, INC., the manufacturer of this product. "You" or "your" refers to the first person who purchases this product as a consumer item for personal, family or household use.

We warrant this product against defects or malfunctions in materials and workmanship, and against failure to conform to this product's written specifications, all for one (1) year from the date of original purchase by you. WE MAKE NO OTHER EXPRESS WARRANTY OR REPRESENTATION OF ANY KIND WHATSOEVER CONCERNING THIS PRODUCT. Your remedies under this warranty will be available so long as you can show in a reasonable manner that any defect or malfunction in materials or workmanship, or any non-conformity with the product's written specifications, occurred within one year from the date of your original purchase, which must be substantiated by a dated sales receipt or sales slip. Any such defect, malfunction, or non-conformity which occurs within one year from your original purchase date will either be repaired without charge or be replaced with a new product identical or reasonably equivalent to this product, at our option, within a reasonable time after our receipt of the product. If such defect, malfunction, or non-conformity remains after a reasonable number of attempts to repair by us, you may elect to obtain without charge a replacement of the product or a refund for the product. THIS REPAIR. OR REPLACEMENT OR REFUND (AS JUST DESCRIBED) IS THE EXCLUSIVE REMEDY AVAILABLE TO YOU AGAINST US FOR ANY DEFECT, MALFUNCTION, OR NON-CONFORMITY CONCERNING THE PRODUCT OR FOR ANY LOSS OR DAMAGE RESULTING FROM ANY OTHER CAUSE WHATSOEVER. WE WILL NOT UNDER ANY CIRCUMSTANCES BE LIABLE TO ANYONE FOR ANY SPECIAL, CONSEQUENTIAL, INCIDENTAL, OR OTHER INDIRECT DAMAGE OF ANY KIND

Some states do not allow the exclusion or limitation of incidental or consequential damages, so the above limitations or exclusions may not apply to you.

This warranty does NOT apply in the following circumstances: (1) when the product has been serviced or repaired by anyone other than us; (2) when the product has been connected, installed, combined, altered, adjusted, or handled in a manner other than according to the instructions furnished with the product; (3) when any serial number has been effaced, altered, or removed; or (4) when any defect, problem, loss, or damage has resulted from any accident, misuse, negligence, or carelessness, or from any failure to provide reasonable and necessary maintenance in accordance with the instructions of the owner's manual for the product.

We reserve the right to make changes or improvements in our products from time to time without incurring the obligation to install such improvements or changes on equipment or items previously manufactured.

This warranty gives you specific legal rights and you may also have other rights which may vary from state to state.

REMINDER: You must retain the sales slip or sales receipt proving the date of your original purchase in case warranty service is ever required.

#### LOWRANCE ELECTRONICS 12000 E. SKELLY DRIVE, TULSA, OK 74128 (800) 324-1356

# How to Obtain Service... ...in the USA:

We back your investment in quality products with quick, expert service and genuine Lowrance parts. If you're in the United States and you have technical, return or repair questions, please contact the Factory Customer Service Department. Before any product can be returned, you must call customer service to determine if a return is necessary. Many times, customer service can resolve your problem over the phone without sending your product to the factory. To call us, use the following toll-free number:

### 800-324-1356

8 a.m. to 5 p.m. Central Standard Time, M-F

Lowrance Electronics may find it necessary to change or end our shipping policies, regulations, and special offers at any time. We reserve the right to do so without notice.

## ...in Canada:

If you're in Canada and you have technical, return or repair questions, please contact the Factory Customer Service Department. Before any product can be returned, you must call customer service to determine if a return is necessary. Many times, customer service can resolve your problem over the phone without sending your product to the factory. To call us, use the following toll-free number:

## 800-661-3983

#### 905-629-1614 (not toll-free)

8 a.m. to 5 p.m. Eastern Standard Time, M-F

## ...outside Canada and the USA:

If you have technical, return or repair questions, contact the dealer in the country where you purchased your unit. To locate a dealer near you, visit our web site, www.lowrance.com and look for the Dealer Locator.

# Accessory Ordering Information for all countries

To order Lowrance accessories such as power cables or transducers, please contact:

1) Your local marine dealer or consumer electronics store. Most quality dealers that handle marine electronic equipment or other consumer electronics should be able to assist you with these items.

To locate a Lowrance dealer near you, visit our web site, www.lowrance.com and look for the Dealer Locator. Or, you can consult your telephone directory for listings.

**2)** U.S. customers: LEI Extras Inc., PO Box 129, Catoosa, OK 74015-0129 Call 1-800-324-0045 or visit our web site www.lei-extras.com.

3) Canadian customers can write:

Lowrance/Eagle Canada, 919 Matheson Blvd. E. Mississauga, Ontario L4W2R7 or fax 905-629-3118.

# **Shipping Information**

If it becomes necessary to send a product for repair or replacement, you must first receive a return authorization number from Customer Service. Products shipped without a return authorization will not be accepted. When shipping, we recommend you do the following:

1. Please do not ship knobs or mounting brackets with gimbal units.

**2.** If your unit saves sonar logs or GPS data files to memory cards, make sure you have saved the data to a memory card and that the card has been removed from the unit, otherwise your data will be lost.

**3.** If you are sending a check for repair, please place your check in an envelope and tape it to the unit.

4. For proper testing, include a brief note with the product describing the problem. Be sure to include your name, return shipping address and a daytime telephone number. An e-mail address is optional but useful.

**5.** Pack the unit in a suitable size box with packing material to prevent any damage during shipping.

**6.** Write the Return Authorization (RA) number on the outside of the box underneath your return address.

7. For your security, you may want to insure the package through your shipping courier. Lowrance does not assume responsibility for goods lost or damaged in transit.

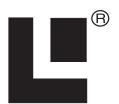

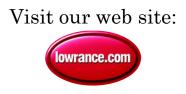

Lowrance Pub. 988-0151-511

Printed in USA 121406

© Copyright 2006 All Rights Reserved Lowrance Electronics, Inc.